## Dispositions légales

Les renseignements et les données contenus dans ce manuel sont susceptibles d'être modifiés sans avis préalable. En dehors de toute indication contraire, toute ressemblance avec des noms de personnes ou des données existantes est purement fortuite et indépendante de notre volonté. La copie ou la divulgation de toute partie de ce document pour quelque raison que ce soit est interdite sans l'autorisation expresse et écrite de PTV AG, quel que soit le moyen de reproduction utilisé.

#### Réserve de garantie

Aucune garantie n'est assurée concernant l'exactitude du contenu de ce guide. Merci de nous signaler les erreurs éventuelles.

#### Adresse bibliographique

PTV Planung Transport Verkehr AG Haid-und-Neu-Straße 15 76131 Karlsruhe, Allemagne

#### Droits d'auteur

© 2012 PTV, NAVTEQ, TomTom

Tous les noms de marques ou de produits sont des marques commerciales ou des marques déposées des sociétés ou organisations respectives. Tous droits réservés.

#### Droits d'auteur complémentaires Cartes NAVTEQ

Les conditions de licence suivantes sont applicables pour l'utilisation de cartes NAVTEQ :

© 2012 NAVTEQ. All rights reserved.

For Austria : © Bundesamt für Eich- und Vermessungswesen

For Croatia, Cyprus, Estonia, Latvia, Lithuania, Moldova, Poland, Slovenia and/or Ukraine : EuroGeographics

For France : © IGN 2009 - BD TOPO ®

For Germany : Die Grundlagendaten wurden mit Genehmigung der zuständigen Behörden entnommen.

For Great Britain : Based upon Crown Copyright material.

For Greece : Copyright Geomatics Ltd

For Hungary : Copyright © 2003 ; Top-Map Ltd.

For Italy : La Banca Dati Italiana è stata prodotta usando quale riferimento anche cartografia numerica ed al tratto prodotta e fornita dalla Regione Toscana.

For Norway : Copyright © 2000 ; Norwegian Mapping Authority

For Portugal : Source : IgeoE – Portugal

For Spain : Información geográfica propiedad del CNIG

For Sweden : Based upon electronic data © National Land Survey Sweden.

For Switzerland : Topografische Grundlage : © Bundesamt für Landestopographie.

#### Cartes TomTom

Les conditions de licence suivantes sont applicables pour l'utilisation de cartes TomTom :

© 2011 TomTom. All rights reserved. This material is proprietary and the subject of copyright protection and/or database right protection and/or other intellectual property rights owned by TomTom or its suppliers. The use of this material is subject to the terms of a license agreement. Any unauthorized copying or disclosure of this material will lead to criminal and civil liabilities.

Data Source © 2012 TomTom

For Austria : © BEV, GZ 1368/2003

For Denmark : © DAV, violation of these copyrights shall cause legal proceedings

For France : © IGN France. Michelin data © Michelin 2012

For United Kingdom : © Crown copyright and/or database right. All rights reserved. Licence number 100026920

For Northern Ireland : © Ordnance Survey of Northern Ireland

For Norway : © Norwegian Mapping Authority, Public Roads Administration / © Mapsolutions.

For Russia : © Roskartographia

For Switzerland : © Swisstopo

For The Netherlands : Topografische onderground Copyright © dienst voor het kadaster en de openbare registers, Apeldoorn 2006.

For Truck Attribute Data : © 2004 – 2012 ProMiles Software Development Corporation. All Rights reserved.

Date  $\cdot$  24.7.12 FR

# Plan

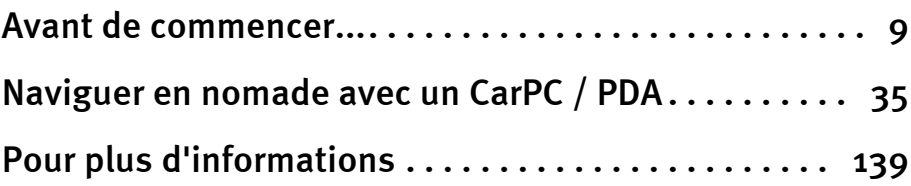

# Sommaire

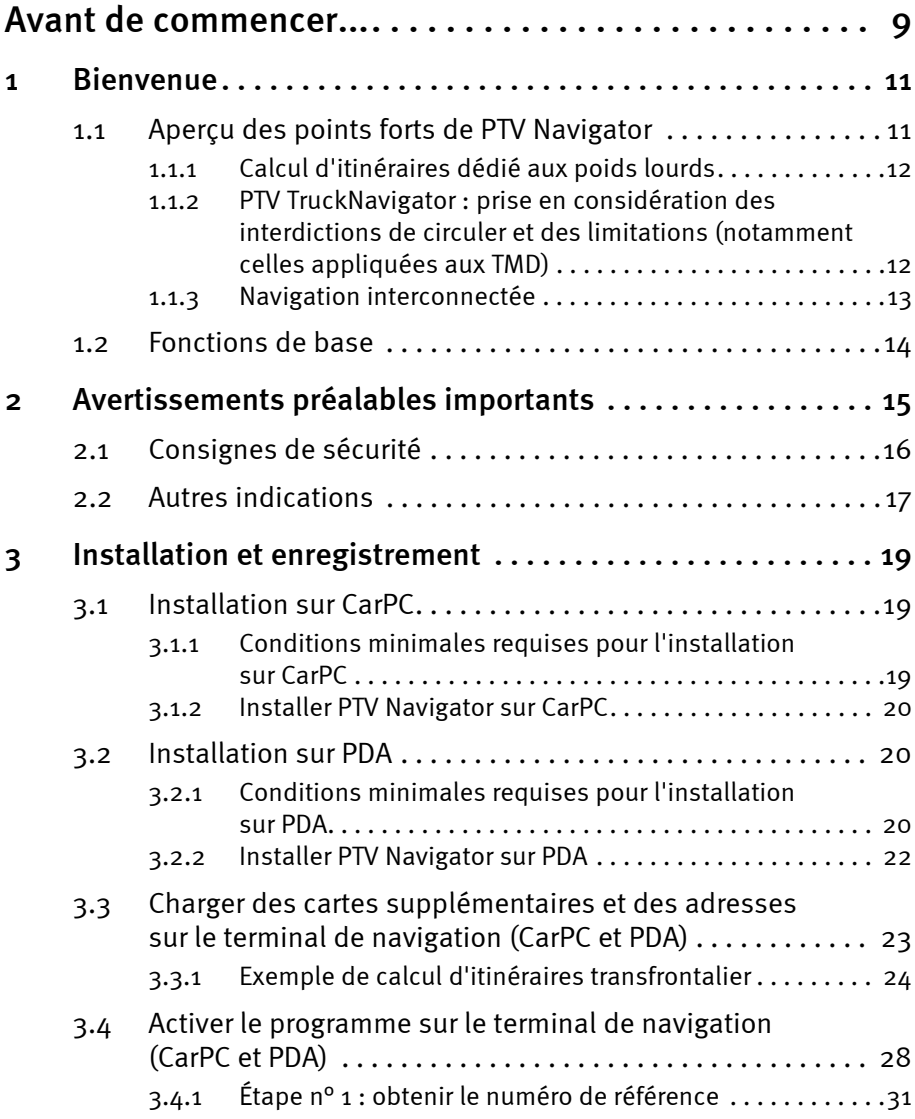

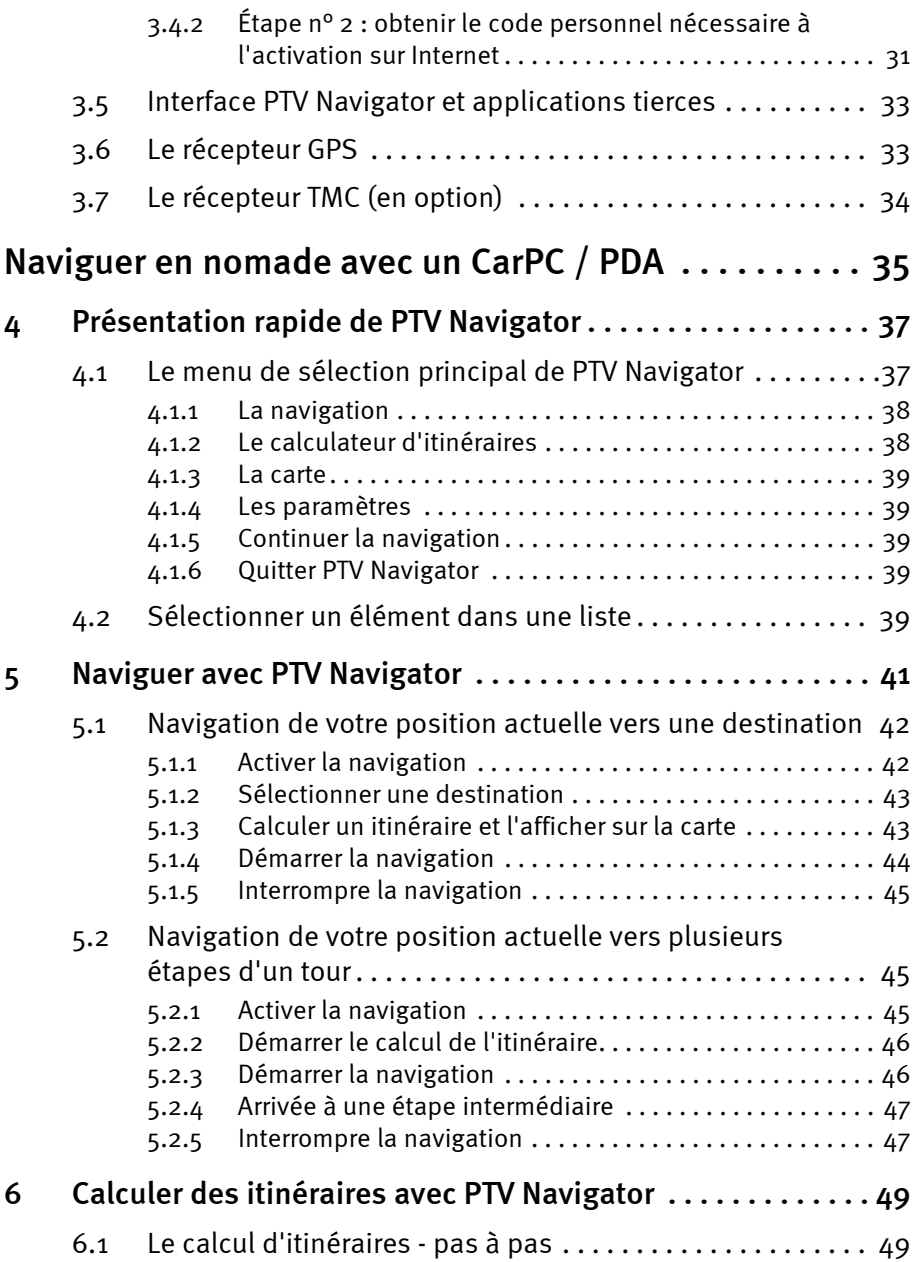

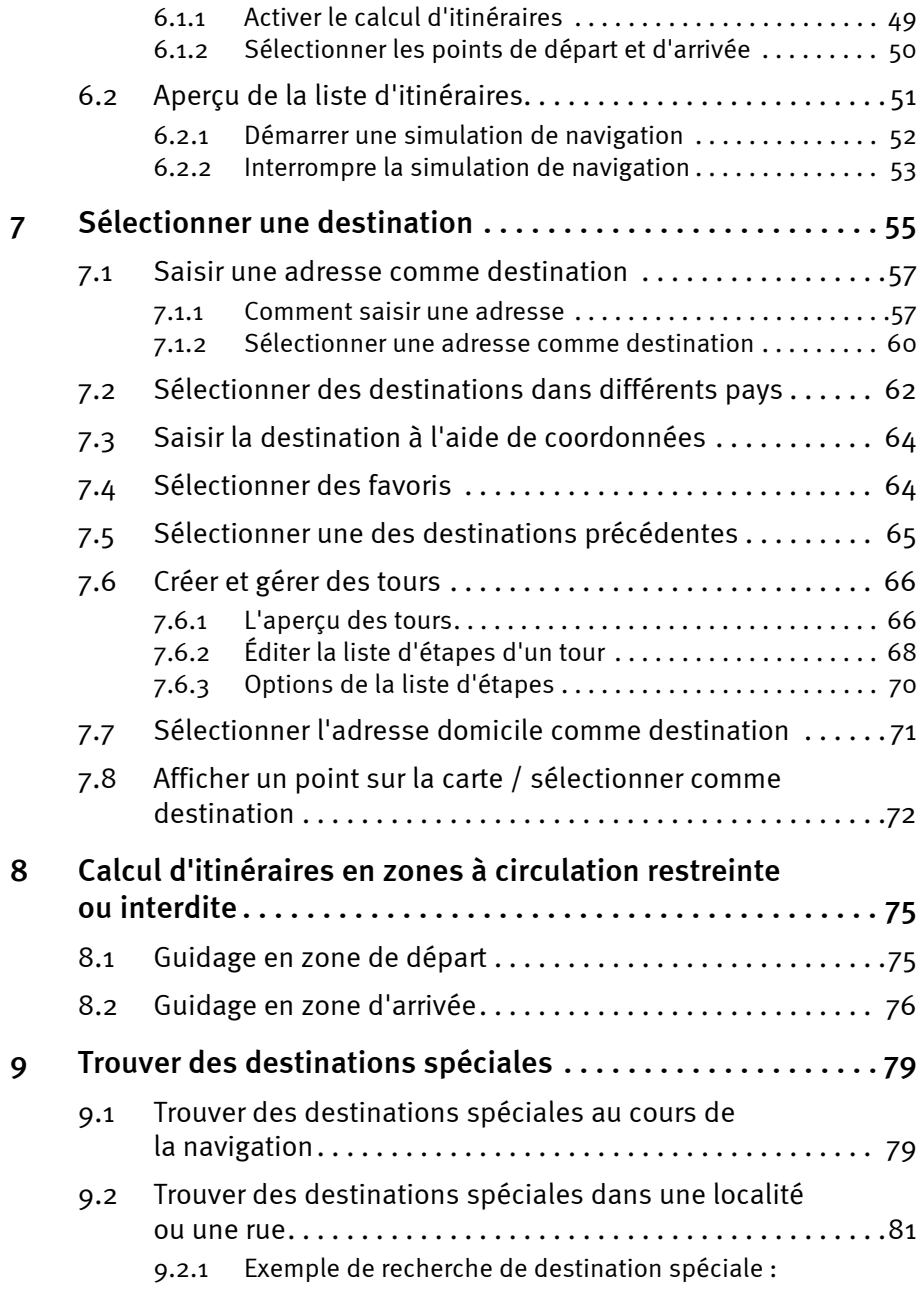

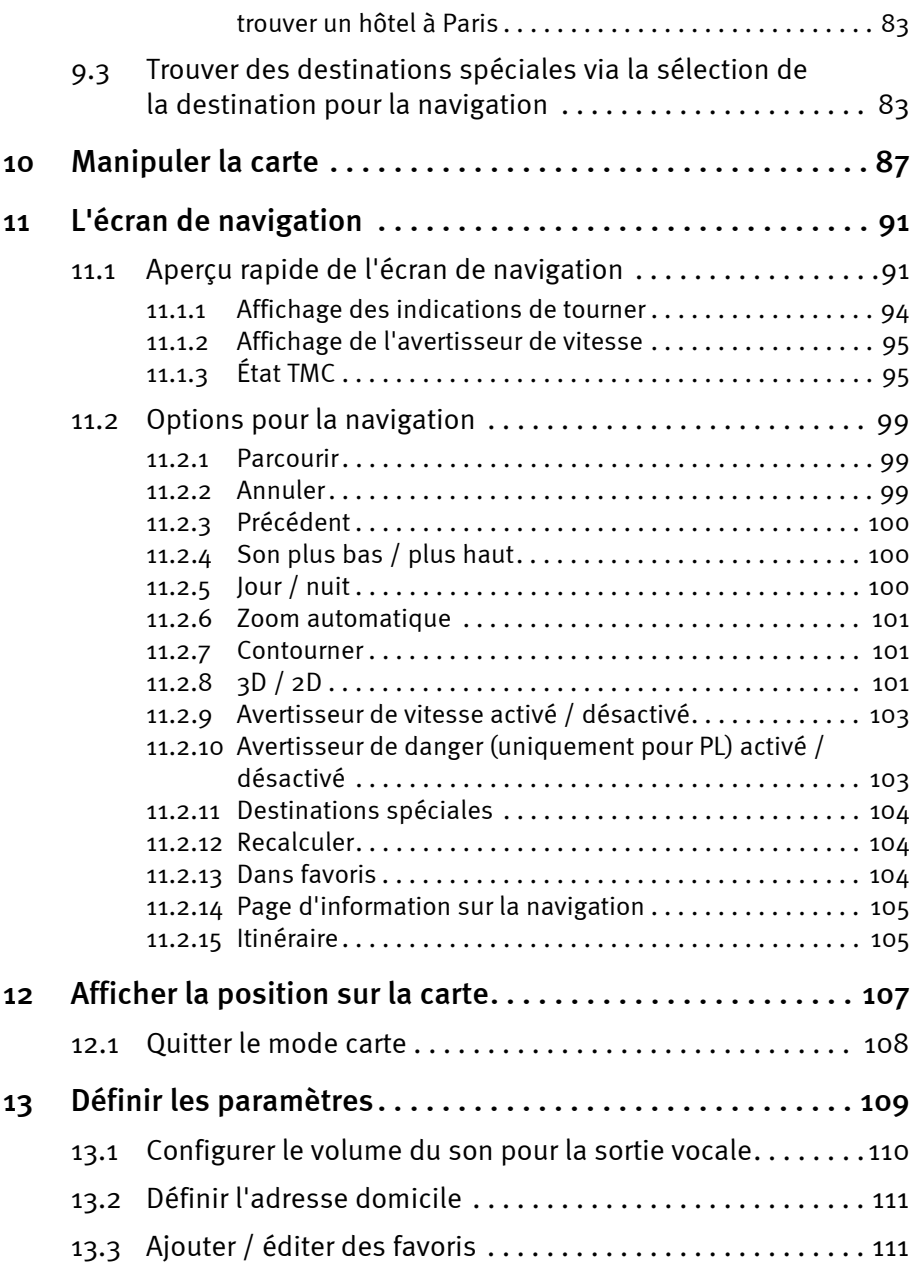

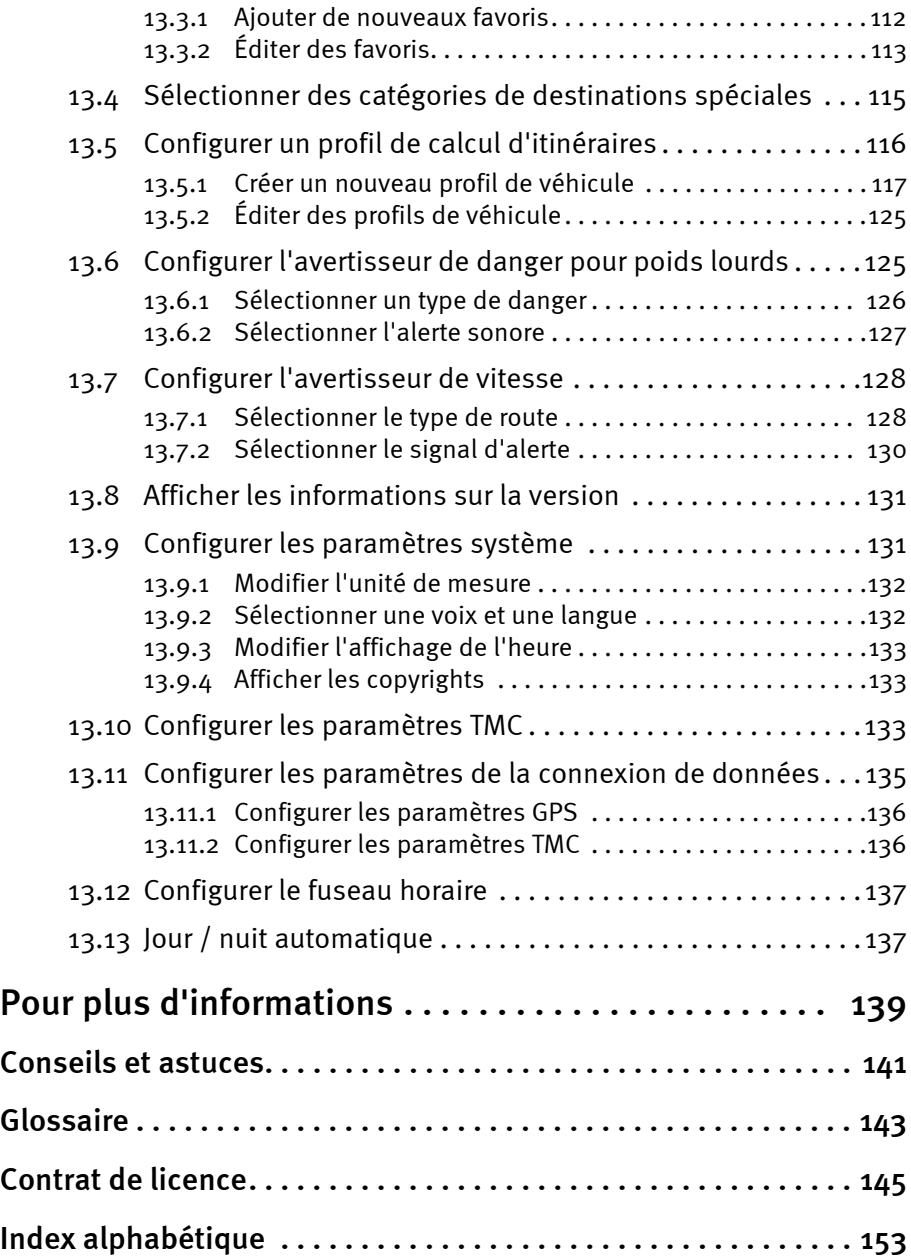

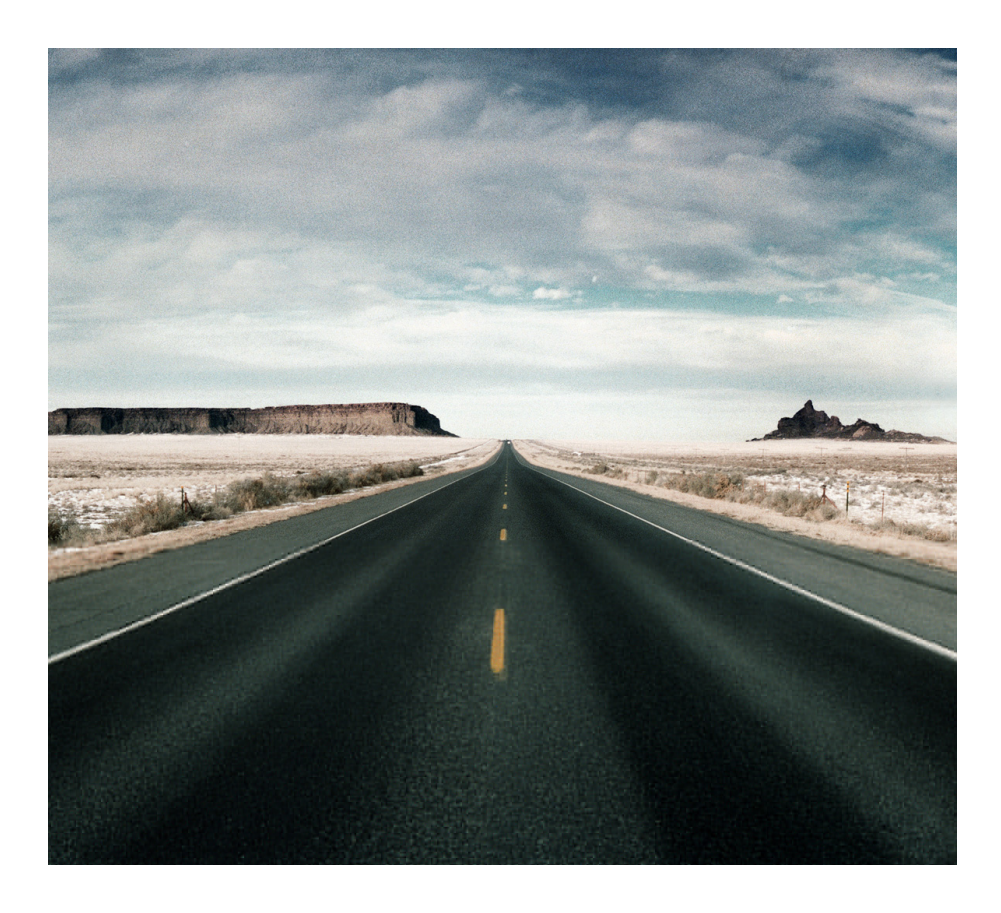

# <span id="page-12-0"></span>Avant de commencer...

# <span id="page-14-0"></span>1 Bienvenue

... dans l'univers de la navigation mobile avec PTV Navigator. Le temps où vous deviez rechercher laborieusement votre chemin dans des atlas routiers est désormais révolu : vous n'aurez plus besoin non plus de vous réorienter après une déviation. PTV Navigator vous amène rapidement et simplement à la destination de votre choix.

PTV Navigator est mis à disposition pour différentes plateformes :

- CarPC / Notebook (systèmes Win32) PTV Navigator CarPC Edition / Notebook Edition
- Pocket PC

PTV Navigator Pocket PC Edition

• Terminaux industriels fonctionnant sous Windows CE

#### **Nota**

À défaut d'une utilisation de PTV Navigator sur PDA, des différences concernant le format de l'écran peuvent être observées dans le cadre d'une utilisation sur terminaux mobiles professionnels équipés du système d'exploitation Microsoft® Windows CE.NET, l'interface utilisateur ainsi que les principes d'utilisation demeurant toutefois identiques.

Ce manuel décrit le mode d'emploi de PTV Navigator pas à pas.

Nous vous souhaitons bonne route et sécurité tout au long du trajet.

## <span id="page-14-1"></span>1.1 Aperçu des points forts de PTV Navigator

PTV Navigator est une solution logicielle de navigation pour poids lourds et flottes de véhicules. Optimisé pour les besoins des professionnels, PTV Navigator offre la fonctionnalité et la convivialité d'un système de navigation à part entière.

PTV TruckNavigator tient compte d'attributs poids lourds spécifiques tels que les hauteurs de passage ou les interdictions de circuler lors du calcul d'itinéraires et optimise ainsi le trajet et l'arrivée de vos transports.

PTV FleetNavigator gère les flottes de véhicules en toute efficacité et actualité à l'aide d'une interface vers la gestion de flotte.

#### <span id="page-15-0"></span>1.1.1 Calcul d'itinéraires dédié aux poids lourds

Les systèmes de navigation courants sont prévus pour la navigation des véhicules légers et ne sont pas adaptés aux poids lourds :

- Une navigation poids lourds proche de la réalité évite automatiquement la voirie secondaire et les zones résidentielles. Le guidage ne pénètre dans une zone résidentielle qu'une fois arriv à destination.
- Le conducteur peut décider d'exclure systématiquement les routes secondaires et les traversées d'agglomération de son itinéraire ou non. Il peut sélectionner un des différents profils de calcul à cet effet et l'ajuster.
- Il est possible d'éviter les demi-tours sur chaussée à voies non séparées.
- En cours de navigation, le logiciel sait reconnaître que le point de départ ou d'arrivée est situé dans une zone interdite à la circulation ou sur un site d'usine. Il vous guide droit au but même dans ce type de situations.
- Les terminaux de transroulage (ro-ro) et d'autoroute ferroviaire sont affichés sur la carte et peuvent être sélectionnés comme point de départ ou d'arrivée.
- Les zones environnementales sont affichées sur la carte.

#### <span id="page-15-1"></span>1.1.2 PTV TruckNavigator : prise en considération des interdictions de circuler et des limitations (notamment celles appliquées aux TMD)

PTV TruckNavigator tient compte des attributs contenus dans la cartographie lors du calcul d'itinéraires.

- Interdictions générales de circuler aux poids lourds
- Restrictions appliquées au poids, à la charge par essieu, à la hauteur et à la largeur de passage ainsi qu'à la longueur du véhicule
- Interdiction aux transports de matières dangereuses, susceptibles de polluer les eaux ou explosives et interdictions aux remorques (en fonction de la cartographie)
- Codes de restriction en tunnel conformément à l'ADR (Accord européen relatif au transport international des marchandises Dangereuses par Route).

Vous pouvez configurer le profil de véhicule du poids lourd (hauteur, largeur, poids, charge par essieu, matières dangereuses, etc.) à tout moment sur le terminal. Ceci permet de tenir compte des interdictions en vigueur et des conditions de transport (par ex. à vide ou à pleine charge) au cours de la navigation. Vous pouvez enregistrer un nombre illimité de profils et les sélectionner en un clic.

Une alerte est émise en cours de navigation en cas de danger pour le poids lourd, comme par virage serré, arbre en surplomb, descente ou pente forte, chaussée déformée ou vent latéral.

#### <span id="page-16-0"></span>1.1.3 Navigation interconnectée

Le superviseur peut diriger la navigation dans le poids lourd à partir du poste de commande : des fichiers d'ordre (interface RC) et des interfaces programmées en C et C# (interface RI) permettent de communiquer entre PTV Navigator et un autre logiciel qui prend en charge la communication avec le poste de commande.

Ces fonctions sont utilisées notamment pour :

- envoyer une ou plusieurs étapes sous forme d'adresses au terminal de navigation à partir du poste de commande
- interroger le terminal de navigation sur ses positions GPS pour les mettre à disposition d'applications tierces
- démarrer et arrêter la navigation mobile
- envoyer des messages au terminal de navigation et les visualiser

• lire des profils de véhicule sur le poste de commande et modifier leur configuration.

## <span id="page-17-0"></span>1.2 Fonctions de base

Les points forts de PTV Navigator :

- navigation porte-à-porte et transfrontalière
- utilisation simple et intuitive
- instructions de conduite visuelles et vocales, précises et compréhensibles

#### **Nota**

Les locuteurs portant le suffixe « TTS » énoncent en plus la direction à suivre et le nom de la rue dans laquelle il faut tourner.

- navigation 2D et 3D avec l'aspect clair de la cartographie map&guide
- calcul d'itinéraires et navigation map&guide reconnus auprès des professionnels
- géolocalisation extrapolée dans les tunnels
- navigation dynamique : des informations actuelles sur les conditions du trafic peuvent être reçues gratuitement pendant le trajet grâce à un récepteur TMC et prises en considération dans la navigation.
- avertisseur de vitesse pour véhicule léger dans de nombreux pays européens
- zoom intelligent pour une information cartographique optimale à l'approche d'une manœuvre
- indications de direction comme sur les panneaux d'autoroute
- bascule automatique entre mode diurne et nocturne
- panneaux autoroutiers et vues de carrefours réalistes
- saisie de la destination à l'aide de coordonnées

# <span id="page-18-0"></span>2 Avertissements préalables importants

PTV Navigator a été développé, testé et produit avec le plus grand soin et compte tenu des directives de sécurité les plus récentes.

Cependant, il n'est pas possible d'exclure toutes les erreurs de manipulation et dysfonctionnements théoriquement imaginables lors de sa mise en service.

Il est donc absolument nécessaire que vous respectiez ces consignes de sécurité.

# <span id="page-19-0"></span>2.1 Consignes de sécurité

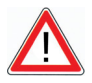

# **ATTENTION**

#### Risques d'accident !

- Pour votre propre sécurité, nous vous recommandons de fixer solidement le terminal de navigation à l'aide d'un support adapté dans le véhicule. Ce support ne doit pas entraver le fonctionnement des dispositifs assurant la sécurité des passagers, tels qu'airbags, ceintures, etc. Fixez le terminal assez solidement pour qu'il reste en place même en cas de freinage d'urgence ou de choc avec un autre véhicule.
- Manipuler le PTV Navigator pendant la conduite risque de détourner votre attention de la circulation et de causer un accident ! Nous vous rappelons que votre véhicule parcourt quasiment 14 mètres chaque seconde à la vitesse de 50 km/ h. Effectuez votre configuration et saisissez votre destination avant de partir ou à l'arrêt à un endroit prévu à cet effet. Pendant la conduite, veuillez vous concentrer uniquement sur la route !
- PTV Navigator ne fournit aucune information sur les panneaux de stop et autres règles de la circulation, qu'il vous appartient de respecter et qui ont naturellement priorité sur les indications de PTV Navigator.

Si vous devez vous écarter de l'itinéraire proposé, PTV Navigator vous ramène automatiquement vers votre destination en calculant un itinéraire alternatif.

# <span id="page-20-0"></span>2.2 Autres indications

#### Nota

Attention :

- PTV Navigator peut être utilisé sur de nombreux terminaux en format portrait ou paysage. Les illustrations de l'écran présentées dans ce manuel sont au format paysage à titre d'exemple. La disposition des fonctions de PTV Navigator est toutefois identique dans tous les formats d'écran.
- Notre programme est le fruit d'un développement constant et bénéficie d'améliorations permanentes. Les illustrations contenues dans ce manuel peuvent donc présenter de légères différences avec l'interface graphique disponible sur votre terminal.

# <span id="page-22-0"></span>3 Installation et enregistrement

#### Nota

En temps normal, PTV Navigator aura fait l'objet d'une préinstallation par un de nos partenaires sur votre terminal. Ces instructions s'appliquent donc au cas d'une installation ultérieure en mode manuel.

L'installation du programme diffère selon le type de terminal (CarPC, PDA). Consultez la section correspondant à votre type de terminal :

- installation sur CarPC [\(voir « Installation sur CarPC », page 19\)](#page-22-1)
- installation sur PDA [\(voir « Installation sur PDA », page 20\)](#page-23-1)

En revanche, le transfert d'adresses et de cartes supplémentaires ainsi que leur activation est identique sur les deux types de terminal [\(voir « Charger des cartes supplémentaires et des](#page-26-0) [adresses sur le terminal de navigation \(CarPC et PDA\) »,](#page-26-0) [page 23\)](#page-26-0).

## <span id="page-22-1"></span>3.1 Installation sur CarPC

Vous apprenez ici comment installer PTV Navigator sur votre CarPC.

#### <span id="page-22-2"></span>3.1.1 Conditions minimales requises pour l'installation sur CarPC

- Processeur Pentium à partir de 1 GHz
- 512 Mo d'espace libre en mémoire vive
- Carte graphique compatible mode couleurs True-Color ou High-Color
- Résolution d'écran de 800x600 ou supérieure
- Dispositif de pointage (par ex. souris, trackball, touchpad, écran tactile)
- Lecteur DVD
- Microsoft® Windows 2000, Windows XP, Windows Vista, Windows 7

#### <span id="page-23-0"></span>3.1.2 Installer PTV Navigator sur CarPC

- 1. Insérez le CD ou DVD de PTV Navigator dans le lecteur DVD de votre CarPC.
- 2. Lancez le fichier d'installation de programme (\*.EXE) se trouvant sur le CD/DVD par double-clic via l'explorateur de fichiers Windows.
- 3. Suivez les instructions de l'assistant d'installation.

# <span id="page-23-1"></span>3.2 Installation sur PDA

Vous apprenez ici comment installer PTV Navigator sur votre PDA.

#### <span id="page-23-2"></span>3.2.1 Conditions minimales requises pour l'installation sur PDA

#### Configuration minimale requise sur le PC

- Processeur Pentium à partir de 233 MHz, Pentium avec 1 GHz de fréquence minimum recommandé
- Carte graphique avec résolution minimale de 800x600 pixels et mode TrueColor ou High-Color
- Souris / trackball / touchpad / écran tactile compatible Microsoft®
- Lecteur DVD
- Microsoft® Windows 2000, Windows XP, Windows Vista, Windows 7
- Installation du logiciel Microsoft®ActiveSync® à partir de la version 3.7.1 ou supérieure.

Ce logiciel est compris dans la livraison du PDA et sert à synchroniser les données avec l'ordinateur. Vous trouverez les renseignements nécessaires à l'installation d'ActiveSync® dans la documentation utilisateur de votre PDA.

#### Nota

Pour que l'échange de fichiers s'effectue entre PTV Navigator et votre PDA, il faut que le mode de synchronisation soit activé dans le programme Microsoft®ActiveSync®.

- 1. Basculez dans le programme Microsoft®ActiveSync® à cet effet.
- 2. Dans le menu Outils, sélectionnez l'entrée Options ou cliquez sur le bouton Options.
- 3. Dans l'onglet Options Sync, activez les options correspondant aux éléments que vous souhaitez synchroniser.
- 4. Confirmez par OK.

#### Configuration minimale requise sur le PDA

- Tout Pocket PC équipé du système d'exploitation :
	- Microsoft® Windows Mobile 2003 pour Pocket PC (y compris Second Edition)
	- Microsoft<sup>®</sup> Windows Mobile 5 pour Pocket PC (y compris Phone Edition)
	- Microsoft® Windows Mobile 6.0 Classic
	- Microsoft® Windows Mobile 6.0 Professional
- 64 Mo RAM minimum
- Récepteur GPS (NMEA 0183 version 2.0 et supérieure)

#### Nota

Vous pouvez configurer le récepteur GPS dans PTV Navigator [\(voir « Configurer les paramètres GPS »,](#page-139-2) [page 136\)](#page-139-2).

- Carte mémoire d'une taille correspondant aux données cartographiques utilisées
- Nous recommandons l'utilisation d'un lecteur de cartes mémoire pour le transfert des données cartographiques.
- PTV Navigator est compatible avec les récepteurs TMC GNS/ Navilock (en option).

#### **Nota**

Vous pouvez configurer le récepteur TMC dans PTV Navigator [\(voir « Configurer les paramètres TMC »,](#page-139-3) [page 136\).](#page-139-3)

#### <span id="page-25-0"></span>3.2.2 Installer PTV Navigator sur PDA

Les possibilités suivantes s'offrent à vous pour transférer les données nécessaires à l'installation sur votre terminal :

- par connexion directe via Microsoft® ActiveSync®
- par un lecteur de cartes via USB 2.0

#### Installation par connexion directe via Microsoft® ActiveSync®

- 1. Veuillez vous assurer que Microsoft® ActiveSync® est bien installé sur votre PC et reliez votre terminal de navigation au PC.
- 2. Insérez le CD ou DVD de PTV Navigator dans le lecteur DVD de votre PC.
- 3. Transférez le fichier d'installation de programme (\*.CAB) disponible sur le CD/DVD sur votre PDA et lancez-le à partir de là.
- 4. Transférez au moins un des fichiers de locuteurs (\*.CAB) disponibles sur le CD/DVD sur votre PDA et lancez-le à partir de là.
- 5. Transférez le dossier de cartes « tb-navi » se trouvant sur le CD/DVD dans le dossier principal de la carte mémoire de votre PDA.

Tous les fichiers étant transférés et installés, vous pouvez transférer les cartes supplémentaires et les adresses sur votre terminal de navigation.

#### Installation par un lecteur de cartes via USB 2.0

- 1. Connectez votre lecteur de cartes à votre PC et insérez la carte mémoire de votre terminal de navigation dans cet appareil.
- 2. Insérez le CD ou DVD de PTV Navigator dans le lecteur DVD de votre PC.
- 3. Transférez le fichier d'installation de programme (\*.CAB) disponible sur le CD/DVD sur la carte mémoire.
- 4. Transférez au moins un des fichiers de locuteurs (\*.CAB) disponibles sur le CD/DVD sur votre carte mémoire.
- 5. Transférez le dossier de cartes « tb-navi » se trouvant sur le CD/DVD dans le dossier principal de votre carte mémoire.
- 6. Réinsérez votre carte mémoire dans le terminal de navigation.
- 7. Lancez le fichier d'installation de programme transféré (\*.CAB) et le fichier de programme pour le locuteur (\*.CAB) sur votre terminal de navigation.

Tous les fichiers étant transférés et installés, vous pouvez transférer les cartes supplémentaires et les adresses sur votre terminal de navigation.

#### À lire AVANT le premier démarrage !

#### Nota

En temps normal, PTV Navigator est installé dans la mémoire centrale de votre terminal. Vous pouvez déplacer les fichiers sur la carte mémoire de votre PDA pour économiser de la mémoire. Si vous avez déjà démarré le programme avant de déplacer les fichiers, il est conseillé de renommer le fichier navigator.uni.

#### **Nota**

Pour pouvoir utiliser PTV Navigator sans l'activer pendant 30 jours sans limitation fonctionnelle, assurez-vous d'avoir configuré la date et l'heure correctes sur le terminal AVANT le premier démarrage. En cas contraire, vous devrez activer PTV Navigator pour pouvoir utiliser le programme.

#### <span id="page-26-0"></span>3.3 Charger des cartes supplémentaires et des adresses sur le terminal de navigation (CarPC et PDA)

PTV Navigator vous propose une large sélection de cartes pour différents pays et pour l'Europe.

Les cartes sont réactualisées et comprennent du matériel cartographique atteignant la précision du numéro d'habitation en partie. Les cartes sont établies sur le même matériel mis en œuvre dans les systèmes de navigation embarqués.

PTV Navigator contient au moins une carte nationale dans sa livraison.

#### <span id="page-27-0"></span>3.3.1 Exemple de calcul d'itinéraires transfrontalier

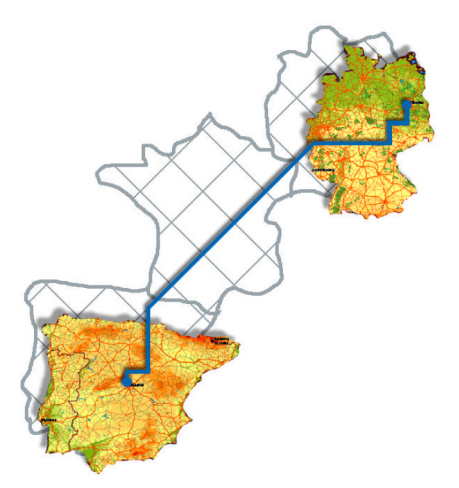

Supposons que vous ayez installé les cartes nationales de l'Allemagne et de l'Espagne et la carte des axes majeurs d'Europe. Ceci vous suffit pour calculer un itinéraire de Berlin à Madrid de porte à porte : le trajet est calculé sur la base du réseau routier détaillé dans la partie allemande, tandis que la partie de transit française est calculée sur la base du réseau interurbain contenu dans la carte des axes majeurs d'Europe.

Dès que la frontière espagnole est franchie, le calcul du trajet s'effectue sur la base du réseau routier détaillé offert par la carte d'Espagne.

#### **Nota**

Veuillez noter que vous avez aussi besoin de la carte des axes majeurs d'Europe pour des pays limitrophes tels que l'Allemagne et la France afin de créer une interconnexion entre les différents réseaux routiers nationaux.

1. Insérez le CD ou le DVD de PTV Navigator dans le lecteur DVD de votre PC.

Le programme d'installation démarre automatiquement.

#### **Nota**

En cas contraire, exécutez le fichier mapsetup.exe figurant sur le CD/DVD en double-cliquant sur celui-ci dans l'explorateur Windows.

- 2. Sélectionnez une langue d'installation et confirmez par OK. L'assistant de chargement de cartes sur le PDA/PC s'ouvre.
- 3. Cliquez sur le bouton Suivant.

La page de sélection de la carte s'affiche.

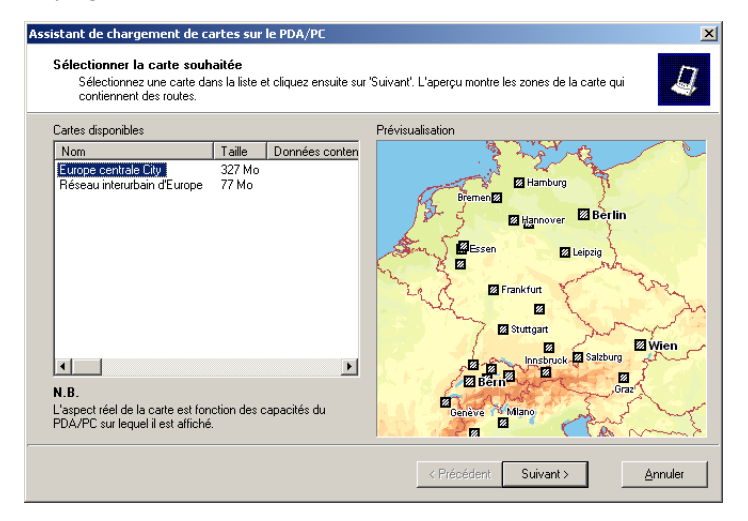

4. La page de sélection de la carte est composée de deux parties :

• La partie gauche présente toutes les cartes disponibles sur le CD / DVD de cartes. Vous observez ici au moins deux cartes, à savoir une carte nationale et la carte des axes majeurs d'Europe.

#### **Nota**

Veuillez noter que vous ne pouvez sélectionner qu'une seule carte dans l'assistant pour l'installation. Vous devez redémarrer l'installation pour toutes les cartes que vous souhaitez installer !

- Vous observez la fenêtre de prévisualisation sur la droite. Si aucune carte n'apparaît dans l'écran de prévisualisation, cliquez sur un élément de la liste sur la partie gauche, pour en observer l'aperçu.
- 5. Si vous souhaitez installer une carte, sélectionnez un élément de la liste et cliquez sur Suivant.

#### Nota

Si vous avez déjà installé une carte sur le terminal de navigation, vous avez la possibilité de conserver celle-ci et de n'installer que les couches de données supplémentaires. Ces dernières contiennent des destinations spéciales supplémentaires pour la recherche de POI.

Il suffit de cliquer sur Suivant pour cela, sans sélectionner de carte. PTV Navigator vous informe qu'aucune carte n'a été sélectionnée.

La fenêtre de sélection des **couches de données** supplémentaires s'ouvre. Toutes les couches de données pouvant être affichées dans la carte sélectionnée sont proposées à la sélection.

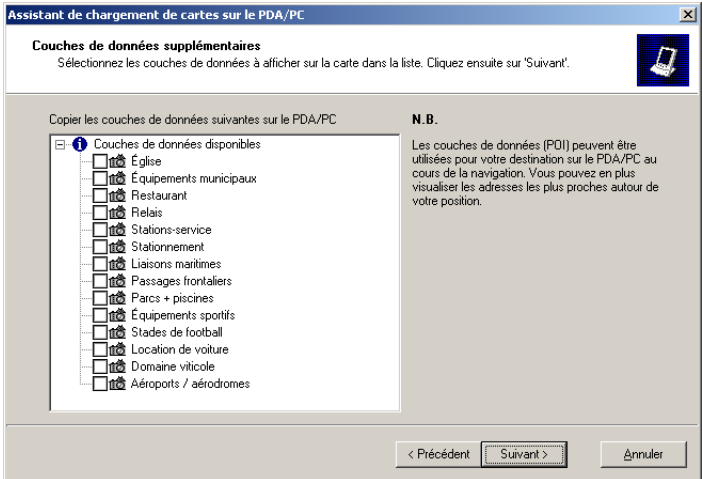

6. Sélectionnez les couches de données que vous voulez utiliser sur votre terminal de navigation pour y sélectionner vos destinations. Cochez les cases à gauche à côté de la légende explicative des couches de données à cet effet et cliquez sur le bouton Suivant.

La page suivante s'ouvre :

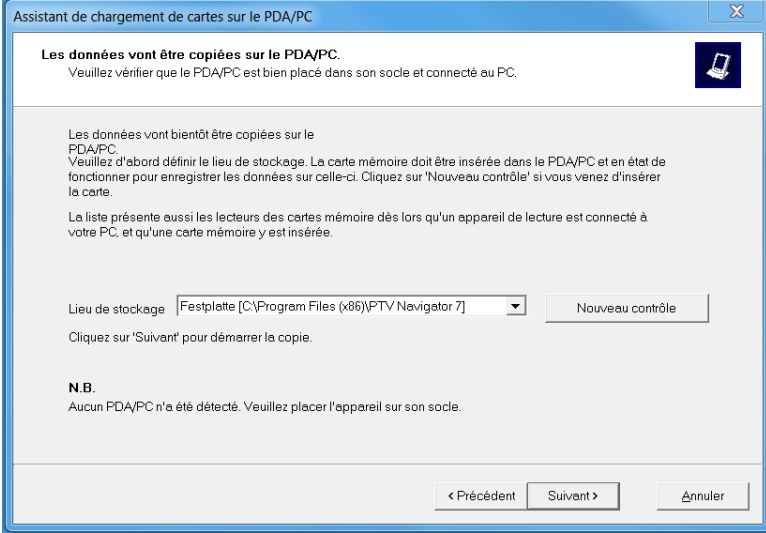

PTV Navigator propose automatiquement le dossier dans lequel les fichiers de programme de PTV Navigator sont installés comme emplacement d'enregistrement.

7. Cliquez ensuite sur Suivant.

La fenêtre Copie des données en cours ... s'ouvre.

#### Nota

Cette opération peut durer quelques instants selon la taille de la carte. Veuillez patienter ; une barre de progression vous informe sur l'état d'avancement de l'opération.

La copie étant achevée, une fenêtre d'état vous informe que l'opération a bien réussi et que vous pouvez immédiatement utiliser la carte.

#### Nota

La carte des axes majeurs d'Europe est requise pour pouvoir calculer des itinéraires transfrontaliers.

Recommencez l'installation de la carte pour installer la carte des axes majeurs d'Europe ainsi que d'autres cartes le cas échéant !

#### <span id="page-31-0"></span>3.4 Activer le programme sur le terminal de navigation (CarPC et PDA)

1. Démarrez PTV Navigator en pointant sur l'icône PTV Navigator dans la barre de démarrage. La fenêtre Choisir langue s'affiche.

 $\left( \frac{1}{2} \right)$ 

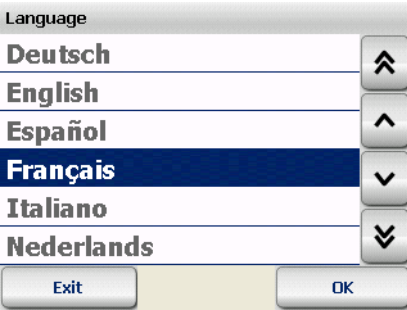

2. Sélectionnez la langue souhaitée et confirmez par OK. La fenêtre Choisir voix s'affiche.

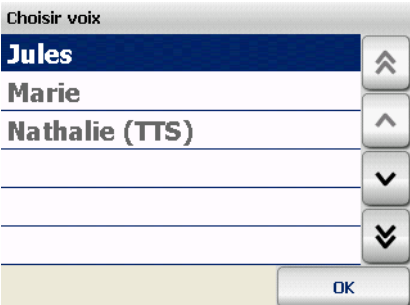

3. Sélectionnez la voix souhaitée en pointant sur un élément de la liste et confirmez votre sélection par OK.

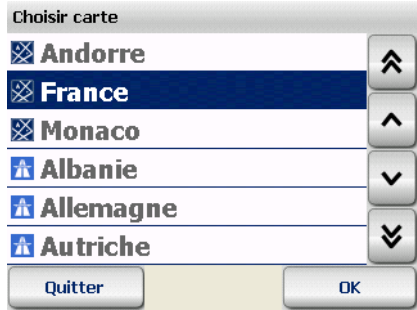

4. Sélectionnez une carte et confirmez votre sélection par OK.

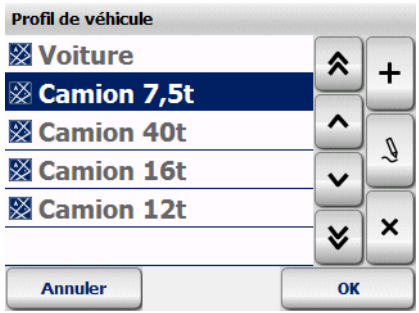

5. Sélectionnez un profil de véhicule et confirmez votre sélection par OK.

PTV Navigator démarre.

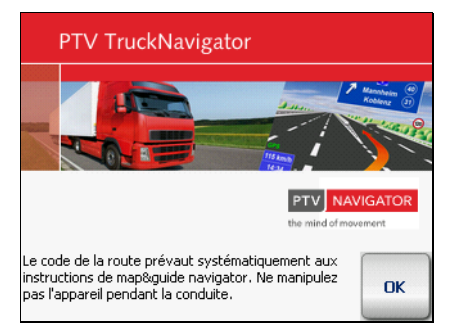

6. Pointez sur le bouton OK.

La fenêtre de saisie du numéro de série s'affiche.

Après installation sur le terminal de navigation, vous pouvez utiliser PTV Navigator sans enregistrement pendant 30 jours de manière illimitée. Dans le formulaire de saisie, pointez sur Suivant pour démarrer le programme.

Après un délai maximal de 30 jours, vous devrez activer PTV Navigator à l'aide d'un code personnel si vous désirez continuer à utiliser le programme. Cette section décrit pas à pas la procédure d'activation de PTV Navigator.

## <span id="page-34-0"></span>3.4.1 Étape n° 1 : obtenir le numéro de référence

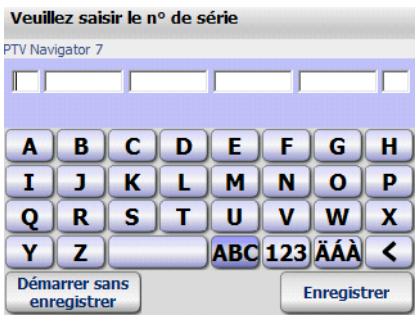

Dans le champ N° de série, saisissez votre numéro de série pour le programme et pointez ensuite sur le bouton **Obtenir le n<sup>o</sup> de** référence.

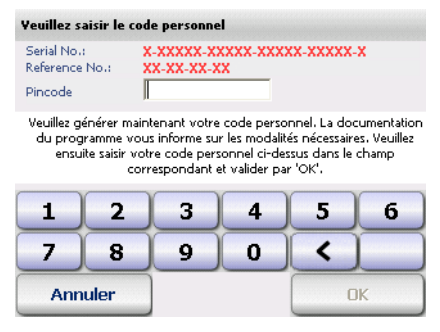

Le programme vient de calculer automatiquement le numéro de référence correspondant à votre système. Ces données vous permettent maintenant d'obtenir votre code personnel sur Internet nécessaire à l'activation du programme.

#### <span id="page-34-1"></span>3.4.2 Étape n° 2 : obtenir le code personnel nécessaire à l'activation sur Internet

Votre code personnel est généré à partir du numéro de série du programme et d'un numéro de référence déterminé par votre système.

Le code personnel généré ne vous permet d'activer PTV Navigator que sur un seul terminal de navigation.

#### Nota

Tant que vous utilisez le programme sur le même terminal de navigation, vous n'aurez pas besoin d'un nouveau code personnel en cas de réinstallation !

Vous devez effectuer le calcul du code personnel sur les pages de service après-vente de PTV AG sur Internet :

- 1. Assurez-vous de disposer d'une connexion Internet active sur votre ordinateur de bureau.
- 2. Ouvrez ensuite votre navigateur Internet et tapez-y l'adresse Internet suivante :

<http://logistics.ptvag.com/software/navigation/pin-code/>

#### Nota

Si vous ne disposez pas d'un accès Internet ou ne parvenez pas à obtenir un code personnel même si vos numéros de série et de référence ont été saisis correctement dans le formulaire en ligne, vous pouvez faire appel à notre service d'assistance – dans ces deux cas de figure uniquement – par courriel (pincode@ptv.de) ou au +49 (0)72 19 65 185 77.

Le formulaire en ligne nécessaire au calcul du code personnel est chargé.

3. Tapez le numéro de série du programme et le numéro de référence dans le formulaire en ligne.

#### Nota

Veuillez aussi saisir le nom de votre société ainsi que vos pays, code postal et localité. Ces données nous permettent de vous aider plus rapidement en cas de besoin.

- 4. Cliquez ensuite sur le bouton Calculer code personnel. Votre code personnel est calculé et affiché.
- 5. Saisissez maintenant le code calculé sur votre terminal de navigation dans le champ Code personnel et confirmez par OK.
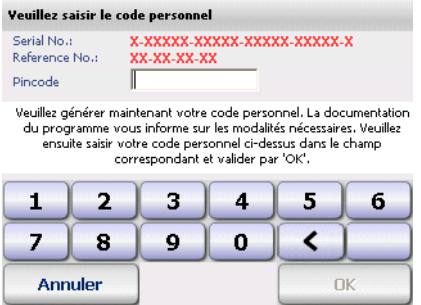

6. Si ce code est valable, un message vous en informe, vous pouvez le confirmer en cliquant sur OK.

Vous venez d'activer le logiciel avec succès.

### 3.5 Interface PTV Navigator et applications tierces

 dispose d'une interface de fichiers ainsi que d'une PTV Navigatorinterface basée sur DLL. Les interfaces permettent d'échanger des informations importantes telles que points à desservir, position actuelle ou listes d'étapes, etc., entre PTV Navigator et un logiciel externe (de type CRM ou de gestion de flottes, ...).

Vous trouverez une description détaillée de l'interface sur le support de données d'installation ou dans le dossier de téléchargement, dans le sous-dossier \documentation\development\

### 3.6 Le récepteur GPS

C'est le récepteur GPS qui permet de repérer la position actuelle de votre véhicule. Le récepteur GPS reçoit constamment les signaux des satellites du réseau américain NavStar qui tournent en orbite autour de la Terre au nombre de 24 au minimum. La position actuelle du véhicule est établie à partir des données de quatre satellites. PTV Navigator représente la position sur la carte routière avec une précision à la voie près. Nous attirons votre attention sur le fait que notre service de support technique n'est pas en mesure de vous assister au cours de l'installation de récepteurs GPS et vous remercions pour votre compréhension.

### 3.7 Le récepteur TMC (en option)

Il est possible de contourner les bouchons en temps réel lorsqu'un récepteur TMC est connecté : les informations routières les plus récentes sont chargées en permanence et gratuitement de sorte que PTV Navigator peut calculer un itinéraire alternatif au besoin. Les bouchons sont signalés sur la carte par des panneaux routiers appropriés.

#### Nota

PTV Navigator est compatible avec les récepteurs TMC GNS/ Navilock (en option).

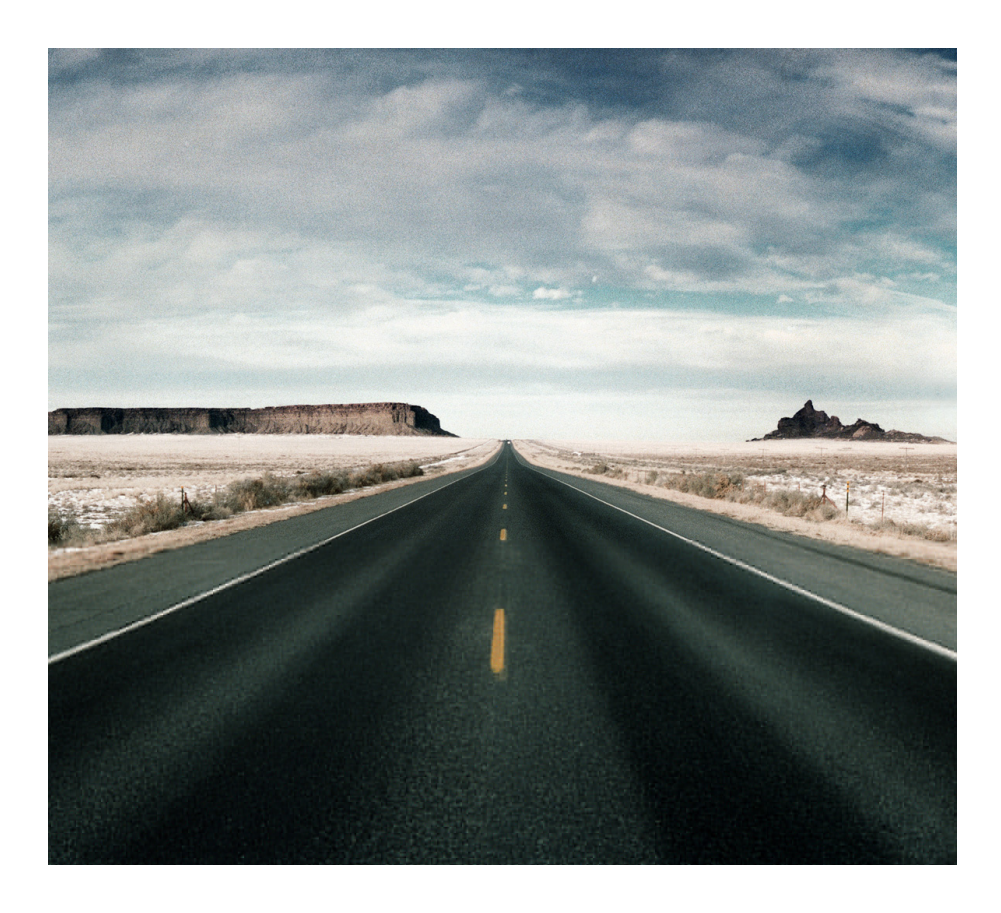

# Naviguer en nomade avec un CarPC / PDA

## 4 Présentation rapide de PTV **Navigator**

Les fonctions et le menu de sélection principaux de PTV Navigator vous sont présentés ici.

### 4.1 Le menu de sélection principal de PTV Navigator

1. Démarrez PTV Navigator sur votre CarPC / PDA. L'écran d'accueil s'affiche en présentant des consignes de sécurité.

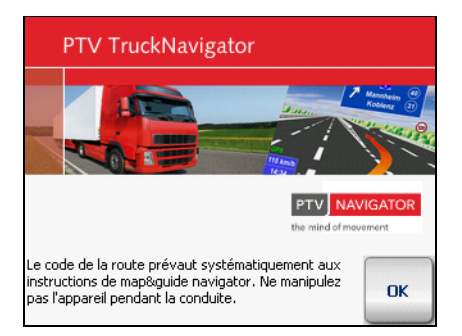

2. Après avoir pris connaissance des consignes de sécurité, pointez sur le bouton OK pour continuer.

Le menu de sélection principal s'affiche.

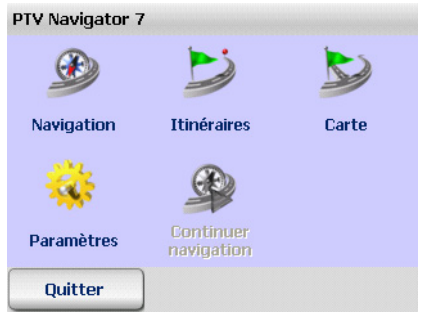

Plusieurs choix s'offrent à vous maintenant.

### 4.1.1 La navigation

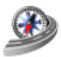

Pointez sur l'icône **Navigation**, si vous désirez que PTV Navigator vous pilote de votre position actuelle à la destination de votre choix ou vers plusieurs étapes intermédiaires successives [\(voir](#page-44-0) [« Naviguer avec PTV Navigator », page 41\).](#page-44-0)

#### Nota

Vous pouvez préciser votre destination en utilisant des adresses, des favoris, vos destinations précédentes ainsi que des destinations spéciales telles que des hôtels et des restaurants fournis par PTV Navigator [\(voir « Sélectionner une](#page-58-0) [destination », page 55\).](#page-58-0)

### 4.1.2 Le calculateur d'itinéraires

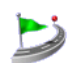

Pointez sur l'icône **Itinéraires** si vous souhaitez calculer un itinéraire d'un point de départ vers une destination [\(voir](#page-52-0) [« Calculer des itinéraires avec PTV Navigator », page 49\).](#page-52-0)

#### **Nota**

La navigation et le calcul d'itinéraires présentent de nombreuses similitudes. Alors que le point de départ est systématiquement déterminé par GPS au cours de la navigation, vous pouvez sélectionner le point de départ comme d'arrivée dans le calcul d'itinéraires.

#### **Nota**

Le calculateur d'itinéraires vous permet aussi de simuler la navigation le long d'un itinéraire calculé hors réception GPS, notamment en lieu couvert [\(voir « Démarrer une simulation de](#page-55-0) [navigation », page 52\)](#page-55-0).

#### 4.1.3 La carte

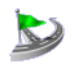

Pointez sur l'icône Carte si vous souhaitez visualiser votre position GPS sur la carte uniquement [\(voir « Afficher la position](#page-110-0) [sur la carte », page 107\).](#page-110-0) 

Le trajet n'étant pas calculé dans ce mode, les instructions de navigation ainsi que les affichages consécutifs au trajet ne sont pas disponibles.

#### 4.1.4 Les paramètres

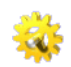

Pointez sur l'icône Paramètres si vous désirez par exemple effectuer des réglages au niveau du volume du son, de la langue, du système, etc. [\(voir « Définir les paramètres », page 109\).](#page-112-0)

### 4.1.5 Continuer la navigation

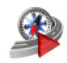

Si vous avez interrompu votre navigation pour effectuer une pause par ex., vous pouvez pointer sur le bouton **Continuer** navigation. Le quidage est alors poursuivi vers la destination précédemment saisie.

#### 4.1.6 Quitter PTV Navigator

<span id="page-42-0"></span>Pointez sur le bouton **Quitter** si vous souhaitez quitter PTV Navigator.

### 4.2 Sélectionner un élément dans une liste

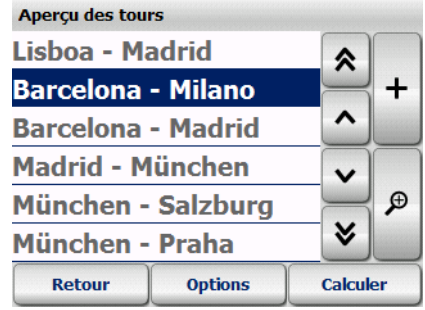

PTV Navigator vous offre plusieurs possibilités de sélection dans les listes :

- les boutons « Flèche vers le haut » et « Flèche vers le bas » vous permettent de parcourir la liste ligne par ligne, de haut en bas et de bas en haut. Les boutons « Double flèche vers le haut » et « Double flèche vers le bas » vous permettent de parcourir la liste page par page, de haut en bas et de bas en haut.
- lorsque vous avez trouvé l'élément souhaité dans la liste, il vous suffit de l'effleurer pour le sélectionner. Dans certains cas, il faudra confirmer la sélection en pointant sur le bouton OK ou Calculer.
- La saisie de l'adresse est spécialement conçue pour permettre une sélection rapide, en ne pointant qu'une seule fois : lorsque vous effleurez un élément de la liste, celui-ci est sélectionné immédiatement et la page suivante est affichée pour continuer la saisie.

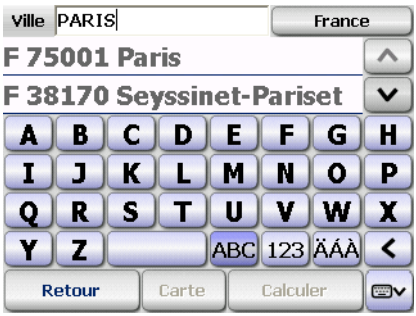

• Lorsqu'un champ de saisie est disponible au-dessus de la liste, vous pouvez attribuer un nom à l'élément sélectionné en utilisant le clavier d'écran. Les trois premières lettres du mot suffisent en général : pendant votre saisie, les catégories qui conviennent s'affichent dans la liste en-dessous.

## <span id="page-44-0"></span>5 Naviguer avec PTV Navigator

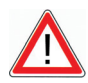

### **ATTENTION**

#### Risques d'accident !

- Pour votre propre sécurité, nous vous recommandons de fixer solidement le CarPC / PDA à l'aide d'un support adapté dans le véhicule. Ce support ne doit pas entraver le fonctionnement des dispositifs assurant la sécurité des passagers, tels qu'airbags, ceintures, etc. Fixez le terminal assez solidement pour qu'il reste en place même en cas de freinage d'urgence ou de choc avec un autre véhicule.
- L'usage de PTV Navigator pendant la conduite peut vous distraire et vous amener à provoquer un accident ! Nous vous rappelons que votre véhicule parcourt quasiment 14 mètres chaque seconde à la vitesse de 50 km/h. Effectuez votre configuration et saisissez votre destination avant de partir ou à l'arrêt à un endroit prévu à cet effet. Pendant la conduite, veuillez vous concentrer uniquement sur la route!
- PTV Navigator ne fournit aucune information sur les panneaux de stop et autres règles de la circulation, qu'il vous appartient de respecter et qui ont naturellement priorité sur les indications de PTV Navigator.

Si vous devez vous écarter de l'itinéraire proposé, PTV Navigator vous ramène automatiquement vers votre destination en calculant un itinéraire alternatif.

Lorsque vous utilisez la navigation, PTV Navigator vous guide de votre position actuelle à la destination de votre choix. Dans ce cas, vous n'avez pas besoin de saisir le point de départ, car PTV Navigator le détermine automatiquement via GPS.

Veuillez tenir compte des multiples possibilités de réglage offertes par PTV Navigator Configurez les paramètres avant de démarrer la navigation [\(voir « Définir les paramètres »,](#page-112-0) [page 109\).](#page-112-0)

### 5.1 Navigation de votre position actuelle vers une destination

La navigation vers une destination précise s'effectue à travers les étapes suivantes :

- Activer la navigation
- Sélectionner une destination
- Calcul automatique de l'itinéraire et affichage sur la carte
- Démarrer la navigation

### 5.1.1 Activer la navigation

1. Démarrez PTV Navigator sur votre CarPC / PDA. Le menu de sélection principal s'affiche.

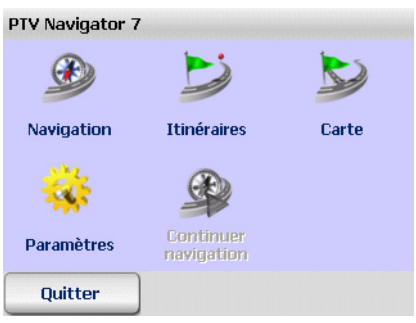

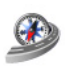

2. Pointez sur l'icône Navigation dans le menu principal. La sélection de destination s'affiche.

Sélectionnez ensuite la destination vers laquelle vous souhaitez naviguer.

### 5.1.2 Sélectionner une destination

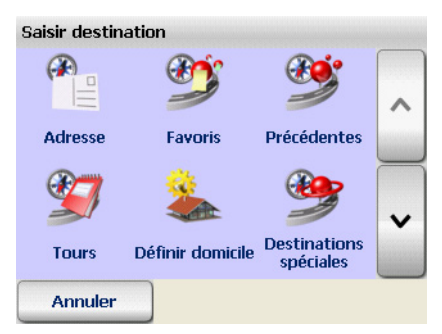

3. Vous sélectionnez une destination à partir d'une adresse, d'un favori, d'une destination saisie auparavant ou de l'adresse de votre domicile [\(voir « Sélectionner une](#page-58-0) [destination », page 55\).](#page-58-0) Vous pouvez aussi définir la destination en utilisant la recherche de destinations spéciales [\(voir « Trouver des destinations spéciales », page 79\).](#page-82-0)

### 5.1.3 Calculer un itinéraire et l'afficher sur la carte

Après avoir lancé le calcul de l'itinéraire, vous suivez sa progression sur la barre de progression. Lorsque le calcul est terminé, la section de carte affiche le point de départ, d'arrivée et l'itinéraire [\(voir « Manipuler la carte », page 87\).](#page-90-0)

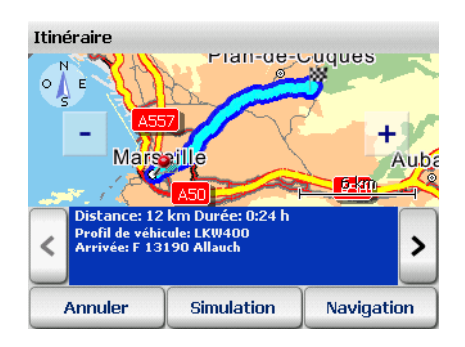

Lorsque le signal GPS reçu actuellement ne suffit pas à déterminer la position, c'est la dernière position GPS enregistrée qui sert de position actuelle supposée.

Dès que le signal GPS suffit à déterminer la position, l'itinéraire est automatiquement recalculé et s'adapte immédiatement.

Ceci vous permet de saisir votre destination et d'obtenir un itinéraire calculé même lorsque vous ne recevez pas de signaux GPS, par ex. au bureau ou à domicile. Vous pouvez également déterminer votre position grâce à PTV Navigator sur le trajet qui vous sépare de votre véhicule, de manière à pouvoir démarrer tout de suite la navigation à peine embarqué, PTV Navigator recalculant l'itinéraire si nécessaire.

### 5.1.4 Démarrer la navigation

<span id="page-47-0"></span>4. Pour démarrer la navigation, pointez sur le bouton Navigation.

#### **Nota**

Veuillez vérifier vos paramètres GPS si vous obtenez un message vous indiquant qu'aucun récepteur GPS n'a été trouvé [\(voir « Configurer les paramètres GPS », page 136\).](#page-139-0)

L'écran de navigation de PTV Navigator s'affiche.

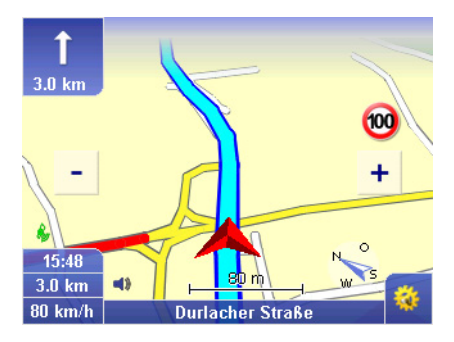

Il propose d'autres fonctions au cours de la navigation [\(voir](#page-94-0) [« L'écran de navigation », page 91\).](#page-94-0)

### 5.1.5 Interrompre la navigation

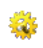

1. Pointez sur le bouton représenté ci-contre dans l'écran de navigation.

La fenêtre d'accès aux fonctions de base s'ouvre.

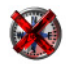

2. Pointez sur l'icône Annuler.

La navigation est interrompue et vous retournez au menu de sélection principal.

### 5.2 Navigation de votre position actuelle vers plusieurs étapes d'un tour

Il faut effectuer les étapes suivantes pour cela :

- Activer la navigation
- Ajouter des étapes à la liste d'un tour
- Démarrer la navigation

### 5.2.1 Activer la navigation

1. Démarrez PTV Navigator sur votre CarPC / PDA. Le menu de sélection principal s'affiche.

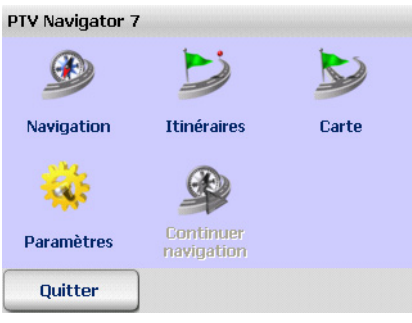

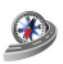

2. Pointez sur l'icône Navigation dans le menu principal. La sélection de destination s'affiche.

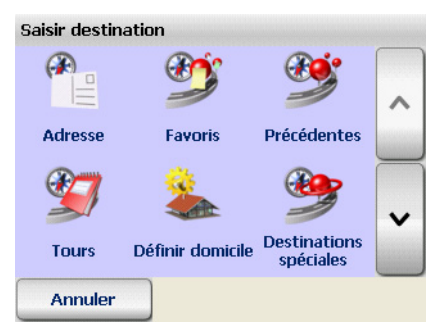

- 3. Pointez sur le bouton Tours pour ouvrir l'apercu des tours.
- 4. Sélectionnez-y un tour ou créez-en un nouveau [\(voir « Créer](#page-69-0) [et gérer des tours », page 66\).](#page-69-0)

Veuillez noter que le point de départ correspond systématiquement à la position GPS dans la navigation ! Les étapes sont traversées conformément à leur succession dans la liste.

### 5.2.2 Démarrer le calcul de l'itinéraire

- 5. Après avoir sélectionné ou créé un tour, ces possibilités s'offrent à vous pour démarrer l'itinéraire :
	- pointez sur le tour souhaité dans l'aperçu puis sur le bouton Calculer.
	- pointez sur le bouton Calculer dans la liste d'étapes d'un tour.

Le calcul du premier tronçon (du point de départ actuel à la première étape intermédiaire) est lancé. Le calcul étant terminé, le premier tronçon est représenté sur la carte.

#### 5.2.3 Démarrer la navigation

6. Pour démarrer la navigation, pointez sur le bouton Navigation.

Veuillez vérifier vos paramètres GPS si vous obtenez un message vous indiquant qu'aucun récepteur GPS n'a été trouvé [\(voir « Configurer les paramètres GPS », page 136\).](#page-139-0)

L'écran de navigation de PTV Navigator s'affiche.

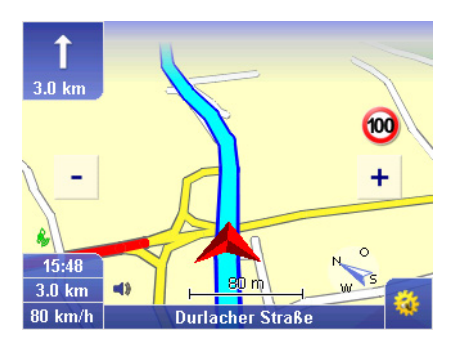

Il propose d'autres fonctions au cours de la navigation [\(voir](#page-94-0) [« L'écran de navigation », page 91\).](#page-94-0)

### 5.2.4 Arrivée à une étape intermédiaire

Dès votre arrivée à une étape intermédiaire, le bouton **Prochaine** destination s'affiche sur l'écran de navigation.

7. Pointez sur le bouton **Prochaine destination** pour démarrer le calcul de l'itinéraire vers la prochaine étape intermédiaire contenue dans la liste.

L'étape correspondante s'affiche sur la carte après calcul.

- 8. Pointez sur le bouton **Navigation** pour démarrer la navigation jusqu'à l'étape suivante.
- 9. Recommencez ces opérations à chaque étape jusqu'à votre arrivée à la dernière étape.

### 5.2.5 Interrompre la navigation

靏

1. Pointez sur le bouton représenté ci-contre dans l'écran de navigation.

La fenêtre d'accès aux fonctions de base s'ouvre.

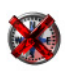

2. Pointez sur l'icône Annuler.

La navigation est interrompue et vous retournez au menu de sélection principal.

## <span id="page-52-0"></span>6 Calculer des itinéraires avec PTV Navigator

Le calcul d'itinéraires et la navigation sont conçus de manière similaire du point de vue de leur mode d'emploi. Alors que le point de départ est systématiquement déterminé par GPS au cours de la navigation, vous pouvez sélectionner le point de départ comme d'arrivée dans le calcul d'itinéraires. Ceci vous permet de calculer des trajets entre n'importe quels points et de fixer l'itinéraire souhaité avant le voyage.

#### **Nota**

Veuillez tenir compte des multiples possibilités de réglage offertes par PTV Navigator [\(voir « Définir les paramètres »,](#page-112-0) [page 109\).](#page-112-0)

### 6.1 Le calcul d'itinéraires - pas à pas

Le calcul d'itinéraires d'un point de départ vers une destination précise s'effectue à travers les étapes suivantes :

- Activer le calcul d'itinéraires
- Sélectionner les points de départ et d'arrivée
- Démarrer une simulation de navigation

#### 6.1.1 Activer le calcul d'itinéraires

1. Démarrez PTV Navigator sur votre CarPC / PDA.

Le menu de sélection principal s'affiche.

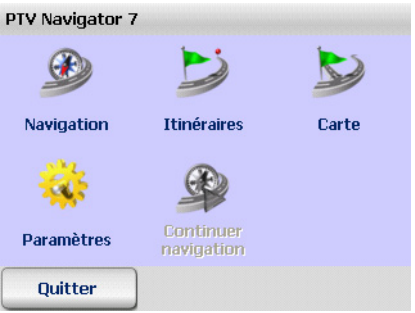

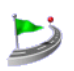

2. Pointez sur l'icône **Calcul d'itinéraires** dans la sélection principale.

La sélection de destination s'affiche.

Sélectionnez ensuite les points de départ et d'arrivée nécessaires au calcul de l'itinéraire.

### 6.1.2 Sélectionner les points de départ et d'arrivée

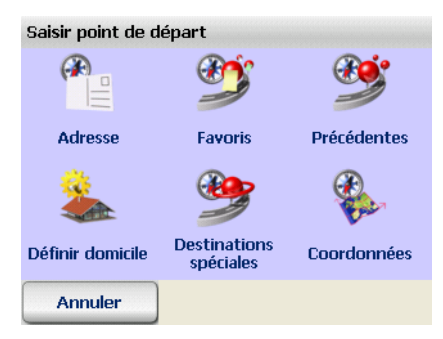

1. Sélectionnez d'abord le point de départ [\(voir « Sélectionner](#page-58-0) [une destination », page 55\).](#page-58-0)

Après avoir sélectionné le point de départ, vous retournez à la sélection de la destination où vous sélectionnez le point d'arrivée.

2. Sélectionnez votre point d'arrivée [\(voir « Sélectionner une](#page-58-0) [destination », page 55\).](#page-58-0)

Après avoir sélectionné les points de départ et d'arrivée, l'itinéraire entre ces deux points est calculé immédiatement et la feuille de route s'affiche.

### 6.2 Aperçu de la liste d'itinéraires

L'itinéraire sous forme de liste décrit chaque point du trajet (longueur totale du trajet, durée, etc.).

L'itinéraire sous forme de liste est constitué des différentes parties suivantes :

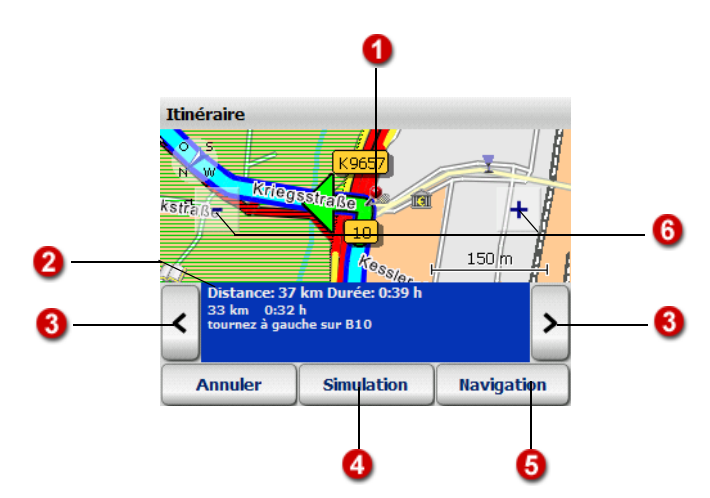

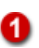

#### Affichage du point de trajet actuel sur la carte

Le point actuellement sélectionné dans l'itinéraire calculé est représenté sur la carte au moyen d'un symbole.

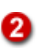

#### Détails sur le point de trajet actuel

Les informations suivantes sont affichées dans cette zone :

- la longueur et la durée de l'itinéraire complet
- la distance parcourue jusqu'au point de trajet actuel et la durée nécessaire
- l'instruction de navigation correspondant au point de trajet

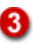

#### Afficher le point du trajet suivant ou précédent

Vous pouvez parcourir la feuille de route en pointant sur les deux boutons à gauche et à droite de la zone d'information sur le point de trajet, de manière à visualiser le point suivant ou précédent du trajet. La carte affiche simultanément la vue correspondant à ce point.

#### Démarrer une simulation de navigation

En pointant sur le bouton **Simulation**, vous démarrez une simulation de la navigation [\(voir « Démarrer une simulation de](#page-55-1) [navigation », page 52\).](#page-55-1) 

#### Nota

Cette fonction présente un intérêt particulier en lieu couvert hors réception GPS.

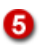

A

#### Démarrer la navigation

Si vous avez défini l'itinéraire complet avant de partir, vous pouvez lancer la navigation à partir de la feuille de route en utilisant le bouton du même nom.PTV Navigator remplace automatiquement le point de départ saisi par la position GPS actuelle [\(voir « L'écran de navigation », page 91\).](#page-94-0)

### Zoomer sur la carte

Les boutons [–] et [+] permettent de zoomer sur la carte :

- pour effectuer un zoom arrière (réduire l'échelle), pointez sur le bouton [–] autant de fois qu'il le faut pour obtenir la section de carte souhaitée.
- pour effectuer un zoom avant (agrandir l'échelle), pointez sur le bouton [+] autant de fois qu'il le faut pour obtenir la section de carte souhaitée.

Plus vous agrandissez l'échelle, plus vous voyez de détails et d'informations représentés (pays – localités – rues, destinations spéciales).

#### <span id="page-55-1"></span>6.2.1 Démarrer une simulation de navigation

<span id="page-55-0"></span>1. Pour simuler la navigation au cours de l'itinéraire calculé avant de partir, pointez sur le bouton Simulation. L'écran de navigation de PTV Navigator s'affiche.

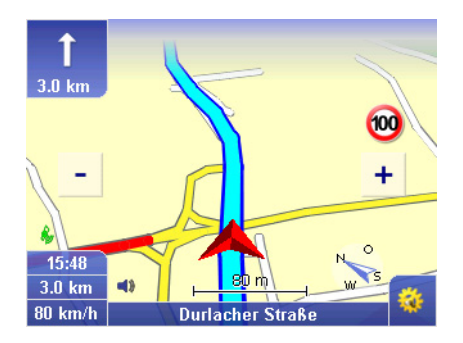

Les fonctions du calculateur d'itinéraires et de la navigation sont quasiment identiques dans – sauf que vous démarrez la navigation en mode de simulation au lieu de la navigation ellemême [\(voir « L'écran de navigation », page 91\).](#page-94-0)

### 6.2.2 Interrompre la simulation de navigation

1. Pointez sur le bouton représenté ci-contre dans l'écran de navigation.

La fenêtre d'accès aux fonctions de base s'ouvre.

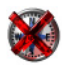

2. Pointez sur l'icône Annuler.

L'écran bascule de la navigation à l'écran de sélection principal.

#### **Astuce**

Si vous avez défini la feuille de route avant de partir, vous pouvez ainsi lancer la navigation à partir de celle-ci. Pointez sur le bouton **Navigation** pour retourner à l'écran de navigation et lancer la navigation. PTV Navigator remplace automatiquement le point de départ saisi par la position GPS actuelle [\(voir](#page-94-0) [« L'écran de navigation », page 91\).](#page-94-0)

## <span id="page-58-0"></span>7 Sélectionner une destination

Avant de naviguer ou de calculer un itinéraire, il vous faut sélectionner une ou plusieurs destinations. PTV Navigator vous offre plusieurs possibilités pour cela.

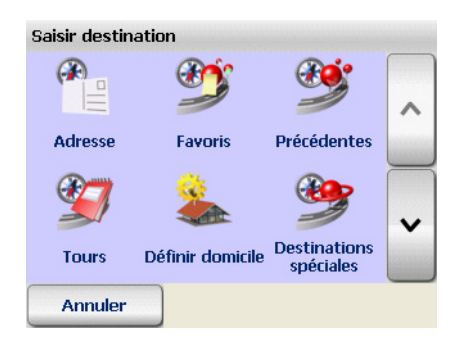

#### • Adresse

Les possibilités suivantes s'offrent à vous :

- saisir la ville, le code postal, le numéro, le croisement et le nom de la rue de la destination souhaitée ou en sélectionner une parmi les dernières saisies (villes, codes postaux et adresses saisis en dernier, etc.)
- trouver une destination spéciale dans une localité [\(voir](#page-84-0) [« Trouver des destinations spéciales dans une localité ou](#page-84-0) [une rue », page 81\)](#page-84-0)

#### • Favoris

Vous pouvez sélectionner ici immédiatement une des destinations que vous avez enregistrées auparavant comme favori, ce qui vous évite de devoir saisir celle-ci à nouveau [\(voir « Ajouter / éditer des favoris », page 111\).](#page-114-0)

#### • Précédentes

PTV Navigator enregistre les destinations que vous avez déjà sélectionnées : vous pouvez également sélectionner une des destinations enregistrées auparavant, ce qui vous évite de devoir saisir celle-ci à nouveau.

• Tours

Cette fonction est exclusivement accessible à partir du mode de navigation.

Les tours comportent plusieurs étapes, que vous traversez les unes après les autres. Vous pouvez charger et gérer ici plusieurs tours (ou listes d'étapes) [\(voir « Créer et gérer des](#page-69-1) [tours », page 66\).](#page-69-1)

#### • Adresse domicile

Si vous n'avez pas encore défini l'adresse domicile, les paramètres s'ouvrent automatiquement lorsque vous pointez sur cette icône, où vous pourrez entrer celle-ci [\(voir « Définir](#page-114-1) [l'adresse domicile », page 111\).](#page-114-1) L'adresse domicile que vous avez ainsi définie pourra être ensuite utilisée comme destination pour votre navigation.

#### • Destinations spéciales

#### Nota

Cette fonction est exclusivement accessible à partir du mode de navigation.

Vous pouvez sélectionner des destinations spéciales à proximité de votre position actuelle pour la navigation [\(voir](#page-82-0) [« Trouver des destinations spéciales », page 79\).](#page-82-0)

#### **Astuce**

#### Afficher point sur la carte/sélectionner point manuellement sur la carte pour la destination

Lorsque vous avez sélectionné une adresse, un favori ou une destination précédente pour naviguer, vous pouvez d'abord visualiser celle-ci sur la carte. Si nécessaire, vous pourrez alors repositionner le point sur la carte et choisir ainsi votre nouvelle destination en mode manuel.

#### • Saisie de coordonnées

Vous pouvez saisir ici les coordonnées géographiques de votre destination [\(voir « Saisir la destination à l'aide de](#page-67-0) [coordonnées », page 64\)](#page-67-0).

### <span id="page-60-1"></span>7.1 Saisir une adresse comme destination

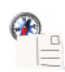

1. Pour obtenir l'écran de saisie de l'adresse, pointez sur le bouton Adresse dans la sélection de la destination. La saisie d'adresse est chargée.

#### <span id="page-60-0"></span>7.1.1 Comment saisir une adresse

La saisie de l'adresse est constituée des parties suivantes :

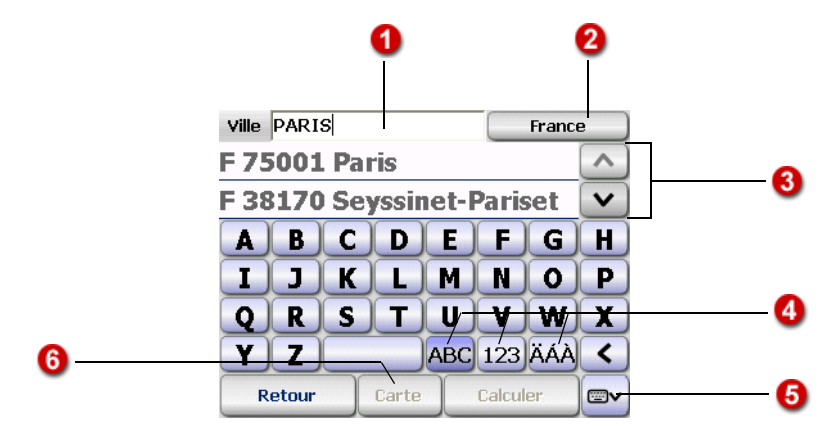

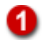

### Recherche

Vous pouvez saisir ici le nom ou le code postal de la localité recherchée en utilisant le clavier d'écran.

#### **Astuce**

Avant de commencer la saisie, une légende entre crochets vous indique le type d'élément attendu. Cette légende est masquée dès que vous commencez à taper. Le programme reconnaît automatiquement à votre saisie s'il s'agit d'une localité ou d'un code postal.

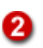

#### Affichage de la sélection précédente

La saisie de l'adresse s'effectue sur plusieurs pages. Votre dernière sélection est affichée pour plus de convivialité.

Au début de la saisie, le nom de la carte actuellement sélectionnée s'affiche à cet endroit. Vous pouvez changer de carte en effleurant ce bouton [\(voir « Sélectionner des](#page-65-0) [destinations dans différents pays », page 62\).](#page-65-0)

3)

### Liste des saisies précédentes / liste des résultats

Lorsque vous commencez votre saisie, vos dernières saisies sont affichées dans la liste – excepté au démarrage de PTV Navigator, car aucune saisie n'a été alors effectuée. Dès que vous commencez à saisir vos données à l'aide du clavier d'écran, les résultats appropriés sont recherchés et affichés dans la liste (selon le type de saisie, par ex. la ville ou le code postal). Si vous souhaitez revoir vos dernières saisies, effacez complètement les données à l'aide de la touche d'effacement.

Voici d'autres possibilités de manipulation de la liste :

- les boutons « Flèche vers le haut » et « Flèche vers le bas » vous permettent de parcourir la liste ligne par ligne, de haut en bas et de bas en haut.
- lorsque vous pointez sur un élément de la liste, celui-ci est sélectionné et la prochaine page d'écran s'affiche. Il importe peu qu'un élément soit déjà sélectionné dans la liste (sélection en pointant une seule fois).

#### **Astuce**

Lorsque vous désirez démarrer le calcul de l'itinéraire avant d'avoir saisi tous les éléments de l'adresse, ne pointez pas sur l'élément souhaité dans la liste mais parcourez la liste à l'aide des flèches jusqu'à ce que le résultat approprié soit sélectionné et pointez ensuite sur le bouton Calculer. Vous ne visualisez pas la prochaine page d'écran et le calcul de l'itinéraire démarre immédiatement.

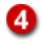

### Clavier d'écran

PTV Navigator met un grand clavier d'écran à votre disposition afin de vous offrir une saisie conviviale. PTV Navigator change automatiquement le mode de saisie du clavier suivant le type d'élément à saisir. Ces boutons vous permettent de basculer manuellement au mode de saisie clavier :

- pour saisir des lettres, pointez sur ABC,
- pour saisir des chiffres, pointez sur 123,
- pour saisir des caractères spéciaux, pointez sur **ÄÁÀ**.

La touche d'effacement vous permet d'effacer votre saisie pas à pas.

#### **Astuce**

Pour rechercher des noms longs et composés dans PTV Navigator, il vous suffit de taper un seul des noms (« recherche par nom partiel ») pour trouver le résultat.

Exemple : pour trouver « Avenue du Général Leclerc », il suffit de taper « Général » ou « Leclerc ». Pour trouver l'avenue des Champs-Élysées, il vous suffira de saisir « Champs » ou « Elyse ».

#### **Astuce**

Il n'est pas nécessaire de saisir les caractères spéciaux lorsque vous recherchez un nom qui en contient dans PTV Navigator (« recherche sans caractère spécial »).

Exemple : « Orléans » sera trouvé même si vous avez saisi « Orleans ». Pour trouver l'avenue des Champs-Élysées, il vous suffira de saisir « Elyse ».

61

### Afficher ou masquer le clavier d'écran

Le bouton Afficher / masquer clavier d'écran vous permet de masquer le clavier et de l'afficher de nouveau. La liste des saisies précédentes / résultats est agrandie ou réduite en conséquence.

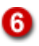

#### Afficher sur la carte

Pointez sur le bouton Carte pour zoomer et recentrer la section de carte sur un élément sélectionné. Si nécessaire, vous pourrez alors repositionner le point sélectionné sur la carte et sélectionner ainsi votre nouvelle destination sur le mode manuel – toutes les fonctions cartographiques sont à votre disposition [\(voir « Manipuler la carte », page 87\).](#page-90-0)

#### 7.1.2 Sélectionner une adresse comme destination

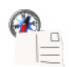

1. Pour obtenir l'écran de saisie de l'adresse, pointez sur le bouton Adresse dans la sélection de la destination.

La saisie d'adresse est chargée [\(voir « Comment saisir une](#page-60-0) [adresse », page 57\).](#page-60-0)

#### **Nota**

Veuillez sélectionner la carte dans laquelle votre destination se situe s'il s'agit d'un autre pays [\(voir « Sélectionner des](#page-65-0) [destinations dans différents pays », page 62\).](#page-65-0)

#### Sélectionner une ville

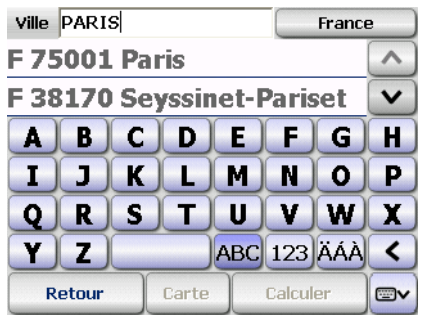

2. Sélectionnez la localité en saisissant soit son nom soit son code postal.

#### **Nota**

Le programme reconnaît automatiquement à votre saisie s'il s'agit d'un nom de ville ou d'un code postal.

#### **Astuce**

Avant toute saisie, vérifiez que l'élément souhaité ne figure pas déjà dans la liste des dernières saisies - de sorte que vous pourriez ainsi éviter de saisir l'adresse à nouveau.

Pendant votre saisie, des résultats possibles s'affichent. Au cours de la recherche de localités, celles qui sont trouvées sont classées par taille de manière à pouvoir sélectionner très rapidement les localités importantes.

3. Pointez sur la localité souhaitée dans la liste.

La page de saisie suivante s'affiche : vous pouvez y sélectionner la rue (ou une destination spéciale / POI).

#### Sélectionner une rue

4. Tapez le nom de la rue de votre destination.

Pendant votre saisie, des résultats possibles s'affichent.

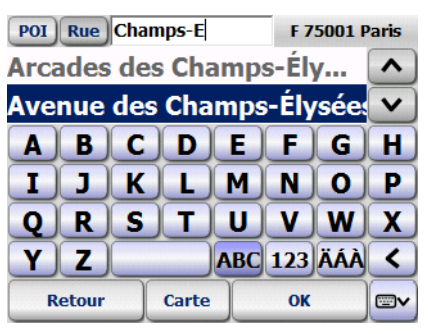

5. Pointez sur le nom de rue souhaité dans la liste.

La page de saisie suivante s'affiche : vous pouvez y sélectionner le n° de rue ou un croisement.

#### Sélectionner un numéro de rue ou un croisement

#### **Nota**

Selon le mode de saisie que vous avez choisi sur le clavier, le programme sait que vous allez saisir le nom d'un croisement ou un numéro de rue.

6. Saisissez le numéro de rue ou le nom du croisement souhaité. Pendant votre saisie, des résultats possibles s'affichent dans la liste en-dessous.

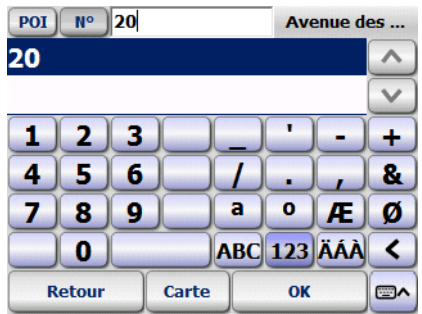

7. Sélectionnez l'entrée souhaitée dans la liste selon les instructions ci-dessus.

Vous venez de saisir une adresse avec succès pour votre destination. Le calcul de l'itinéraire démarre automatiquement et l'itinéraire est ensuite affiché sur la carte.

8. Pour démarrer la navigation, pointez sur le bouton Navigation [\(voir « Démarrer la navigation », page 44\).](#page-47-0)

### <span id="page-65-0"></span>7.2 Sélectionner des destinations dans différents pays

Vous pouvez acquérir différentes cartes pour PTV Navigator et intégrer celles-ci dans le programme [\(voir « Charger des cartes](#page-26-0) [supplémentaires et des adresses sur le terminal de navigation](#page-26-0) [\(CarPC et PDA\) », page 23\).](#page-26-0)

#### **Nota**

Les cartes nationales correspondantes ainsi que les axes majeurs d'Europe doivent être installés sur votre PDA si vous souhaitez calculer des itinéraires transfrontaliers. Ce dernier permet de relier les différentes cartes entre elles.

Veuillez noter que vous avez aussi besoin de la carte des axes majeurs d'Europe pour des pays limitrophes tels que l'Allemagne et la France afin de créer une interconnexion entre les différents réseaux routiers nationaux.

Veuillez sélectionner la carte dans laquelle votre destination se situe s'il s'agit d'un autre pays.

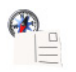

1. Pour obtenir l'écran de saisie de l'adresse, pointez sur le bouton Adresse dans la sélection de la destination.

La saisie d'adresse est chargée [\(voir « Comment saisir une](#page-60-0) [adresse », page 57\).](#page-60-0) Le nom de la carte actuellement sélectionnée s'affiche en haut à droite.

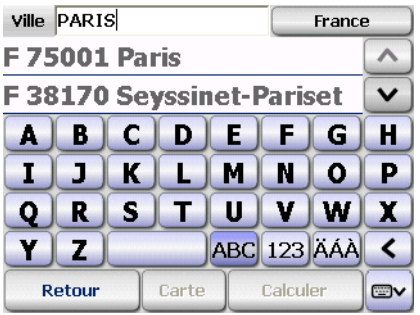

2. Pour sélectionner une nouvelle carte, pointez sur le bouton affichant le nom de la carte actuellement sélectionnée en haut à droite.

La sélection de carte est chargée.

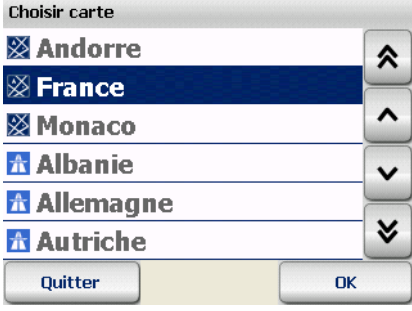

#### Nota

*Vous y observez tous les pays installés :*

 *carte avec couverture complète du réseau routier*

 *carte avec couverture du réseau des axes majeurs*

3. Pointez sur un élément afin de sélectionner une carte et confirmez par OK.

La saisie d'adresse est chargée à nouveau. Le nom de la carte actuellement sélectionnée s'affiche en haut à droite. Vous pouvez sélectionner maintenant une adresse [\(voir « Saisir une](#page-60-1) [adresse comme destination », page 57\)](#page-60-1) ou une destination spéciale [\(voir « Trouver des destinations spéciales », page 79\)](#page-82-0) pour votre destination.

## <span id="page-67-0"></span>7.3 Saisir la destination à l'aide de coordonnées

1. Pour obtenir l'écran de saisie des coordonnées, pointez sur le bouton Coordonnées dans la sélection de la destination. La saisie des coordonnées est chargée.

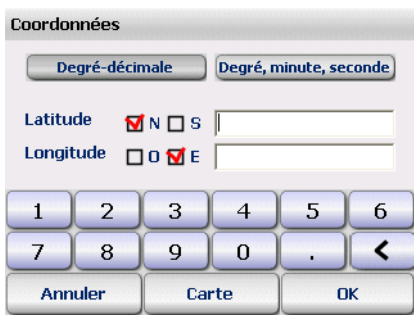

- 2. Sélectionnez un format de coordonnées via le bouton Degrédécimale ou Degré, minute, seconde.
- 3. Tapez les coordonnées en latitude et longitude de votre point d'arrivée.
- 4. Pointez sur le bouton OK.

### 7.4 Sélectionner des favoris

Vous pouvez enregistrer un maximum de 99 destinations comme Favoris dans PTV Navigator. Ces destinations peuvent rassembler des noms de rue, des adresses ou des points sélectionnés manuellement sur la carte et sont disponibles à tout moment sans plus de saisie à effectuer.

Si vous n'avez pas encore enregistré de favoris, la liste est vide. Vous pouvez ajouter ou éditer les favoris dans les paramètres de PTV Navigator [\(voir « Ajouter / éditer des favoris »,](#page-114-0) [page 111\).](#page-114-0)

Vous pouvez enregistrer la position GPS actuelle comme favori en cours de navigation ou lorsque vous affichez votre position actuelle sur la carte [\(voir « Dans favoris », page 104\).](#page-107-0)

- 
- 1. Pour sélectionner des favoris, pointez sur le bouton Favoris dans la sélection de la destination. La liste des favoris s'affiche.

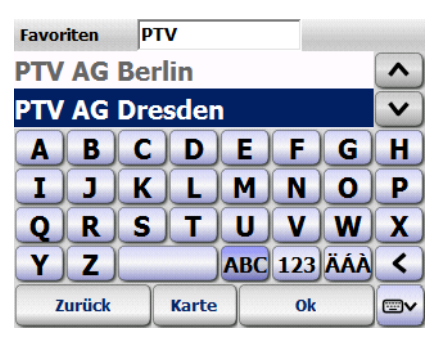

2. Sélectionnez maintenant un élément [\(voir « Sélectionner un](#page-42-0) [élément dans une liste », page 39\).](#page-42-0)

### 7.5 Sélectionner une des destinations précédentes

PTV Navigator mémorise les destinations précédemment sélectionnées dans une liste, de sorte que vous pouvez en sélectionner une comme nouvelle destination sans devoir recommencer la recherche.

#### **Nota**

Aucune destination précédente n'est affichée si vous n'avez pas encore effectué de navigation ou de calcul d'itinéraires auparavant.

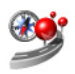

1. Pour sélectionner une des destinations précédentes, pointez sur l'icône Destinations précédentes dans la sélection de la destination.

La liste de vos destinations précédentes s'affiche.

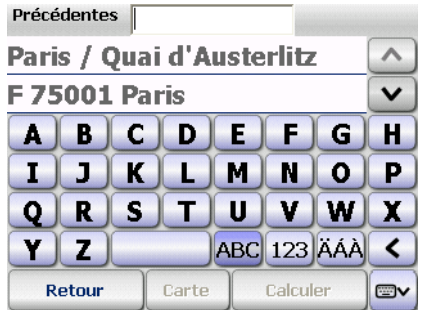

2. Sélectionnez maintenant un élément [\(voir « Sélectionner un](#page-42-0) [élément dans une liste », page 39\)](#page-42-0).

#### Astuce

Si l'une de vos destinations précédentes était l'adresse domicile, vous pouvez la sélectionner dans la liste **Destinations** précédentes via l'entrée Domicile.

### <span id="page-69-1"></span>7.6 Créer et gérer des tours

<span id="page-69-0"></span>Vous ne pouvez créer des tours qu'en vue de naviguer. Un tour se compose d'une liste de plusieurs étapes, que vous traversez l'une à la suite de l'autre.

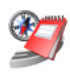

1. Pour accéder à l'aperçu des tours, pointez sur le bouton Tours dans la sélection de la destination. L'aperçu des tours s'affiche

### 7.6.1 L'aperçu des tours

Vous pouvez créer et gérer vos tours ici.

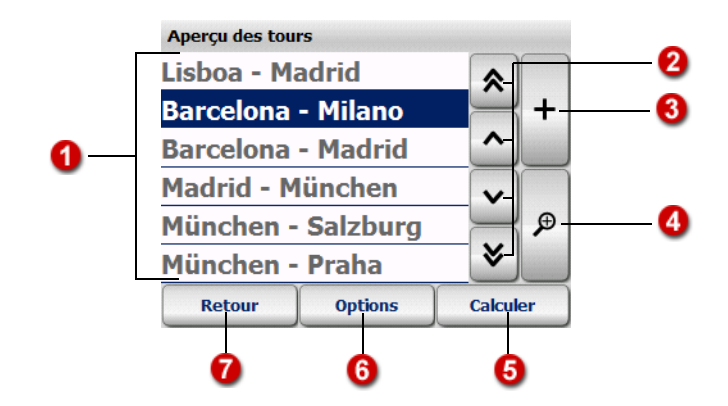

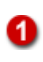

### Liste des tours

Vous observez ici tous les tours actuellement disponibles.

### Parcourir la liste des tours

Les boutons « Flèche vers le haut » et « Flèche vers le bas » vous permettent de naviguer dans la liste des tours de haut en bas. Les boutons « Double flèche vers le haut » et « Double flèche vers le bas » vous permettent de parcourir la liste page par page, de haut en bas et de bas en haut.

### ß)

#### Créer un nouveau tour

Pour créer un nouveau tour, pointez sur le bouton +. Attribuez un nom au tour et confirmez par OK.

Vous retournez ensuite automatiquement à l'aperçu des tours, dans lequel figure déjà votre nouveau tour. Vous pouvez ajouter maintenant d'autres tours de manière identique.

Vous pouvez ensuite ajouter les étapes souhaitées à chaque tour.

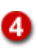

#### Éditer la liste d'étapes d'un tour

1. Pour ajouter des étapes à un tour ou pour éditer les étapes d'un tour, pointez d'abord sur le tour en question dans l'aperçu.

Le tour est mis en valeur.

2. Pointez ensuite sur le bouton Loupe.

La liste d'étapes du tour s'affiche.

3. Vous pouvez éditer maintenant la liste d'étapes, à savoir ajouter ou supprimer des étapes [\(voir « Éditer la liste d'étapes](#page-71-0) [d'un tour », page 68\)](#page-71-0).

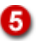

#### Calculer un tour

Si la liste contient au moins une étape, vous pouvez calculer le tour en pointant sur le bouton Calculer. Vous pouvez ensuite démarrer la navigation comme à votre habitude.

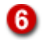

#### Options d'un tour : supprimer ou éditer un tour

Sélectionnez un tour dans l'aperçu en l'effleurant et pointez sur le bouton **Options**.

- Pour supprimer le tour sélectionné, pointez sur l'icône Supprimer.
- Pour renommer un tour, pointez sur le bouton **Éditer**.

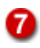

#### Retour à la sélection de la destination

Lorsque vous pointez sur le bouton Retour, la sélection de la destination s'affiche à nouveau.

#### <span id="page-71-0"></span>7.6.2 Éditer la liste d'étapes d'un tour

1. Pour ajouter des étapes à un tour ou pour éditer les étapes d'un tour, pointez d'abord sur le tour en question dans l'aperçu.

Le tour est mis en valeur.

- 2. Pointez ensuite sur le bouton Loupe. La liste d'étapes du tour s'affiche.
- 3. Vous pouvez éditer maintenant la liste d'étapes, à savoir ajouter ou supprimer des étapes.
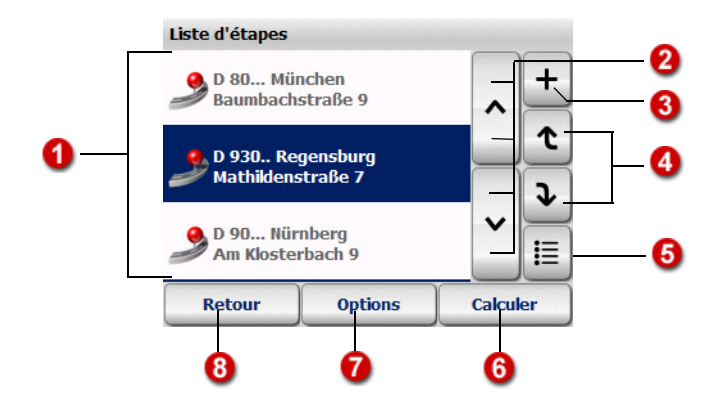

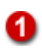

## Liste d'étapes

Toutes les étapes ajoutées s'affichent ici. Les étapes sont traversées au cours de la navigation dans l'ordre établi dans la liste, du haut en bas. Vous pouvez changer l'ordre des étapes si nécessaire.

# 2

#### Parcourir la liste d'étapes

Les boutons « Flèche vers le haut » et « Flèche vers le bas » vous permettent de naviguer dans la liste d'étapes de haut en bas.

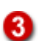

#### Ajouter des étapes à la liste

La sélection de la destination s'affiche lorsque vous pointez sur le bouton + : vous pouvez ainsi sélectionner une destination sous forme d'étape comme à l'accoutumée.

L'étape étant sélectionnée, vous retournez automatiquement à la liste d'étapes, dans laquelle figure déjà l'étape que vous venez de sélectionner. Vous pouvez continuer à ajouter d'autres étapes à la liste au besoin en suivant cette méthode.

Les **options** vous permettent de marquer les étapes comme ayant été traversées, de les supprimer ou de les afficher sur la carte [\(voir « Options de la liste d'étapes », page 70\).](#page-73-0)

Lorsque vous pointez sur le bouton Calculer, le tour est calculé jusqu'à la première étape intermédiaire et il s'affiche sur la carte. Vous pouvez démarrer maintenant la navigation en pointant sur le bouton **Navigation**.

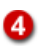

#### Modifier l'ordre des étapes dans la liste

Sélectionnez une étape en pointant sur celle-ci si vous souhaitez la déplacer dans la liste. Vous pouvez ensuite utiliser les petites flèches pour déplacer l'étape sélectionnée vers le haut ou vers le bas.

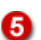

#### Sélectionner toutes les entrées de la liste

Ce bouton vous permet de sélectionner toutes les étapes figurant dans la liste puis de choisir les options souhaitées [\(voir](#page-73-0) [« Options de la liste d'étapes », page 70\).](#page-73-0)

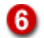

#### Calculer un tour

Si la liste contient au moins une étape, vous pouvez calculer le tour en pointant sur le bouton Calculer. Vous pouvez ensuite démarrer la navigation comme à votre habitude.

#### Indiquer que certaines étapes ont déjà été traversées, ⋒ supprimer ou afficher celles-ci sur la carte

Lorsque vous avez sélectionné une étape et pointez sur le bouton **Options**, vous pouvez alors supprimer certaines étapes, définir celles-ci comme ayant été déjà traversées ou les afficher sur la carte [\(voir « Options de la liste d'étapes », page 70\).](#page-73-0)

#### Retour à l'aperçu des tours ❸

Lorsque vous pointez sur le bouton Retour, l'aperçu des tours s'affiche à nouveau.

#### <span id="page-73-0"></span>7.6.3 Options de la liste d'étapes

Différentes options sont à votre disposition pour les étapes de la liste. Vous pouvez indiquer que certaines étapes ont déjà été traversées, supprimer ou afficher celles-ci sur la carte.

- 1. Pointez sur l'étape qui vous intéresse dans la liste.
- 2. Pour consulter les options, pointez sur le bouton du même nom.

Les options applicables à l'étape sélectionnée s'affichent.

#### Marquer l'étape par une visite

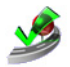

1. Pointez sur l'icône Traversée si vous souhaitez marquer l'étape sélectionnée par une visite, à savoir que celle-ci a déjà été traversée.

La liste d'étapes s'affiche. L'étape sélectionnée est alors cochée et ne sera plus prise en considération au cours de la navigation.

#### **Nota**

Si vous souhaitez réintégrer une étape cochée comme ayant déjà été traversée au cours de la navigation, consultez à nouveau les options et pointez sur l'icône Non traversée.

#### Supprimer une étape

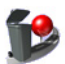

1. Pour supprimer une étape sélectionnée dans la liste, pointez sur l'icône Supprimer.

Une requête de confirmation s'affiche.

2. Validez la requête de confirmation en pointant sur le bouton Oui.

La liste d'étapes s'affiche. L'étape sélectionnée est supprimée.

#### Afficher une étape sur la carte

Vous pouvez afficher une étape sur la carte.

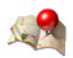

1. Pour afficher l'étape sélectionnée sur la carte, pointez sur l'icône Carte.

L'étape est repérée par une épingle sur la section de carte qui a été adaptée en conséquence.

# 7.7 Sélectionner l'adresse domicile comme destination

Dans ce cas, c'est l'adresse que vous avez définie comme étant votre domicile dans les paramètres de PTV Navigator qui est utilisée comme destination [\(voir « Définir l'adresse domicile »,](#page-114-0) [page 111\).](#page-114-0)

#### **Nota**

Tant que vous n'avez pas défini l'adresse domicile, cette icône s'appelle **Définir domicile** et vous donne accès aux paramètres.

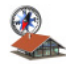

<span id="page-75-0"></span>1. Dans la sélection de la destination, pointez sur l'icône Domicile pour sélectionner cette adresse comme destination.

# 7.8 Afficher un point sur la carte / sélectionner comme destination

Lorsque vous avez sélectionné une adresse, un favori ou une destination précédente pour naviguer, vous pouvez d'abord visualiser celle-ci sur la carte. Au besoin, vous pouvez désigner un point sur la carte et l'utiliser comme destination.

1. Dans la sélection de la destination, pointez sur l'icône correspondant pour sélectionner soit une adresse, soit un favori, soit une de vos destinations précédentes comme destination.

La sélection correspondante est chargée.

- 2. Saisissez une adresse ou sélectionnez un de vos favoris ou une de vos destinations précédentes.
- 3. Pour afficher l'adresse ou l'entrée sélectionnée sur la carte, pointez sur le bouton Carte.

L'adresse ou l'élément sélectionné sont signalés sur une section de carte adaptée à l'aide d'une épingle.

La carte est désormais disponible avec toutes les fonctions qui s'y rapportent (zoomer, déplacer, etc.) [\(voir « Manipuler la](#page-90-0) [carte », page 87\).](#page-90-0)

4. Si vous préférez maintenant sélectionner un autre point de la carte pour y naviguer, recadrez la section de carte si nécessaire et pointez à l'endroit de la carte qui vous paraît le plus approprié.

Votre nouvelle destination est signalée sur la carte à l'aide d'une épingle.

- 5. Pointez sur Calculer pour confirmer la nouvelle destination sélectionnée et lancer le calcul de l'itinéraire. L'itinéraire est affiché sur la carte, sitôt le calcul terminé.
- 6. Pour démarrer la navigation, pointez sur le bouton Navigation [\(voir « Démarrer la navigation », page 44\).](#page-47-0)

# 8 Calcul d'itinéraires en zones à circulation restreinte ou interdite

PTV Navigator vous mènera aussi à destination dans des zones à circulation restreinte, voire interdite. L'itinéraire entrera dans des zones interdites ou en sortira par le chemin le plus direct. Pour une meilleure visibilité, l'itinéraire apparaît en gris dans la zone correspondante.

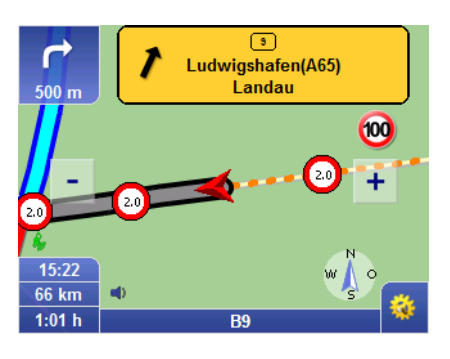

# 8.1 Guidage en zone de départ

PTV Navigator vous informe de manière visuelle et sonore lorsque le point de départ se situe dans une zone à circulation restreinte ou interdite, telle qu'une zone industrielle.

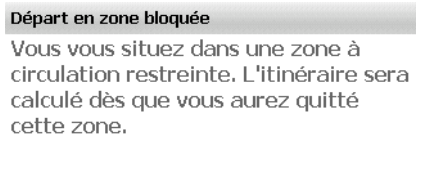

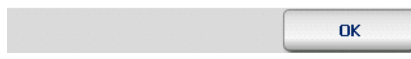

Après avoir confirmé le message par OK, le programme vous guide vers la route praticable la plus proche.

La navigation active démarre automatiquement dès que l'on quitte la zone de départ vers la destination demandée.

# 8.2 Guidage en zone d'arrivée

PTV Navigator vous informe de manière visuelle et sonore lorsque le point d'arrivée se situe dans une zone à circulation restreinte ou interdite, telle qu'une zone industrielle. On vous propose également un point proche de la destination initialement sélectionnée, vers lequel il est possible de naviguer.

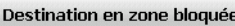

L'arrivée se situe dans une zone à circulation restreinte. Elle sera automatiquement remplacée par un point accessible à proximité. Voulez-vous visualiser ce point sur la carte pour pouvoir le déplacer manuellement le cas échéant?

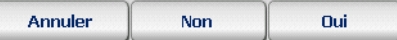

Sélectionnez une de ces opérations :

#### • Annuler

Le calcul d'itinéraires est abandonné et vous retournez au menu de sélection principal.

#### • Non

L'itinéraire est calculé jusqu'au point accessible le plus proche proposé. Vous pouvez ensuite démarrer la navigation.

#### • Oui

La destination initialement sélectionnée est signalée sur la carte (au moyen d'un fanion de destination) ainsi que le point accessible proposé (au moyen d'une épingle).

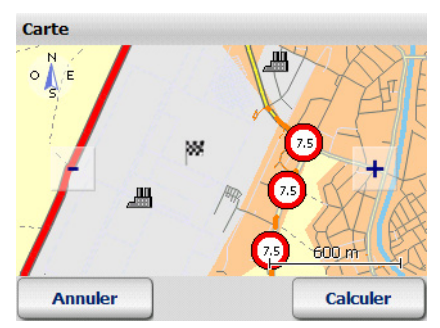

Vous avez la possibilité de déplacer le point proposé (signalé par une épingle) après avoir recadré la section de carte à votre convenance : pointez sur la position souhaitée sur la carte.

Cette opération se répète tant que le point déplacé manuellement sur la carte se situe en zone d'accès interdit, jusqu'à ce qu'il en sorte ou que vous acceptiez le point proposé.

Le bouton **Annuler** vous permet d'interrompre le calcul de l'itinéraire et de retourner au menu de sélection principal.

Le bouton **Calculer** permet de lancer le calcul de l'itinéraire. Vous pouvez ensuite démarrer la navigation.

# 9 Trouver des destinations spéciales

PTV Navigator vous permet de rechercher des destinations spéciales (aussi nommées POI pour Points of Interest ou points d'intérêt) et de les utiliser pour la navigation.

Vous pouvez rechercher des destinations spéciales au cours de la navigation ou en sélectionner une comme point d'arrivée.

## 9.1 Trouver des destinations spéciales au cours de la navigation

Vous pouvez trouver une destination spéciale à proximité de votre position actuelle directement pendant la navigation dans PTV Navigator. Ceci est particulièrement utile lorsque vous recherchez une place de stationnement en cours de route, par exemple. Lorsque vous sélectionnez une destination spéciale en cours de route, celle-ci s'ajoute à la liste d'étapes comme prochaine étape intermédiaire.

Voici comment procéder :

- démarrer le mode de navigation
- activer la recherche de destinations spéciales
- sélectionner une catégorie
- sélectionner la destination spéciale souhaitée Et c'est parti :
- 1. Sélectionnez une destination et démarrez le mode de navigation.

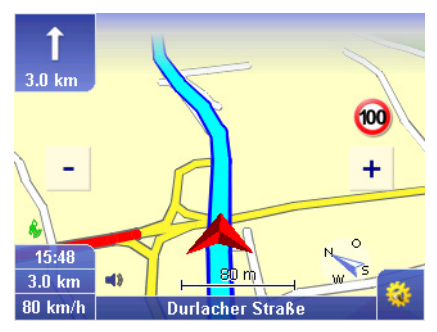

2. Pointez sur le bouton représenté ci-contre dans l'écran de navigation.

La fenêtre d'accès aux fonctions de base s'ouvre.

3. Pour lancer la recherche de destinations spéciales, pointez sur l'icône Destinations spéciales.

La recherche de destinations spéciales est chargée et les catégories disponibles sont affichées.

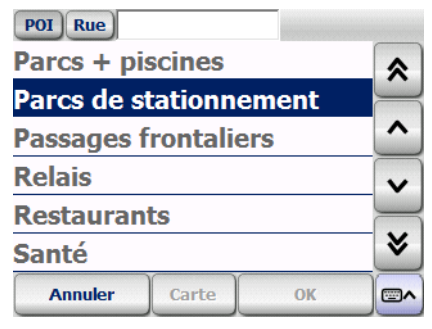

4. Sélectionnez maintenant l'élément souhaité [\(voir](#page-42-0) [« Sélectionner un élément dans une liste », page 39\)](#page-42-0).

Vous venez de sélectionner une catégorie et la page d'écran de sélection de la destination spéciale s'ouvre automatiquement.

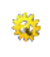

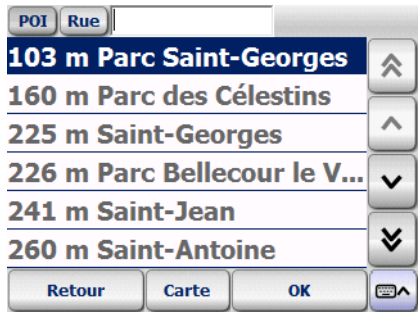

La liste des destinations répertoriées dans la catégorie sélectionnée auparavant et situées aux environs de votre position s'affiche, où celles-ci sont classées par distance.

5. Sélectionnez l'élément souhaité en effleurant la liste.

Vous venez de sélectionner une destination spéciale pour votre navigation.

6. Cliquez sur le bouton Calculer.

Le calcul de l'itinéraire démarre automatiquement et l'itinéraire est ensuite affiché sur la carte.

<span id="page-84-0"></span>Pour démarrer la navigation, pointez sur le bouton Navigation [\(voir « Démarrer la navigation », page 44\).](#page-47-0)

## 9.2 Trouver des destinations spéciales dans une localité ou une rue

Vous pouvez rechercher des destinations spéciales dans une ville ou même dans une rue particulière.

1. Il vous suffit de pointer sur le bouton POI pendant la saisie de l'adresse, après avoir sélectionné la ville ou la rue [\(voir « Saisir](#page-60-0) [une adresse comme destination », page 57\).](#page-60-0)

La liste des catégories de destinations spéciales disponibles s'affiche.

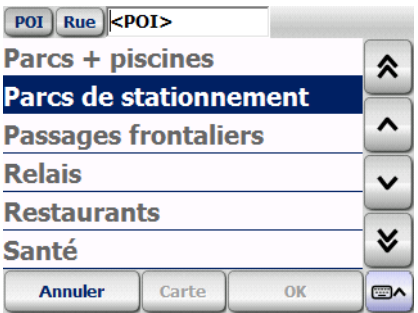

2. Sélectionnez maintenant l'élément souhaité [\(voir](#page-42-0) [« Sélectionner un élément dans une liste », page 39\)](#page-42-0).

Vous venez de sélectionner une catégorie et la page d'écran de sélection de la destination spéciale s'ouvre automatiquement.

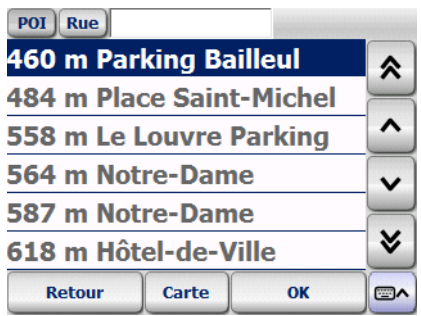

La liste des destinations spéciales trouvées dans la catégorie sélectionnée et triées par distance s'affiche maintenant. Les destinations les plus proches du centre ville ou de la rue sont affichées en premier, en fonction de votre choix de départ.

3. Sélectionnez l'élément souhaité en effleurant la liste.

Vous venez de sélectionner une destination spéciale pour votre navigation.

4. Cliquez sur le bouton Calculer.

Le calcul de l'itinéraire démarre automatiquement et l'itinéraire est ensuite affiché sur la carte.

Pour démarrer la navigation, pointez sur le bouton Navigation [\(voir « Démarrer la navigation », page 44\).](#page-47-0)

#### 9.2.1 Exemple de recherche de destination spéciale : trouver un hôtel à Paris

Supposons que vous souhaitiez être guidé vers un hôtel de Paris : voici comment procéder dans ce cas.

- 1. Sélectionnez d'abord Paris comme ville de destination selon les instructions fournies ci-dessus.
- 2. Vérifiez que le bouton POI est enfoncé et sélectionnez la catégorie « Hôtel » dans la liste des catégories disponibles.

#### Astuce

Tapez « HOT » à l'aide du clavier d'écran et pointez ensuite sur l'élément correspondant dans la liste.

Une liste des hôtels classés selon leur distance dans Paris s'affiche. Les hôtels les plus proches du centre de la ville figurent au début de la liste.

# 9.3 Trouver des destinations spéciales via la sélection de la destination pour la navigation

Si vous connaissez la catégorie et le nom de la destination spéciale, vous pouvez les saisir directement comme destination de la navigation.

Voici comment procéder :

- activer la navigation
- activer la recherche de destinations spéciales
- sélectionner la catégorie souhaitée
- sélectionner la destination spéciale souhaitée Et c'est parti :

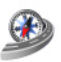

1. Pointez sur l'icône Navigation dans le menu principal. La sélection de destination s'affiche.

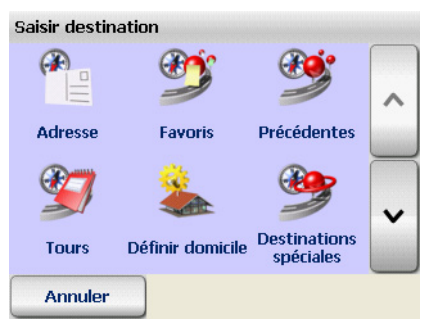

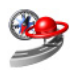

2. Démarrez maintenant la recherche de destinations spéciales en pointant sur l'icône Destinations spéciales.

La recherche de destinations spéciales est chargée et les catégories disponibles sont affichées.

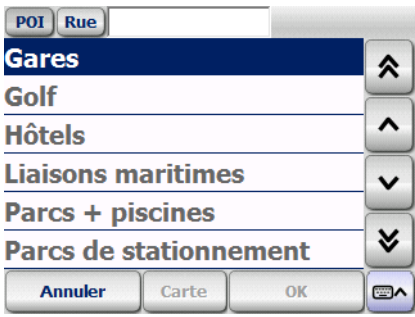

3. Sélectionnez maintenant l'élément souhaité [\(voir](#page-42-0) [« Sélectionner un élément dans une liste », page 39\)](#page-42-0).

Vous venez de sélectionner une catégorie et la page d'écran de sélection de la destination spéciale s'ouvre automatiquement.

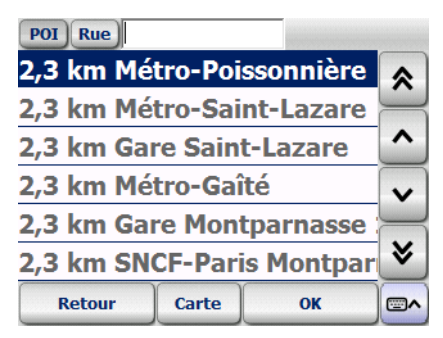

Une liste de destinations spéciales appartenant à la catégorie sélectionnée auparavant s'affiche.

- 4. Saisissez le nom de la destination spéciale souhaitée dans le champ de saisie le cas échéant.
- 5. Sélectionnez l'élément souhaité en effleurant la liste. Vous venez de sélectionner une destination spéciale pour votre navigation.

#### **Astuce**

Lorsque plusieurs destinations spéciales du même nom sont affichées dans la liste, le bouton Carte vous permet de consulter l'emplacement de la destination spéciale sélectionnée.

6. Pointez sur le bouton Calculer.

Le calcul de l'itinéraire démarre automatiquement et l'itinéraire est ensuite affiché sur la carte.

7. Pour démarrer la navigation, pointez sur le bouton Navigation [\(voir « Démarrer la navigation », page 44\).](#page-47-0)

# <span id="page-90-0"></span>10 Manipuler la carte

PTV Navigator contient une carte très précise qui est utilisée à de nombreuses reprises dans le programme. La carte présente, outre les routes et les localités, les voies ferrées, les forêts, les zones urbanisées, les voies d'eau et les surfaces hydrographiques. Celle-ci comprend aussi des lieux intéressants et vos favoris.

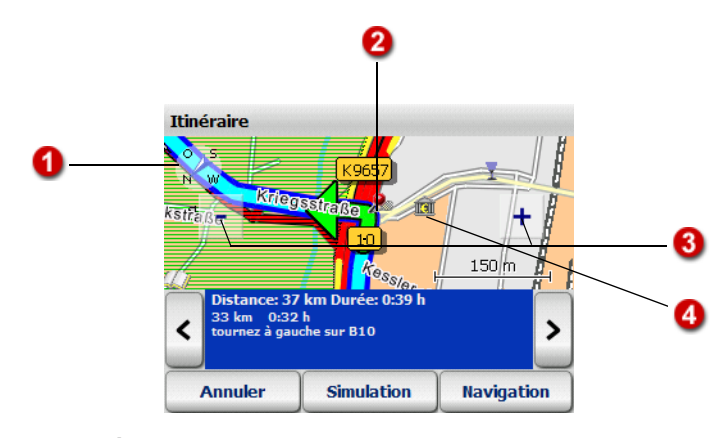

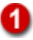

#### Tourner la carte

Certaines vues de la carte contiennent une boussole, qui vous permet de modifier l'orientation de la carte.

#### • Dans la liste d'itinéraires

En position normale, la carte est orientée au nord.

- Pour tourner la carte, pointez sur la boussole avec le stylet et déplacez-le – en le maintenant appuyé – dans la direction souhaitée. La carte entière est disponible pour cette opération.
- Pour réorienter la carte au nord, il suffit de pointer brièvement sur la boussole une seule fois.

#### • Pendant la navigation

La carte est orientée par défaut dans le sens de la conduite.

- Pour orienter la carte au nord, il vous suffit de pointer sur la boussole. La carte s'oriente petit à petit au nord. La boussole indique ensuite constamment le nord et vous pouvez reconnaître votre direction sur la carte, pendant votre conduite et pour votre prochaine manœuvre.
- Il vous suffit d'effleurer à nouveau la boussole pour réorienter la carte dans le sens de votre conduite.

#### Point sélectionné manuellement sur la carte pendant la 2 sélection de la destination / point de croisement dans la feuille de route

Lorsque vous sélectionnez votre destination directement sur la carte, celle-ci est représentée par une épingle sur la carte [\(voir](#page-75-0) [« Afficher un point sur la carte / sélectionner comme](#page-75-0) [destination », page 72\).](#page-75-0) La même forme de représentation par épingle s'applique au croisement actuel dans la feuille de route [\(voir « Aperçu de la liste d'itinéraires », page 51\).](#page-54-0)

## Zoomer sur la carte

Les boutons [-] et [+] permettent de zoomer sur la carte :

- pour effectuer un zoom arrière (réduire l'échelle), pointez sur le bouton [–] autant de fois qu'il le faut pour obtenir la section de carte souhaitée.
- pour effectuer un zoom avant (agrandir l'échelle), pointez sur le bouton [+] autant de fois qu'il le faut pour obtenir la section de carte souhaitée.

Plus vous agrandissez l'échelle, plus vous voyez de détails représentés (pays – localités – rues).

#### **Nota**

La fonction de zoom automatique est toujours active pendant la navigation [\(voir « Zoom automatique », page 101\).](#page-104-0)

ß.

#### Déplacer la carte

Pointez sur la carte et déplacez le stylet. La carte suit le mouvement du stylet et se déplace. L'échelle est conservée lors de cette opération.

# 11 L'écran de navigation

L'écran de navigation vous livre toutes les informations nécessaires à la conduite de manière claire et facilement compréhensible.

# 11.1 Aperçu rapide de l'écran de navigation

L'écran de navigation se compose des différentes parties suivantes :

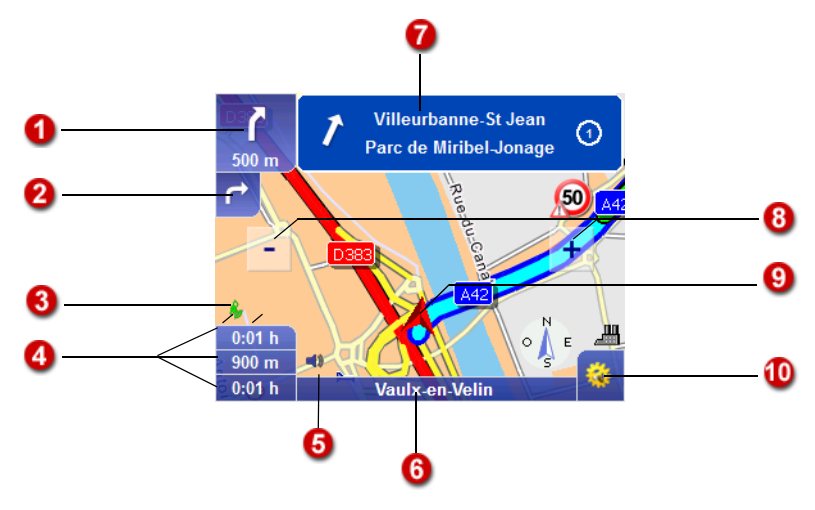

#### Prochaine manœuvre / distance à la prochaine instruction de navigation

Le symbole dans ce champ vous indique la prochaine manœuvre à effectuer, par ex. la prochaine direction à suivre. Vous observez en-dessous à quelle distance le prochain croisement se situe, o vous devrez bifurquer.

Lorsque vous pointez sur ce champ, vous entendez la dernière instruction de navigation à nouveau.

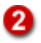

#### Instruction suivante

Dans le cas de croisements à la topologie complexe, plusieurs instructions de navigation peuvent se suivre dans un bref laps de temps (exemple : « à 150 m, tournez à gauche, puis tournez immédiatement à droite »). Dans ce cas, une petite flèche s'affiche, qui indique la direction suivant la prochaine manœuvre.

#### Qualité de réception du signal GPS

La qualité du signal GPS est représentée par la couleur du symbole GPS  $\clubsuit$  :

- Rouge : signal de qualité insuffisante, moins de trois satellites reçus.
- Jaune : signal de qualité suffisante, moins de cinq satellites reçus ; ne suffit pas encore à déterminer l'altitude.
- Vert : signal de bonne qualité permettant de déterminer aussi l'altitude. Au moins cinq satellites sont reçus.

La page d'information GPS s'affiche quand vous pointez sur le symbole GPS  $\triangle$  en présentant les informations suivantes : qualité du signal GPS, nombre de satellites GPS reçus actuellement, position actuelle en degrés de latitude et de longitude, altitude actuelle, vitesse actuelle.

#### Barres d'état (peuvent être désactivées)

Vous pouvez personnaliser les barres d'état à votre guise : vous consultez l'information suivante en pointant à plusieurs reprises sur un champ, comme l'heure d'arrivée, la durée de conduite restante jusqu'à l'arrivée, la vitesse actuelle, l'altitude (au dessus du niveau marin), la distance jusqu'à l'arrivée, l'orientation en degrés (par rapport aux points cardinaux), les messages TMC.

#### **Nota**

PTV Navigator utilise les informations routières au cours du calcul d'itinéraires en fonction des paramètres configurés dans les Options TMC [\(voir « Configurer les paramètres TMC »,](#page-136-0) [page 133\).](#page-136-0) Dès qu'un bouchon est notifié sur l'itinéraire, la durée de trajet restante est automatiquement recalculée.

# A

#### Désactiver le son / état de la batterie (en fonction du terminal)

Le niveau d'alimentation de la batterie de votre terminal est indiqué ici (en fonction du type de terminal) ainsi que le réglage du son (allumé ou éteint).

Pour un usage plus ergonomique, vous pouvez pointer sur ces deux champs (état de la batterie, réglage du son) pour allumer ou éteindre le son.

#### Nota

Le son est réactivé dès que vous modifiez le volume du son dans les fonctions de base de la navigation.

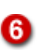

#### Nom de la rue ou de la route actuellement parcourue

Le nom de la rue ou de la route sur laquelle vous vous trouvez s'affiche ici.

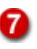

#### Nom de la rue après la prochaine manœuvre / panneau indicateur

Vous observez ici par ex. le nom de la rue dans laquelle vous devrez vous engager après avoir tourné. Souvent, des panneaux indicateurs supplémentaires s'affichent ici sur le modèle de la signalisation routière.

❸

#### Zoom sur l'écran de navigation

PTV Navigator adapte la taille de la section de carte par défaut en fonction de la vitesse. Vous pouvez effectuer un zoom manuel sur la carte :

- pour effectuer un zoom arrière (réduire l'échelle), pointez sur le bouton [–] autant de fois qu'il le faut pour obtenir la section de carte souhaitée.
- pour effectuer un zoom avant (agrandir l'échelle), pointez sur le bouton [+] autant de fois qu'il le faut pour obtenir la section de carte souhaitée.

#### **Nota**

Lorsque vous zoomez sur l'écran de navigation, le zoom automatique est désactivé. Pour réactiver le zoom automatique, accédez aux options de la navigation avec le

bouton  $\mathbf{W}$  dans l'écran de navigation et pointez sur l'icône Zoom automatique.

# 91

#### Vue cartographique

La vue cartographique est réactualisée en permanence à l'aide du signal GPS et affiche votre position actuelle sur la carte. Vous avez le choix entre une représentation cartographique 2D ou 3D [\(voir « 3D / 2D », page 101\).](#page-104-1)

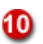

#### Options de la navigation

Lorsque vous pointez sur ce bouton, vous pouvez configurer différents paramètres en cours de navigation [\(voir « Options](#page-102-0) [pour la navigation », page 99\).](#page-102-0)

#### 11.1.1 Affichage des indications de tourner

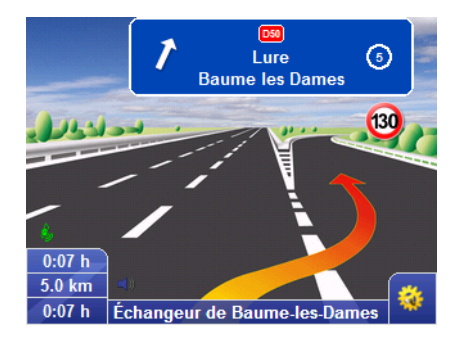

PTV Navigator affiche des vues de la situation réelle en tant qu'aide de navigation supplémentaire pour les sorties d'autoroute ou les bifurcations. L'indication s'affiche à 1 km de l'emplacement du mouvement tournant et est masqué automatiquement lors de l'annonce de la manœuvre.

#### Nota

Une vue de la situation réelle ne peut être affichée que lorsque le mouvement tournant peut être représenté en image. En cas de sorties complexes, aucune vue n'est affichée.

## 11.1.2 Affichage de l'avertisseur de vitesse

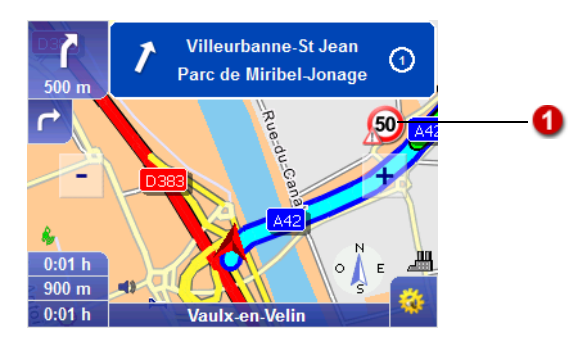

La vitesse maximale autorisée est affichée ici. Vous pouvez choisir d'être prévenu en cas de dépassement de vitesse par un signal visuel et / ou sonore [\(voir « Configurer l'avertisseur de](#page-131-0) [vitesse », page 128\).](#page-131-0)

#### $11.1.3$  État TMC

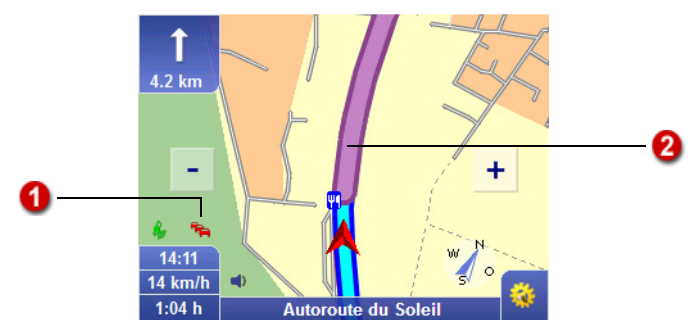

Au cours de la navigation, PTV Navigator télécharge régulièrement les informations routières actuelles et les exploite en fonction des paramètres configurés dans les Options TMC [\(voir « Configurer les paramètres TMC », page 133\).](#page-136-0) 

Si vous avez activé l'option Demander avant dans les options TMC, un message correspondant s'affiche en cours de navigation, à l'approche d'une perturbation sur l'itinéraire calculé.

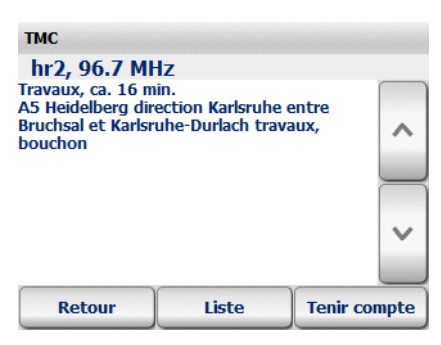

Vous pouvez choisir d'en tenir compte ou non dans le calcul de l'itinéraire. Vous pouvez en outre afficher la liste de tous les messages info trafic actuels.

L'état des messages téléchargés est représenté par la couleur du symbole TMC  $\cdot$ :

- gris : aucun message info trafic TMC n'a été reçu.
- vert : la circulation est fluide.
- jaune : le trafic est perturbé, mais pas sur l'itinéraire calculé.
- rouge : le trafic est perturbé sur l'itinéraire calculé.

Le tronçon routier concerné par la perturbation est signalé en couleur.

#### Causes possibles et résolution des problèmes liés à la réception TMC

- La réception TMC est désactivée : allumez le récepteur TMC [\(voir « Configurer les paramètres TMC », page 133\).](#page-136-0)
- Aucun récepteur TMC disponible ou configuré : vérifiez d'abord que le récepteur TMC est correctement raccordé à votre PDA et à l'alimentation. Configurez ensuite le récepteur TMC [\(voir « Configurer les paramètres de la connexion de](#page-138-0) [données », page 135\).](#page-138-0)

2

- Aucun récepteur TMC trouvé : vérifiez d'abord la connexion du câble d'antenne de votre récepteur TMC. Veuillez vous assurer que l'antenne est fixée correctement (la meilleure position étant située sur le pare-brise avant). Il est possible que vous vous trouviez dans une zone non couverte par la réception radio et que la réception TMC fonctionne à nouveau plus loin. La réception TMC n'est possible actuellement que dans certains pays européens, par exemple l'Allemagne, l'Autriche, la Belgique et les Pays-Bas.
- Utilisation de carte non compatible avec le TMC : lorsque vous utilisez des cartes nationales d'extension, vérifiez que celles-ci soient compatibles avec le TMC.

## Page d'information TMC

Lorsque vous pointez sur l'icône TMC  $\bullet$ , la page d'information TMC est affichée. La page d'information TMC vous renseigne toujours sur la station TMC reçue ainsi que sur la qualité de la réception.

- Lorsque l'état est gris, la page d'information vous informe que la réception TMC est impossible. Causes possibles et résolution des problèmes (voir « Causes possibles et résolution des problèmes liés à la réception TMC », page 96).
- Lorsque l'état est vert, la page d'information vous informe que la circulation est fluide.
- Lorsque l'état TMC est jaune, la page d'information TMC contient la liste des messages info trafic.
- Lorsque l'état TMC est rouge, la page d'information TMC contient déjà les détails concernant la prochaine perturbation du trafic sur l'itinéraire calculé.

#### Liste des messages info trafic

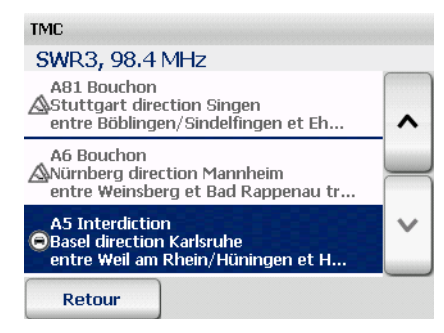

À chaque message info trafic sont associées la rue ou l'autoroute concernée, la longueur et la section de route concernée. Les messages info trafic colorés concernent l'itinéraire suivi, tandis que les messages en gris ne le concernent pas. Le symbole figurant devant chaque message indique s'il s'agit d'un bouchon, d'un ralentissement, de travaux ou d'un avertissement d'ordre général.

- Pointez sur un message de la liste pour en visualiser les détails.
- Le bouton Retour vous permet de retourner à l'écran de navigation.

#### Détails d'un message info trafic

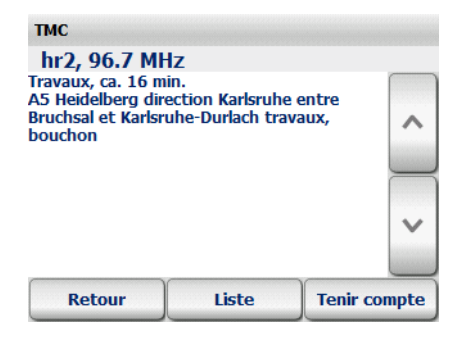

Les détails d'un message info trafic vous renseignent d'abord sur le type de la perturbation ainsi que sur sa durée estimée. Vous observez ensuite le nom de la rue ou de l'autoroute concernée, le sens de la conduite et la section de route concernée. La cause et la longueur de la perturbation sont ensuite affichées à nouveau.

#### **Nota**

PTV Navigator ne recalcule l'itinéraire en évitant le bouchon que si ceci représente réellement un intérêt pour vous. Le plus souvent, traverser l'obstacle est l'option la plus avantageuse.

- Le bouton Retour vous permet de retourner à l'écran de navigation sans tenir compte du message info trafic.
- Le bouton Liste permet d'afficher la liste de tous les messages info trafic reçus.
- Le bouton Tenir compte vous permet de tenir compte du message sélectionné dans l'itinéraire calculé pour le calcul d'itinéraires. PTV Navigator ne recalcule toutefois l'itinéraire que si le contournement du bouchon présente effectivement un intérêt. Le plus souvent, traverser l'obstacle est l'option la plus avantageuse.

# <span id="page-102-0"></span>11.2 Options pour la navigation

1. Pour accéder aux options dédiées à la navigation, pointez sur l'écran de navigation sur le bouton représenté ci-contre. La fenêtre contenant les options de la navigation s'affiche.

#### 11.2.1 Parcourir

Les options de la navigation sont réparties sur plusieurs pages. Lorsque vous pointez sur la flèche, la page suivante s'affiche.

#### 11.2.2 Annuler

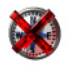

ŦВ

En pointant sur l'icône Annuler, vous quittez le mode de navigation et revenez à la sélection de la destination.

#### 11.2.3 Précédent

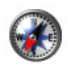

Lorsque vous pointez sur l'icône Retour, vous retournez à l'écran de navigation.

#### 11.2.4 Son plus bas / plus haut

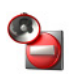

En pointant sur l'icône Plus bas, vous baissez le volume du son des instructions vocales. Une instruction est énoncée à titre d'exemple pour vous permettre de vérifier votre nouveau réglage. Pointez aussi souvent que nécessaire sur l'icône pour atteindre le volume souhaité.

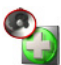

En pointant sur l'icône Plus haut, vous augmentez le volume du son des instructions vocales. Une instruction est énoncée à titre d'exemple pour vous permettre de vérifier votre nouveau réglage. Pointez aussi souvent que nécessaire sur l'icône pour atteindre le volume souhaité.

#### 11.2.5 Jour / nuit

Lorsque vous pointez sur le bouton Jour / nuit, vous basculez du mode diurne au mode nocturne de la représentation cartographique.

En conduite de nuit ou lorsque vous vous trouvez dans un tunnel, sélectionnez le mode nocturne pour que le CarPC / PDA soit moins lumineux et ne vous éblouisse pas pendant la conduite.

#### **Nota**

La bascule automatique jour / nuit est automatiquement désactivée dès que vous changez de mode d'affichage diurne ou nocturne dans les fonctions d'affichage au cours de la navigation [\(voir « Jour / nuit automatique », page 137\)](#page-140-0).

### 11.2.6 Zoom automatique

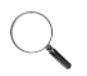

<span id="page-104-0"></span>La fonction de zoom automatique est active en permanence au cours de la navigation : l'échelle de la carte s'adapte en fonction de la vitesse actuelle, à savoir qu'un ralentissement entraînera un zoom avant, tandis qu'une accélération sera accompagnée d'un zoom arrière.

Lorsque vous configurez manuellement le niveau de zoom dans l'écran de navigation en utilisant l'icône appropriée, le zoom automatique est désactivé.

Pointez sur l'icône Zoom autom.^ si vous souhaitez réactiver le zoom automatique avec les valeurs prédéfinies.

#### 11.2.7 Contourner

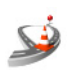

- 1. Quand vous appuyez sur l'icône Contourner, vous bloquez ainsi une section de route de 1 à 20 km|mi à la navigation.
- 2. Pointez sur l'icône représentant la longueur de tronçon qui sera contournée en aval.
- 3. Confirmez vos saisies par OK.

#### **Nota**

Selon l'unité de mesure utilisée sur le CarPC / PDA, la longueur de la section est calculée en kilomètres (km) ou en miles (mi) [\(voir « Modifier](#page-135-0) [l'unité de mesure », page 132\).](#page-135-0)

PTV Navigator vous conduit jusqu'au croisement le plus proche qui permet d'éviter le tronçon sélectionné et recalcule l'itinéraire ; sur autoroutes, c'est la prochaine sortie qui sert de point de départ au contournement du tronçon bloqué.

## <span id="page-104-1"></span>11.2.8 3D / 2D

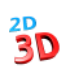

En pointant sur l'icône 3D / 2D, vous basculez de l'affichage de la carte en trois dimensions à celui en deux dimensions.

#### Le mode d'affichage cartographique 3D

Le mode d'affichage cartographique 3D vous assiste au cours de la navigation à travers une vue spatiale des flèches et de la carte.

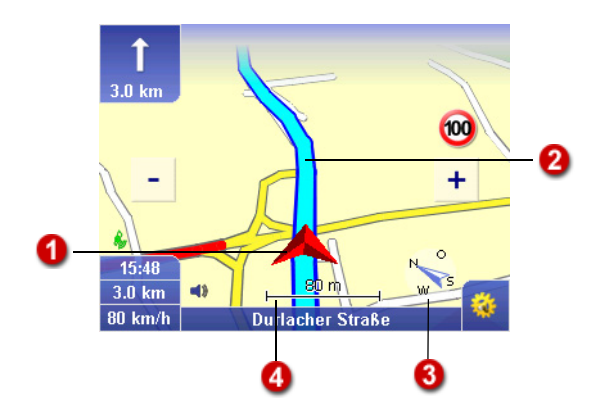

#### Le mode d'affichage cartographique 2D

Le mode d'affichage cartographique 2D vous assiste au cours de la navigation à travers une vue bidimensionnelle des flèches et de la carte.

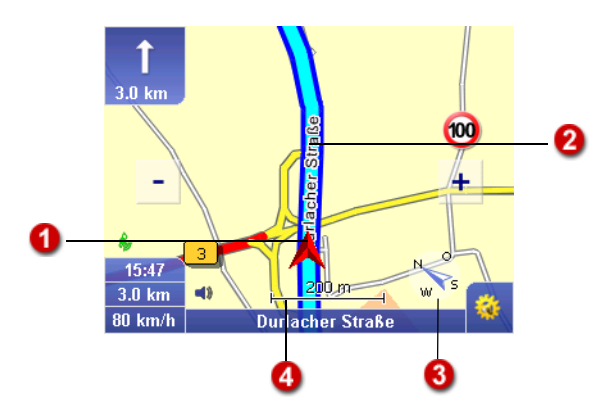

- La flèche indique la position GPS actuelle et le sens de la A conduite.
	- Le tracé du trajet est représenté en couleur sur la carte. Vous pouvez ainsi vérifier d'un coup d'œil si vous vous trouvez encore sur l'itinéraire calculé.
		- La carte est orientée par défaut dans le sens de la conduite. La boussole vous permet de modifier l'orientation de la carte.

2

8

#### • Carte orientée au nord

Pour orienter la carte au nord, il vous suffit de pointer sur la boussole. La carte s'oriente progressivement au nord. La boussole indique ensuite constamment le nord et vous pouvez reconnaître votre direction sur la carte, pendant votre conduite et pour votre prochaine manœuvre.

#### • Carte orientée dans le sens de conduite Il vous suffit d'effleurer à nouveau la boussole pour réorienter la carte dans le sens de votre conduite.

L'échelle de la vue cartographique actuelle s'affiche ici.

## 11.2.9 Avertisseur de vitesse activé / désactivé

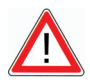

# **ATTENTION**

#### Risques d'accident !

Désormais, vous pouvez aussi activer l'avertisseur de vitesse pour les limitations de vitesse appliquées aux poids lourds si vous avez sélectionné un profil de poids lourd auparavant. Veuillez observer que des limitations de vitesse différentes de celles des véhicules légers peuvent s'appliquer aux poids lourds.

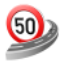

Lorsque vous pointez sur l'icône Avertisseur de vitesse activé / désactivé, vous pouvez activer ou désactiver à votre quise les alertes de l'avertisseur de vitesse en fonction de vos paramètres.

La vitesse maximale autorisée est affichée sur l'écran de navigation indépendamment de cette option.

Vous pouvez configurer différents paramètres d'utilisation de l'avertisseur de vitesse [\(voir « Configurer l'avertisseur de](#page-131-0) [vitesse », page 128\).](#page-131-0)

#### 11.2.10 Avertisseur de danger (uniquement pour PL) activé / désactivé

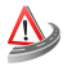

L'avertisseur de danger vous prévient de la présence de risques potentiels pour les poids lourds sur l'itinéraire, tels que les vents latéraux, les fortes pentes, les virages dangereux, etc.

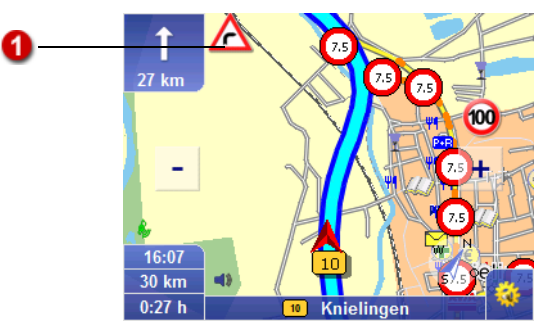

Vous pouvez configurer différents paramètres d'utilisation de l'avertisseur de danger [\(voir « Configurer l'avertisseur de danger](#page-128-0) [pour poids lourds », page 125\).](#page-128-0)

#### 11.2.11 Destinations spéciales

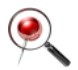

A

Lorsque vous pointez sur l'icône Destinations spéciales, vous pouvez rechercher une destination spéciale (par ex. une place de stationnement) à proximité de votre position actuelle et naviguer vers cette destination [\(voir « Trouver des destinations](#page-84-0) [spéciales dans une localité ou une rue », page 81\).](#page-84-0)

#### 11.2.12 Recalculer

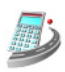

En pointant sur l'icône Recalculer, vous lancez le calcul d'un nouvel itinéraire allant de la position actuelle à la destination saisie en cours de trajet.

Cette fonction est particulièrement intéressante dès lors qu'en cours de trajet, vous souhaitez emprunter un autre parcours que celui que PTV Navigator vous a proposé.

#### 11.2.13 Dans favoris

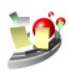

Lorsque vous pointez sur l'icône **Dans favoris**, la position GPS actuelle est enregistrée dans les favoris et sera ainsi disponible pour la sélection de la destination.
#### 11.2.14 Page d'information sur la navigation

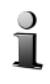

La page d'information de la navigation s'ouvre lorsque vous pointez sur l'icône Info et présente les informations suivantes : distance à l'arrivée, heure d'arrivée prévue, altitude actuelle, vitesse actuelle, distance à la prochaine manœuvre, destination.

#### 11.2.15 Itinéraire

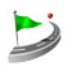

Pointez sur l'icône Itinéraire si vous souhaitez visualiser l'itinéraire calculé [\(voir « Calculer des itinéraires avec PTV](#page-52-0) [Navigator », page 49\).](#page-52-0)

# 12 Afficher la position sur la carte

La position GPS actuelle est affichée sur la carte en mode Carte : vous pouvez ainsi suivre votre position en permanence sur la carte.

Les affichages et fonctions disponibles sont les mêmes que dans l'écran de navigation [\(voir « Aperçu rapide de l'écran de](#page-94-0) [navigation », page 91\).](#page-94-0)

#### Nota

Le trajet n'étant pas calculé en mode Carte, les instructions de navigation ainsi que les affichages et fonctions spécifiques au trajet ne sont pas disponibles. L'avertisseur de vitesse n'est pas disponible dans ce mode. L'avertisseur de danger (PL) n'est pas disponible non plus.

Voici comment démarrer :

- 1. Démarrez PTV Navigator sur votre CarPC / PDA.
- 2. Après avoir pris connaissance des consignes de sécurité, pointez sur le bouton OK pour continuer.

Le menu de sélection principal s'affiche.

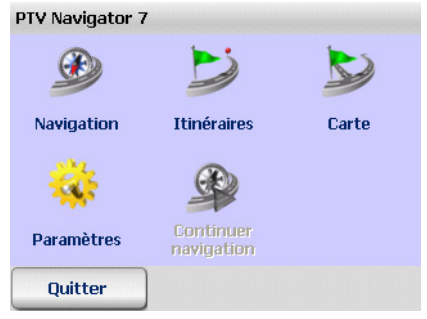

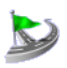

3. Pointez sur l'icône Carte. Le mode Carte est activé.

# 12.1 Quitter le mode carte

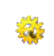

1. Pointez sur le bouton représenté ci-contre dans l'écran de navigation.

La fenêtre d'accès aux fonctions de base s'ouvre.

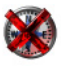

2. Pointez sur l'icône Annuler.

Le mode Carte est désactivé et vous retournez au menu de sélection principal.

# 13 Définir les paramètres

Vous pouvez personnaliser différents paramètres afin d'adapter le programme à vos besoins particuliers.

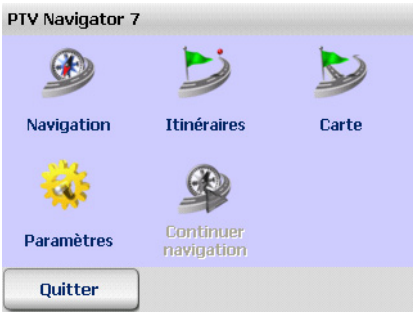

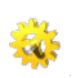

1. Pointez sur le bouton Paramètres dans le menu de sélection principal.

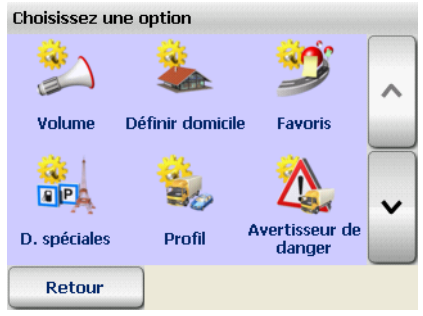

- Vous pouvez faire défiler les paramètres à l'écran grâce aux boutons « Flèche vers le haut » ou « Flèche vers le bas ».
- Le bouton Retour vous permet de quitter les paramètres pour retourner au menu de sélection principal.

#### Nota

Vous pouvez configurer le GPS et le TMC spécialement pour la navigation [\(voir « Configurer les paramètres de la connexion de](#page-138-0) [données », page 135\)](#page-138-0) et [\(voir « Configurer les paramètres](#page-136-0) [TMC », page 133\).](#page-136-0)

# 13.1 Configurer le volume du son pour la sortie vocale

L'option Volume vous permet d'activer ou de désactiver les instructions vocales. Vous pouvez en outre configurer le volume du son pour la sortie vocale.

#### **Nota**

Sachez que la configuration effectuée ici ne s'applique qu'au volume de la sortie vocale. Tous les autres sons (par ex. alertes système, alertes sonores du programme, etc.) ne sont pas concernés.

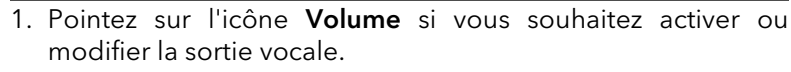

La sélection active est mise en valeur en couleur.

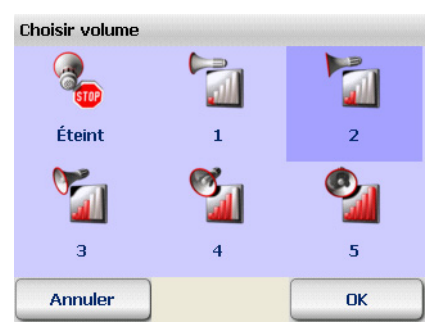

- Pour configurer le volume du son, pointez sur l'une des variantes 1 à 5.
- **Pour désactiver la sortie vocale, pointez sur l'icône Éteint.** La sélection est mise en valeur en couleur.
- 2. Confirmez par OK.

# 13.2 Définir l'adresse domicile

Vous pouvez saisir l'adresse de votre domicile grâce à l'option Définir domicile. Vous pouvez sélectionner l'adresse de votre domicile en pointant sur l'icône **Domicile** dans la sélection de la destination [\(voir « Sélectionner l'adresse domicile comme](#page-74-0) [destination », page 71\).](#page-74-0) L'adresse du domicile est aussi disponible dans le calcul d'itinéraires au cours de la sélection du point de départ [\(voir « Sélectionner les points de départ et](#page-53-0) [d'arrivée », page 50\).](#page-53-0)

Vous êtes ainsi en mesure de démarrer rapidement la navigation pour rentrer chez vous ou de calculer un itinéraire de votre domicile vers la destination de votre choix.

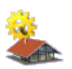

1. Pointez sur l'icône **Définir domicile** si vous désirez utiliser l'adresse de votre domicile au cours de la navigation ou du calcul d'itinéraires.

La sélection de la destination est chargée automatiquement.

2. Pour enregistrer votre adresse domicile comme destination, vous avez le choix entre saisir une adresse, utiliser un favori ou une adresse précédemment saisie [\(voir « Sélectionner une](#page-58-0) [destination », page 55\).](#page-58-0)

Après avoir saisi votre adresse, l'affichage bascule automatiquement vers les paramètres.

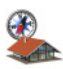

L'adresse domicile est désormais disponible dans la sélection de la destination via l'icône **Domicile** [\(voir « Sélectionner l'adresse](#page-74-0) [domicile comme destination », page 71\).](#page-74-0)

#### Nota

Dans la liste Destinations précédentes, vous pouvez sélectionner l'adresse domicile via l'entrée Domicile.

# 13.3 Ajouter / éditer des favoris

Vous pouvez créer de nouveaux favoris et éditer vos anciens favoris dans les paramètres de PTV Navigator.

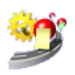

1. Pointez sur l'icône Favoris pour ajouter de nouveaux favoris ou éditer des favoris existants.

La liste des favoris est chargée.

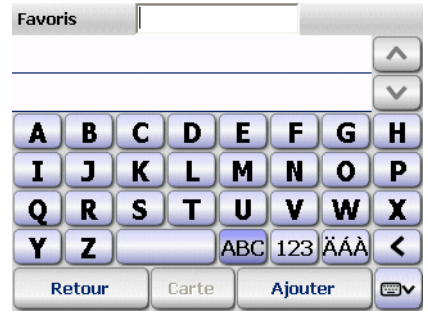

#### Nota

Si vous n'avez pas encore enregistré de favoris, la liste est vide.

#### <span id="page-115-0"></span>13.3.1 Ajouter de nouveaux favoris

1. Pointez sur le bouton Ajouter pour ajouter un nouveau favori. La sélection de la destination est chargée automatiquement.

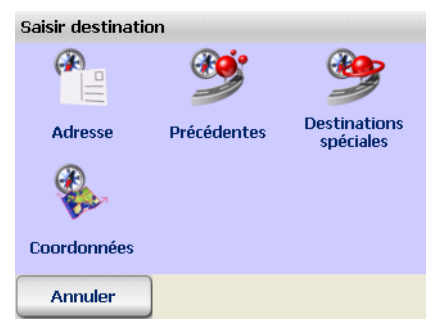

2. Vous pouvez utiliser maintenant une adresse, une des destinations précédentes ou une destination spéciale pour créer votre favori [\(voir « Sélectionner une destination »,](#page-58-0) [page 55\).](#page-58-0) Vous pouvez aussi saisir une coordonnée [\(voir](#page-67-0) [« Saisir la destination à l'aide de coordonnées », page 64\).](#page-67-0)

 $n<sub>K</sub>$ 

#### **Astuce**

Si vous souhaitez enregistrer une destination spéciale comme favori, vous devez d'abord saisir le nom de la localité dans la sélection de la destination. Vous pouvez ensuite sélectionner la catégorie et la destination spéciale souhaitée [\(voir « Trouver des destinations spéciales dans](#page-84-0) [une localité ou une rue », page 81\)](#page-84-0).

3. Attribuez un nom au favori dans le champ Nom en utilisant le clavier et confirmez par OK.

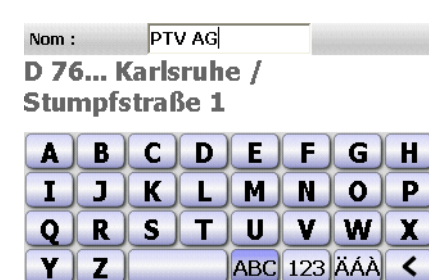

Y  $\mathbf{z}$ 

**Annuler** 

L'affichage bascule automatiquement vers la liste des favoris.

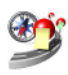

Le nouveau favori est maintenant disponible dans la sélection de la destination via l'icône Favoris [\(voir « Sélectionner des favoris »,](#page-67-1) [page 64\).](#page-67-1)

#### **Nota**

Les favoris sont signalés par une étoile jaune sur la carte.

#### 13.3.2 Éditer des favoris

1. Sélectionnez le favori que vous souhaitez modifier dans la liste en pointant dessus.

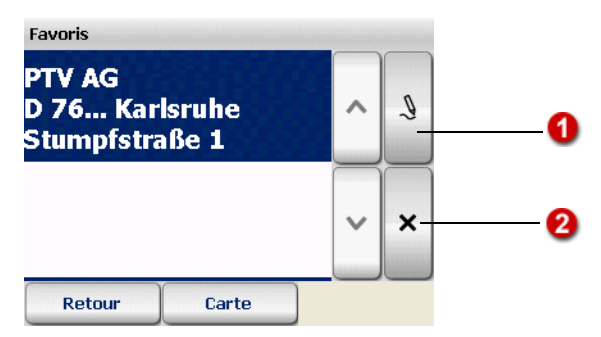

2. Vous pouvez maintenant renommer, supprimer ou modifier les favoris que vous venez d'enregistrer dans PTV Navigator.

#### Renommer des favoris

O

1. Pointez sur le bouton avec le stylet.

**PTV AG**  $Nom:$ D 76... Karlsruhe / **Stumpfstraße 1** 

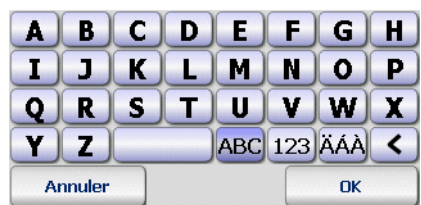

- 2. Vous pouvez renommer le favori dans le champ Nom.
- 3. Confirmez par OK.

Le favori est affiché dans la liste avec le nom modifié.

#### Supprimer des favoris

- 1. Pointez sur le bouton portant un X.
	- 2. Répondez par **Oui** à la demande de confirmation.

Le favori sélectionné est supprimé de la liste.

#### Modifier des favoris

Pour modifier un favori enregistré, il faut d'abord le supprimer, puis l'ajouter de nouveau. Procédez de la manière suivante :

ค

- 1. Sélectionnez le favori que vous souhaitez modifier dans la liste en pointant dessus.
- 2. Supprimez le favori enregistré (voir « Supprimer des favoris », page 114).
- 3. Ajoutez le nouveau favori [\(voir « Ajouter de nouveaux](#page-115-0) [favoris », page 112\).](#page-115-0)

#### 13.4 Sélectionner des catégories de destinations spéciales

L'option Destinations spéciales vous permet de définir l'ensemble des catégories de destinations spéciales affichées dans le programme.

#### Nota

Les destinations spéciales sont également désignées par « POI » ou lieux remarquables (Points Of Interest=points d'intérêt).

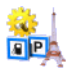

1. Pointez sur l'icône D. spéciales pour afficher toutes les catégories disponibles.

Les catégories qui s'affichent dans le programme sont marquées d'une coche.

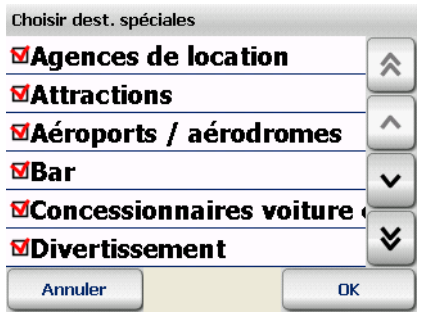

- 2. Pour déterminer quelles catégories seront masquées ou affichées dans le programme, retirez la coche ou cochez la case respective.
	- Il suffit de pointer sur une coche pour désactiver la catégorie correspondante.

Elle ne sera plus proposée dans le programme.

• Pour cocher (de nouveau) une catégorie désactivée, effleurez son nom.

Elle est aussitôt marquée d'une coche et elle sera proposée dans le programme.

3. Confirmez vos saisies par OK.

Les catégories ainsi sélectionnées seront affichées dans le programme.

# 13.5 Configurer un profil de calcul d'itinéraires

L'option Profil vous permet de définir différents profils de véhicule qui servent de base au calcul des itinéraires et à la navigation. Un profil de véhicule contient par définition les paramètres suivants, que vous pouvez configurer l'un après l'autre :

- Profil de vitesse
- Options supplémentaires
- Paramètres de tunnels pour le transport de marchandises dangereuses
- Méthode d'optimisation (VL uniquement)
- Paramètres de calcul (PL uniquement)
- Données techniques (PL uniquement)
- Saisir nom du profil

Et voilà comment ça marche :

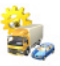

1. Pointez sur l'icône **Profil**.

La liste des profils de véhicule est chargée.

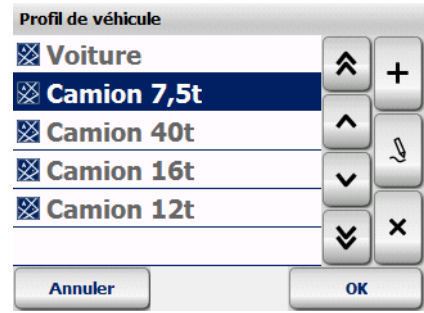

- 2. Les possibilités suivantes s'offrent à vous :
	- créer un nouveau profil de véhicule
	- éditer un profil de véhicule existant

#### 13.5.1 Créer un nouveau profil de véhicule

1. Pointez sur l'icône Ajouter. ٠

La sélection des profils de vitesse s'affiche.

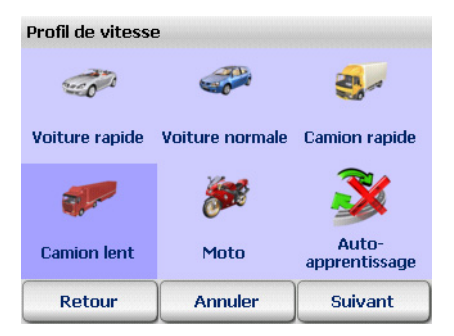

#### Définir un profil de vitesse

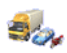

- 2. Pointez sur le profil de vitesse souhaité.
	- Votre sélection est mise en valeur.

Des vitesses moyennes fixes pour les différentes catégories de routes sont intégrées pour chaque profil de vitesse. Si vous souhaitez que PTV Navigator utilise les vitesses réelles sur votre trajet, vous pouvez activer le mode d'auto-apprentissage ETA (Estimated Time of Arrival). Lorsque le mode d'autoapprentissage est activé, les vitesses moyennes réelles atteintes

sur le trajet sont utilisées pour la prévision de l'heure d'arrivée. Le calcul du temps restant à parcourir s'adapte donc de manière dynamique à votre mode de conduite.

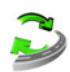

- 3. Pointez sur l'icône Auto-apprentissage si vous souhaitez activer le mode d'auto-apprentissage.
- 4. Pointez sur Suivant.

La sélection des options supplémentaires s'affiche.

#### Définir les options supplémentaires

#### Nota

Certaines options ne sont disponibles que pour les profils de poids lourds uniquement.

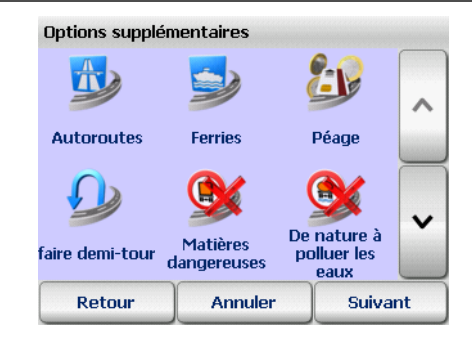

5. Sélectionnez les options souhaitées.

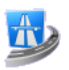

#### **Autoroutes**

Cette option vous permet de préciser si l'itinéraire calculé peut emprunter les autoroutes ou s'il doit les éviter.

#### **Nota**

Quand cette option est activée, les autoroutes sont évitées dans un rayon de 100 km environ. S'il n'est possible de suivre l'itinéraire qu'en passant par une autoroute, ce type de route sera exceptionnellement admis.

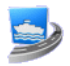

#### Ferries

Cette option vous permet de préciser si l'itinéraire calculé peut

emprunter les liaisons maritimes ou s'il doit les éviter.

#### **Nota**

S'il n'est possible de suivre l'itinéraire qu'en utilisant un ferry ou un bac, ce type de traversée sera exceptionnellement admis.

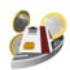

#### Péage

Cette option vous permet de préciser si l'itinéraire calculé doit éviter les routes payantes ou en tenir compte.

#### Nota

L'évitement de péage est disponible dans les pays européens suivants, car seuls ces pays présentent une redevance de péage VL et PL couvrant l'ensemble du territoire : France, Grèce, Italie, Autriche, Pologne, Portugal et Espagne.

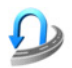

#### Faire demi-tour

Lorsque vous quittez l'itinéraire prévu, PTV Navigator recalcule l'itinéraire automatiquement. Un demi-tour qui vous ramène à l'itinéraire initial vous est alors parfois proposé.

L'option **faire demi-tour** vous permet de préciser si les demitours sur chaussée à voies non séparées sont autorisés ou interdits.

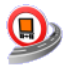

#### Matières dangereuses

Cette option permet de préciser s'il faut tenir compte des interdictions de circuler aux transports de matières dangereuses dans le calcul d'itinéraires ou non.

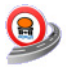

#### De nature à polluer les eaux

Cette option permet de préciser s'il faut tenir compte des interdictions de circuler aux transports de nature à polluer les eaux dans le calcul d'itinéraires ou non.

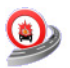

#### Matières inflammables

Cette option permet de préciser s'il faut tenir compte des interdictions de circuler aux transports de matières inflammables dans le calcul d'itinéraires ou non.

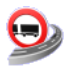

#### **Remorque**

Cette option permet de préciser s'il faut tenir compte d'une remorque attelée au poids lourd dans le calcul d'itinéraires ou non.

#### 6. Pointez sur Suivant.

La sélection de la méthode d'optimisation s'affiche.

#### Définir la méthode d'optimisation (VL uniquement)

#### Nota

Cette option n'est disponible que pour les profils de véhicules légers.

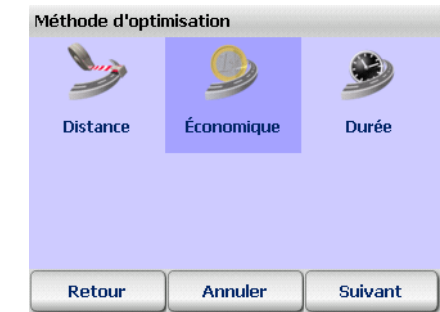

7. Sélectionnez le type d'optimisation qui vous convient.

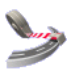

#### **Distance**

Cette méthode vous mène à destination par le chemin le plus court possible.

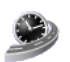

#### Durée

Cette méthode peut emprunter des détours, si c'est au profit de la vitesse ; la longueur du trajet en kilomètres peut en être rallongée.

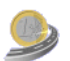

#### Économique

Ce procédé d'optimisation établit un compromis entre les options Distance et Durée. Ce compromis repose sur le fait que le gain de temps est parfois contrebalancé par l'augmentation de la consommation de carburant due à une plus grande vitesse et permet de réduire les écarts entre ces deux extrêmes.

#### **Astuce**

Dans la plupart des cas, c'est le profil Économique qui représente le meilleur compromis entre durée de conduite et longueur du trajet.

8. Pointez sur Suivant.

La sélection Paramètres de tunnels pour le transport de marchandises dangereuses s'affiche.

#### Paramètres de tunnels pour le transport de marchandises dangereuses

Un code de restriction en tunnel a été introduit en 2007 avec l'ADR (Accord européen relatif au transport international des marchandises Dangereuses par Route). Le code de restriction en tunnel règlemente dans quels tunnels les transports de marchandises dangereuses peuvent circuler.

Tous les tunnels dans l'Union Européenne sont attribués à une catégorie de restriction en tunnel. Il existe au total cinq catégories. Généralement, plus la catégorie de tunnel est élevée, plus la restriction est stricte.

- A aucune restriction aux transports de marchandises dangereuses.
- B interdiction aux transports de marchandises dangereuses susceptibles de provoquer une explosion très importante.
- C même restriction que pour B ainsi qu'aux transports de marchandises dangereuses susceptibles de provoquer une explosion importante ou une fuite importante de matières toxiques.
- D même restriction que pour C ainsi qu'aux transports de marchandises dangereuses susceptibles de provoquer un incendie important.
- E interdiction à tous les transports de marchandises dangereuses. Il existe des exceptions pour certaines matières radioactives et certains déchets et échantillons cliniques.

Dans PTV Navigator, vous pouvez attribuer un code de restriction en tunnel au profil de véhicule conformément à son chargement.

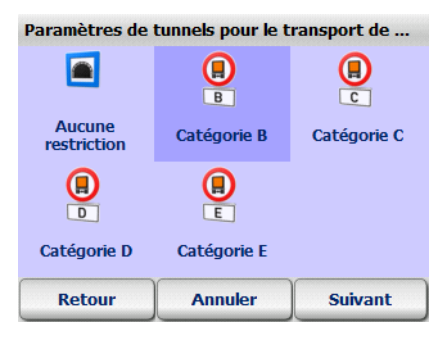

9. Sélectionnez l'option souhaitée.

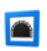

#### Aucune restriction

Tous les tunnels sont pris en considération pour le calcul d'itinéraires.

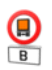

#### Classe B

Un véhicule avec un chargement de classe **B** ne peut pas traverser de tunnel de la catégorie B, C, D et E.

Seuls les tunnels de la catégorie A sont pris en considération pour le calcul d'itinéraires.

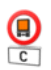

#### Classe C

Un véhicule avec un chargement de classe C ne peut pas traverser de tunnel de la catégorie C, D et E.

Seuls les tunnels des classes de restriction **A** et **B** sont pris en considération pour le calcul d'itinéraires.

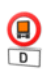

#### Classe D

Un véhicule avec un chargement de classe **D** ne peut pas traverser de tunnel de la catégorie D et E.

Seuls les tunnels des classes de restriction  $A$ ,  $B$  et  $C$  sont pris en considération pour le calcul d'itinéraires.

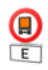

#### Classe E

Un véhicule avec un chargement de classe E ne peut pas traverser de tunnel de la catégorie E.

Seuls les tunnels des classes de restriction A, B, C et D sont pris en considération pour le calcul d'itinéraires.

#### 10.Pointez sur Suivant.

La sélection des paramètres de calcul s'affiche.

#### Définir les paramètres de calcul d'itinéraires (PL uniquement)

#### **Nota**

Cette option n'est disponible que pour les profils de poids lourds.

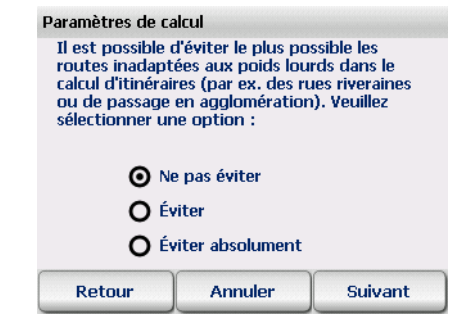

- 11.Sélectionnez l'option qui représente votre préférence en terme de routes pour les poids lourds :
	- Ne pas éviter

Calcul d'itinéraires normal

• Éviter

Éviter les routes impropres à la circulation des poids lourds (évitement moyen)

• Éviter absolument

Éviter les routes impropres à la circulation des poids lourds (évitement fort)

12.Pointez sur Suivant.

La saisie des données techniques s'affiche.

#### Nota

Cette option n'est disponible que pour les profils de poids lourds.

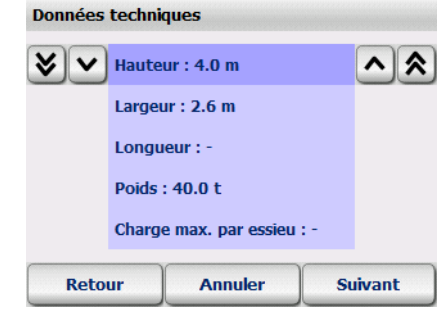

Saisissez les données techniques de votre poids lourd (hauteur, largeur, longueur, poids, charge max. par essieu) de la manière suivante : pointez sur la caractéristique que vous souhaitez modifier, par ex. la hauteur. Les flèches doubles vous permettent d'augmenter ou de réduire la valeur précédant la virgule et les flèches simples celle suivant la virgule, à chaque fois d'une unité.

#### 13.Pointez sur Suivant.

La saisie du nom du profil s'affiche.

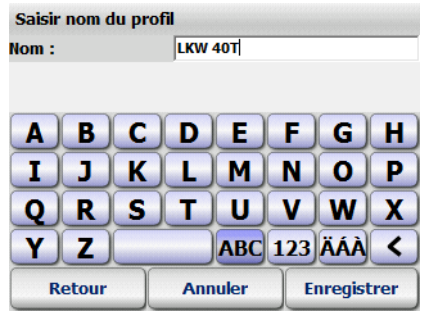

14. Entrez le nom du nouveau profil dans le champ Nom et pointez sur Enregistrer.

L'affichage bascule automatiquement vers la liste des profils de véhicule.

Vous pouvez y sélectionner le nouveau profil de véhicule.

#### 13.5.2 Éditer des profils de véhicule

1. Sélectionnez le profil que vous souhaitez éditer dans la liste en pointant dessus.

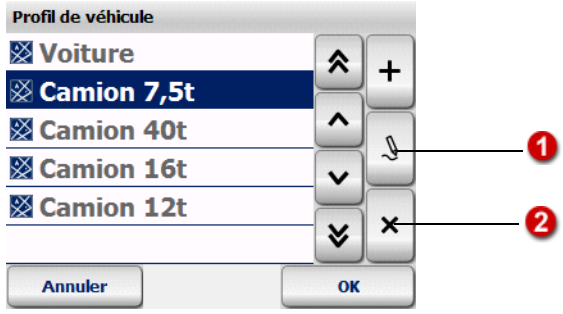

2. Vous pouvez maintenant modifier ou supprimer les profils de véhicule que vous avez enregistrés dans PTV Navigator.

#### Modifier des profils de véhicule

A

2

- 1. Pointez sur le bouton avec le stylet.
	- 2. Effectuez vos modifications et pointez à chaque reprise sur Suivant pour accéder au prochain paramètre.
	- 3. Confirmez vos modifications en pointant sur Enregistrer au cours de la dernière étape.

Vos modifications sont appliquées.

#### Supprimer des profils de véhicule

- 1. Pointez sur le bouton portant un X.
	- 2. Répondez par **Oui** à la demande de confirmation.

Le profil de véhicule sélectionné est supprimé de la liste.

#### 13.6 Configurer l'avertisseur de danger pour poids lourds

L'option Avertisseur de danger vous permet de définir l'affichage des avertissements en cas de présence de points de danger sur l'écran de navigation.

#### Nota

Si vous avez désactivé l'avertisseur de danger dans les paramètres, la fonction Avertisseur de danger activé / désactivé n'est pas disponible dans les fonctions d'affichage en cours de navigation.

1. Pointez sur l'icône Avertisseur de danger (PL). Les paramètres de l'avertisseur de danger s'affichent.

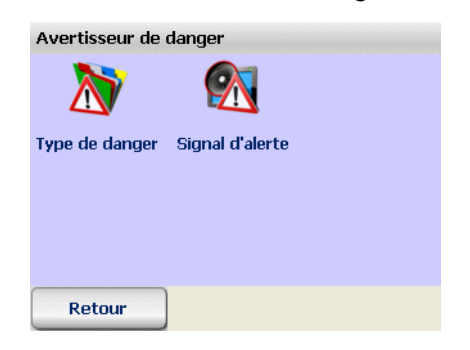

#### 13.6.1 Sélectionner un type de danger

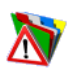

1. Pointez sur l'icône Type de danger.

La sélection des types de danger s'affiche.

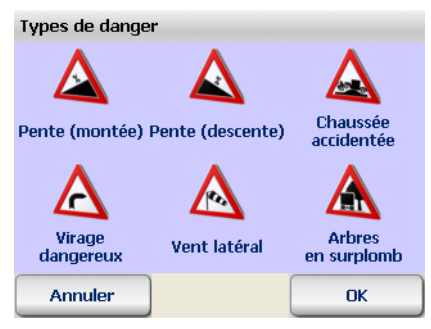

- 2. Vous pouvez activer et désactiver les types de danger face auxquels une alerte doit être émise en pointant dessus :
	- Pente (montée)
	- Pente (descente)
	- Chaussée accidentée
- Virage dangereux
- Vent latéral
- Arbres en surplomb
- 3. Confirmez par OK.

#### 13.6.2 Sélectionner l'alerte sonore

- 1. Pointez sur l'icône Signal d'alerte.
	- Vous avez le choix entre les options suivantes :

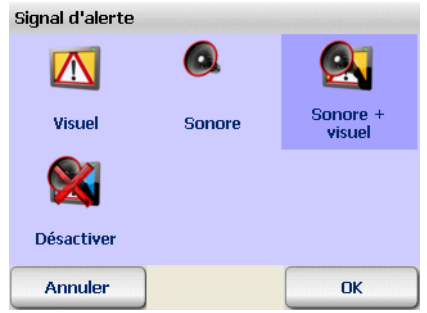

- L'option Visuel permet d'afficher le signal d'alerte dans l'écran de navigation.
- L'option Sonore entraîne l'émission d'un signal sonore à l'approche d'un point de danger.
- L'option Sonore et visuel permet d'afficher le signal sonore et d'émettre un signal sonore en sus.
- Avec l'option Désactiver, plus aucun signal d'alerte n'est affiché à l'approche d'un point de danger.
- 2. Confirmez par OK.

# 13.7 Configurer l'avertisseur de vitesse

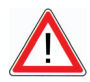

# **ATTENTION**

#### Risques d'accident !

Désormais, vous pouvez aussi activer l'avertisseur de vitesse pour les limitations de vitesse appliquées aux poids lourds si vous avez sélectionné un profil de poids lourd auparavant. Veuillez observer que des limitations de vitesse différentes de celles des véhicules légers peuvent s'appliquer aux poids lourds.

L'option **Avertisseur de vitesse** vous permet de configurer la fonction d'alerte d'excès de vitesse sur l'écran de navigation, en fonction du type de route.

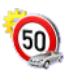

1. Pointez sur l'icône Avertisseur de vitesse.

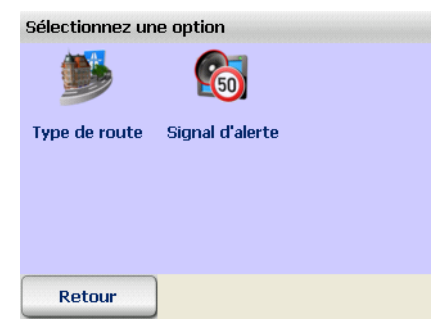

Vous pouvez configurer les paramètres suivants :

- Sélectionner le type de route
- Sélectionner l'alerte sonore

#### 13.7.1 Sélectionner le type de route

PTV Navigator connaît la vitesse maximale autorisée sur chaque section de route parcourue. Vous pouvez préciser à partir de quel excès de vitesse une alerte doit être émise sur toutes les routes en milieu urbain, hors milieu urbain (routes interurbaines comme les nationales et les départementales) et sur les autoroutes.

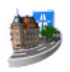

1. Pointez sur l'icône Type de route pour visualiser les différents types de route.

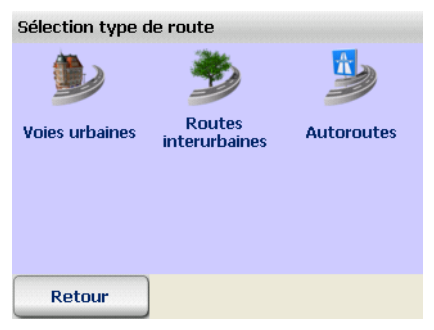

2. Pointez sur le type de route pour lequel vous souhaitez modifier les paramètres.

Diverses possibilités de sélection s'offrent à vous.

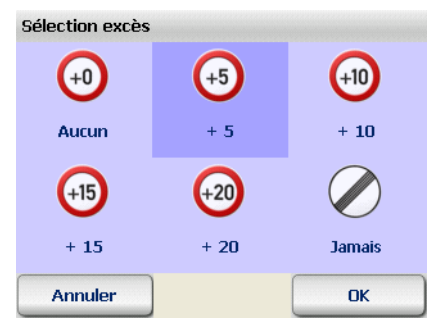

- En sélectionnant l'option aucun, vous obtenez une alerte immédiate, dès que vous dépassez la vitesse maximale autorisée.
- En sélectionnant l'option + 5, vous obtenez une alerte dès que vous dépassez la vitesse maximale autorisée de cinq kilomètres/heure ou miles/heure [\(voir « Modifier l'unité de](#page-135-0) [mesure », page 132\)](#page-135-0).
- En sélectionnant l'option + 10, vous obtenez une alerte dès que vous dépassez la vitesse maximale autorisée de dix kilomètres/heure ou miles/heure [\(voir « Modifier](#page-135-0) [l'unité de mesure », page 132\)](#page-135-0).
- En sélectionnant l'option + 15, vous obtenez une alerte dès que vous dépassez la vitesse maximale autorisée de

quinze kilomètres/heure ou miles/heure [\(voir « Modifier](#page-135-0) [l'unité de mesure », page 132\).](#page-135-0)

- En sélectionnant l'option + 20, vous obtenez une alerte dès que vous dépassez la vitesse maximale autorisée de vingt kilomètres/heure ou miles/heure [\(voir « Modifier](#page-135-0) [l'unité de mesure », page 132\).](#page-135-0)
- Quand vous activez l'option Jamais, aucune alerte n'est émise pour le type de route sélectionné.
- 3. Confirmez vos saisies par OK.

#### 13.7.2 Sélectionner le signal d'alerte

Vous pouvez configurer le mode et la fréquence des avertissements pour vos dépassements de vitesse autorisée sur l'écran de navigation.

1. Pointez sur l'icône Signal d'alerte pour visualiser les options disponibles.

Diverses possibilités de sélection s'offrent à vous.

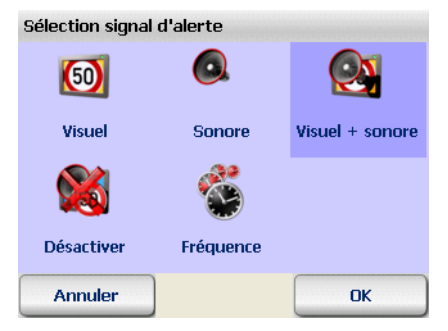

- Avec l'option Visuel, le panneau de la vitesse maximale autorisée clignote dès que celle-ci est dépassée.
- L'option Sonore permet d'émettre un signal sonore dès que vous dépassez la limite de vitesse autorisée.
- Avec l'option Visuel + sonore, le panneau de la vitesse maximale autorisée clignote et un signal sonore est émis.
- Avec l'option Désactiver, plus aucun signal d'alerte n'est affiché lors d'un excès de vitesse.

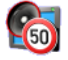

- Vous configurez la fréquence d'émission des avertissements grâce à l'option Fréquence :
- 1. Pointez sur l'icône Fréquence.

Diverses possibilités de sélection s'offrent à vous.

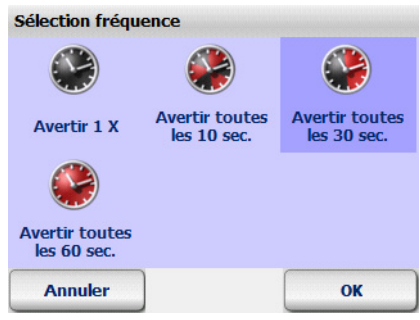

- 2. Sélectionnez à quelle fréquence les avertissements doivent être émis.
- 3. Confirmez votre configuration par OK.

# 13.8 Afficher les informations sur la version

1. Pointez sur l'icône Version, pour afficher les informations système relatives à la version, à la date de version, au nom de carte et aux données cartographiques sur votre CarPC / PDA.

# 13.9 Configurer les paramètres système

L'option Système permet de configurer d'autres paramètres d'affichage de votre CarPC / PDA et la langue du programme.

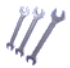

h.

1. Pointez sur l'icône Système pour afficher tous les paramètres système disponibles.

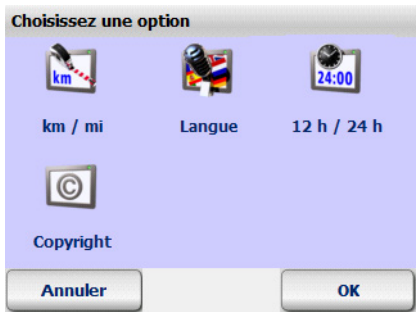

D'autres paramètres sont également à votre disposition :

- Modifier l'unité de mesure
- Sélectionner une voix et une langue
- Modifier l'affichage de l'heure
- Afficher les copyrights

#### <span id="page-135-0"></span>13.9.1 Modifier l'unité de mesure

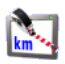

1. Pointez sur l'icône km / mi pour passer d'une unité de mesure à l'autre.

#### 13.9.2 Sélectionner une voix et une langue

L'option Langue vous permet de modifier la langue et la voix utilisées sur votre CarPC / PDA.

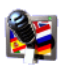

- 1. Pointez sur l'icône Langue pour afficher toutes les langues disponibles.
- 2. Pour sélectionner une langue, sélectionnez-la en pointant avec le stylet.

La langue sélectionnée est affichée dans la liste.

- 3. Confirmez la langue sélectionnée par OK. Une nouvelle page s'ouvre en vous proposant une sélection de locuteurs ou locutrices.
- 4. Sélectionnez-en un ou une en pointant dessus.

#### **Nota**

Les locuteurs portant le suffixe « TTS » (Text To Speech) énoncent en plus la direction à suivre et le nom de la rue dans laquelle il faut tourner.

5. Confirmez vos saisies par OK.

Lors de la navigation, les instructions vocales se feront dans la langue sélectionnée et avec la voix sélectionnée.

#### 13.9.3 Modifier l'affichage de l'heure

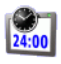

1. Pointez sur l'icône 12 h / 24 h pour permuter l'affichage de l'heure entre 12 heures et 24 heures.

### 13.9.4 Afficher les copyrights

- $| \odot |$
- 1. Pointez sur l'icône **Copyright** afin de prendre connaissance des droits d'auteur assujettis à cette version.

# <span id="page-136-0"></span>13.10 Configurer les paramètres TMC

PTV Navigator est en mesure de recevoir des messages info trafic actuels en permanence à partir d'un signal radio RDS / TMC afin d'exploiter cette information au cours de la navigation. Il est nécessaire de configurer le récepteur TMC correctement auparavant [\(voir « Configurer les paramètres de la connexion de](#page-138-0) [données », page 135\).](#page-138-0)

Les messages info trafic TMC vous apportent des informations sur les causes des perturbations du trafic, le nom de la rue ou de l'autoroute concernée, la section de route et la longueur de l'obstacle.

Les **options TMC** vous permettent de définir la façon de traiter les messages info trafic TMC.

#### **Nota**

Les options TMC ne s'appliquent qu'au traitement de l'information TMC au cours de la navigation. La configuration des options TMC est ignorée au cours du calcul d'itinéraires.

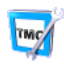

1. Pointez sur l'icône Options TMC pour configurer les paramètres des messages info trafic TMC.

Diverses possibilités de sélection s'offrent à vous.

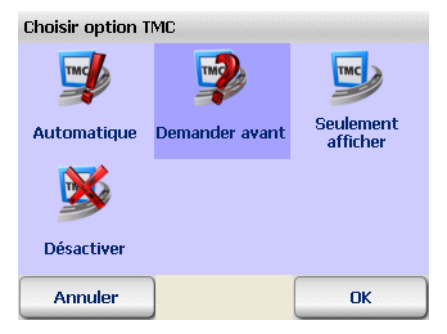

- L'option Automatique permet de tenir compte automatiquement de tous les messages info trafic concernant l'itinéraire calculé dans la navigation. PTV Navigator ne recalcule toutefois l'itinéraire que si le contournement du bouchon présente effectivement un intérêt. Le plus souvent, traverser l'obstacle est l'option la plus avantageuse.
- L'option Demander avant permet de faire surgir une fenêtre comportant tous les détails pour tout nouvel avis reçu en cours de navigation concernant l'itinéraire calculé. Cliquez ensuite sur le bouton Tenir compte pour tenir compte de la perturbation et contourner le bouchon le cas échéant. Cliquez sur le bouton Retour si vous préférez ignorer ce message.
- L'option Seulement afficher permet de consulter seulement les messages concernant l'itinéraire dès réception.
- L'option Désactiver permet de bloquer la réception des messages info trafic TMC de manière générale : aucun message n'est affiché au cours de la navigation. Cette

configuration est reconnaissable au fait que le bouton TMC est affiché en gris dans l'écran de navigation.

2. Confirmez votre configuration par OK.

Après avoir configuré les paramètres à votre convenance, l'affichage bascule automatiquement vers les options.

#### <span id="page-138-0"></span>13.11 Configurer les paramètres de la connexion de données

#### **Nota**

Seuls les utilisateurs confirmés sont en mesure d'effectuer des modifications dans ces paramètres. Sur certains CarPC / PDA, ces paramètres sont déjà préconfigurés de manière optimale. Dans ce cas, les icônes correspondantes sont masquées, aucune modification manuelle de votre part n'étant requise.

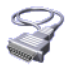

1. Pointez sur l'icône **Connexions** pour accéder aux paramètres de la connexion de données.

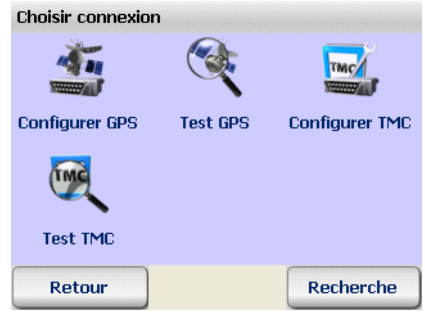

#### Nota

Il est recommandé de procéder à la configuration automatique de la réception. Pointez pour cela sur le bouton Recherche.

#### 13.11.1 Configurer les paramètres GPS

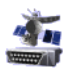

- 1. Pointez sur l'icône Configurer GPS et sélectionnez en pointant le port série (port COM) COM 1 ... 9 avec lequel PTV Navigator peut lire les données de position.
- 2. Confirmez vos saisies par OK. L'affichage bascule automatiquement vers les paramètres de la vitesse de transmission (Baud Rate).

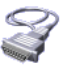

- 3. Sélectionnez en pointant une vitesse de 4800 baud ... 115200 baud.
- 4. Pointez sur OK pour enregistrer votre configuration.

PTV Navigator enregistre votre configuration et retourne automatiquement aux paramètres de la connexion de données.

#### Tester les paramètres GPS

1. Pointez sur l'icône Test GPS pour tester la connexion.

La page d'information GPS s'ouvre et présente des informations détaillées sur les paramètres GPS.

Avec le bouton Retour, vous revenez aux paramètres des connexions de données.

#### 13.11.2 Configurer les paramètres TMC

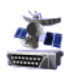

- 1. Pointez sur le bouton Configurer TMC et sélectionnez en pointant le port série (port COM) COM 1 ... 9 avec lequel PTV Navigator peut lire l'info trafic.
- 2. Confirmez vos saisies par OK. L'affichage bascule automatiquement vers les paramètres de

la vitesse de transmission (Baud Rate).

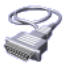

- 3. Sélectionnez en pointant une vitesse de 4800 baud ... 115200 baud.
- 4. Pointez sur OK pour enregistrer votre configuration.

PTV Navigator enregistre votre configuration et retourne automatiquement aux paramètres de la connexion de données.

#### Tester les paramètres TMC

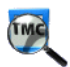

- 1. Pointez sur l'icône Test TMC pour tester la connexion.
	- La page d'information TMC s'ouvre et présente des informations détaillées sur les paramètres TMC.
- 2. Avec le bouton Retour, vous revenez aux paramètres des connexions de données.

# 13.12 Configurer le fuseau horaire

#### Nota

Cette option n'est pas disponible sur tous les terminaux.

Avec l'option Fuseau horaire, vous configurez l'heure de votre fuseau horaire ou modifiez l'heure d'été ou d'hiver.

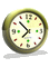

1. Pointez sur l'icône Fuseau horaire.

L'heure GPS et l'heure actuellement configurée s'affichent. Plusieurs choix s'offrent à vous maintenant.

- Pointez sur l'icône Moins pour diminuer l'heure actuelle d'une demi-heure.
- Pointez sur l'icône Plus pour augmenter l'heure actuelle d'une demi-heure.

# 13.13 Jour / nuit automatique

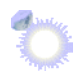

Quand la fonction Jour / nuit automatique est activée, le programme bascule automatiquement en mode d'affichage cartographique diurne ou nocturne.

Les informations requises sur le lever ou le coucher de soleil pour la position actuelle sont calculées à partir des données GPS.

1. Pointez sur l'icône Jour / nuit automatique.

La bascule automatique jour / nuit est activée ou désactivée selon le cas.

#### Nota

La bascule automatique jour / nuit est automatiquement désactivée dès que vous changez de mode d'affichage diurne ou nocturne dans les fonctions d'affichage au cours de la navigation [\(voir « Jour / nuit », page 100\).](#page-103-0)

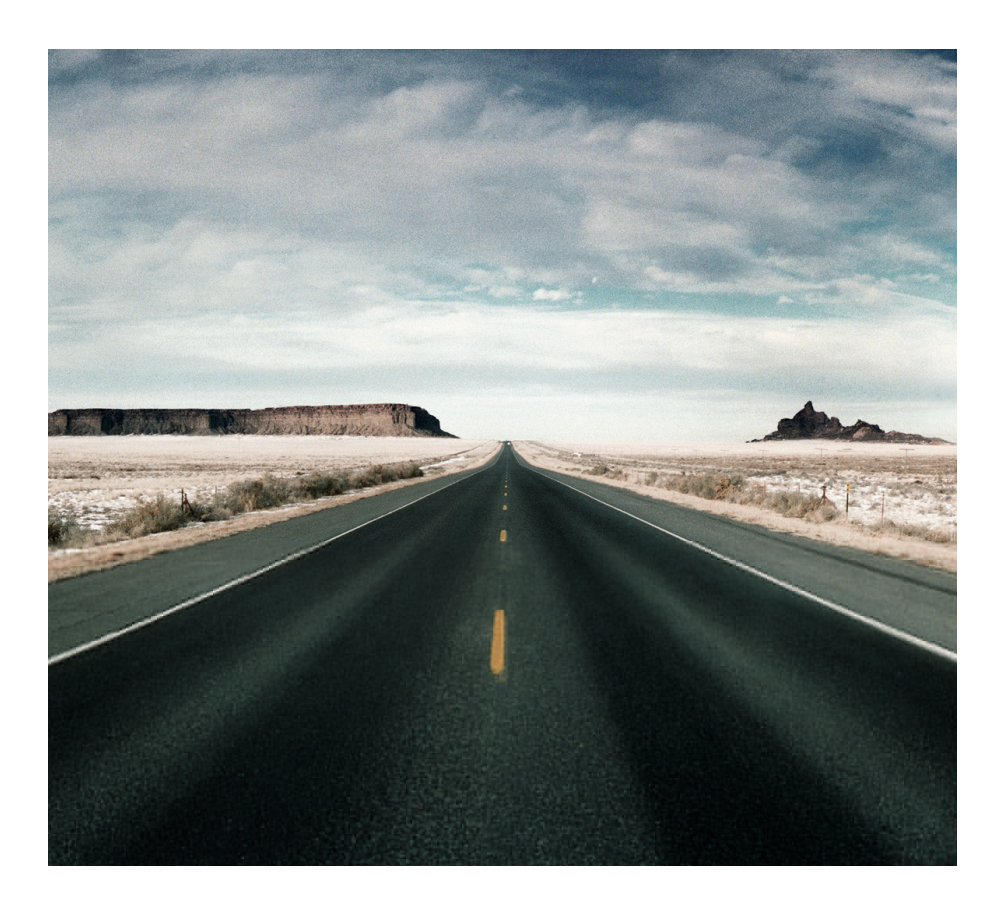

# Pour plus d'informations
# Conseils et astuces

Des conseils et des astuces pour l'utilisation de PTV Navigator vous sont proposés ici.

- Que se passe-t-il lorsque je m'écarte de l'itinéraire calculé ? Dans ce cas, PTV Navigator recalcule automatiquement l'itinéraire.
- Pourquoi la sortie vocale ne fonctionne-t-elle pas dans mon cas ?

Veuillez dans ce cas vérifier la configuration du volume du son. Le volume du son est trop faible ou éteint le cas échéant [\(voir « Configurer le volume du son pour la sortie vocale »,](#page-113-0) [page 110\).](#page-113-0)

• Je rencontre des travaux sur ma route au cours de la navigation et ne peux plus poursuivre l'itinéraire proposé. Que faire ?

PTV Navigator vous permet d'éviter certaines sections situées devant vous sur le trajet au cours de la navigation : dans l'écran de navigation, accédez aux options de la navigation avec le bouton PTV Navigator et pointez sur l'icône

Contourner. Sélectionnez maintenant la prochaine distance en kilomètres que vous souhaitez interdire. PTV Navigator interdit maintenant la section qui se situe devant vous dans la longueur indiquée et recalcule l'itinéraire.

#### **Astuce**

Il est conseillé d'interdire de petites sections en cas de chantiers et de grandes sections en cas de bouchons.

• Comment retrouver mon véhicule garé dans une ville inconnue grâce à la navigation ?

Après avoir trouvé une place de stationnement, accédez aux

options de la navigation avec le bouton de dans l'écran de navigation et pointez sur l'icône Dans favoris. PTV Navigator enregistre la position du stationnement sous la forme d'un favori.

Pour vous laisser guider jusqu'à votre véhicule, il vous suffit de sélectionner cette destination dans les favoris pour la navigation.

• Comment visualiser plus d'informations sur la navigation actuelle (par ex. vitesse, destination) ?

Accédez aux options de la navigation avec le bouton  $\clubsuit$  dans l'écran de navigation.

- Vous obtenez des informations détaillées sur la navigation actuelle en pointant sur l'icône Info.
- La feuille de route s'affiche lorsque vous pointez sur l'icône Itinéraire.

# Glossaire

### <span id="page-146-0"></span>ActiveSync

Programme qui gère les procédures de synchronisation entre le PDA et votre ordinateur personnel et/ou un serveur.

### <span id="page-146-1"></span>Baud Rate (ou vitesse de transmission)

Elle désigne la vitesse à laquelle deux appareils communiquent (par ex. un PC et un modem).

## <span id="page-146-2"></span>**GPS**

<span id="page-146-4"></span><span id="page-146-3"></span>L'abréviation GPS signifie Global Positioning System. C'est le récepteur GPS qui permet de repérer la position actuelle de votre véhicule. Le récepteur GPS reçoit constamment les signaux des satellites du réseau américain NavStar qui tournent en orbite autour de la Terre au nombre de 24 au minimum. La position actuelle du véhicule est établie à partir des données de quatre satellites. PTV Navigator représente la position sur la carte routière avec une précision à la voie près. Nous attirons votre attention sur le fait que notre service de support technique n'est pas en mesure de vous assister au cours de l'installation de récepteurs GPS et vous remercions pour votre compréhension.

### <span id="page-146-5"></span>PDA

L'abréviation PDA signifie Personal Digital Assistant.

## <span id="page-146-6"></span>POI

L'abréviation POI signifie **P**oints of Interest (destination spéciale). Il s'agit d'adresses fournies avec le système dans différentes catégories telles qu'hôtels, restaurants, parkings, etc. et que vous pouvez sélectionner comme destination de la navigation.

## <span id="page-147-0"></span>TMC

L'abréviation TMC signifie Traffic Message Channel. Il s'agit d'un service de diffusion de données par radio numérique qui transmet l'info trafic actuelle aux terminaux équipés de récepteur TMC. Au cours de la navigation, l'info trafic TMC est prise en considération afin de contourner les bouchons se trouvant sur l'itinéraire calculé.

# Contrat de licence

Veuillez lire les conditions stipulées ci-après avant d'ouvrir l'emballage du progiciel. En ouvrant l'emballage scellé, vous acceptez les termes du contrat de licence ci-dessous. Si vous n'êtes pas d'accord avec lesdits termes, veuillez restituer immédiatement l'emballage non ouvert et le matériel joint au revendeur exclusivement. Le prix d'achat vous sera alors remboursé par ce dernier.

### 1. Objet du contrat de licence

Le contrat de licence porte sur l'objet d'achat qui se trouve dans le présent progiciel de données.

Le logiciel et les données sont protégés par la législation sur les droits de propriété intellectuelle. PTV AG dispose de toutes les autorisations légales nécessaires pour octroyer aux clients les droits mentionnés à l'art. 2. Au cas où les fichiers fournis intègrent des éléments de données appartenant à des tiers, PTV AG dispose des droits d'exploitation nécessaires.

### 2. Conditions des droits d'utilisation

PTV AG concède au bénéficiaire de la licence (acheteur) un droit non exclusif (simple), illimité dans le temps et restreint par les clauses figurant ci-après, d'utiliser les programmes et les données sur un ordinateur, de façon conforme à leur destination.

Les données ne doivent être utilisées que par un seul utilisateur sur un seul ordinateur en association avec le logiciel. Il est permis au bénéficiaire de la licence d'installer le logiciel sur un disque dur et d'en exploiter les résultats exclusivement à des fins internes. Il lui est également permis de réaliser une copie de sauvegarde, qu'il devra spécifier en tant que telle. Cette copie devra être exclusivement utilisée comme copie de sauvegarde et rester en possession du bénéficiaire de la licence qui la conservera sous clé. Toute reproduction dépassant ce cadre est interdite.

Si un support de données spécifié comme copie de sauvegarde fait partie du matériel livré avec l'objet d'achat, ce support ne doit être utilisé qu'à cet effet et restera, sous clé, en possession du preneur de licence. La transmission d'une copie de sauvegarde n'est autorisée que si elle est liée à une cession du matériel sur lequel le logiciel à sauvegarder est enregistré conformément aux dispositions du présent accord ; toute transmission sortant de ce cadre, constituant une infraction aux droits d'auteur, est expressément interdite et sera poursuivie à ce titre.

L'utilisation du logiciel et des données dans un réseau ou dans un système multiposte n'est autorisée que si le bénéficiaire de la licence a acheté une licence spécifique pour ce faire et ce pour chaque moniteur ou chaque poste de travail à partir desquels le logiciel et les données peuvent être actuellement utilisés.

Il est interdit de traduire, d'éditer, de modifier ou d'arranger le logiciel et les données, ainsi que d'utiliser les résultats obtenus par leur utilisation aux fins de constituer un produit propre au bénéficiaire de la licence. Le logiciel et les données ne doivent pas être rendus accessibles, loués, diffusés ou reproduits publiquement dans le cadre d'une activité professionnelle ou non professionnelle, et notamment ne pas être rendus disponibles via Internet, à moins qu'un accord écrit ait été conclu avec PTV AG à ce sujet.

Le bénéficiaire de la licence est autorisé à transférer la possession du logiciel et des données à des tiers s'il indique par écrit à PTV AG qu'il cède le produit en ne conservant aucune copie du support de données ou du logiciel et si le tiers s'engage directement vis-à-vis de PTV AG par écrit à respecter les clauses d'utilisation présentes.

### 3. Durée de la licence

Ce contrat de licence entre en vigueur à l'achat du logiciel et des données et à l'ouverture de l'emballage. Sauf accord contraire, ce contrat est valable à long terme.

PTV AG peut révoquer l'autorisation d'utilisation pour une raison majeure. Il y a raison majeure lorsque le bénéficiaire de la licence ne respecte pas les limites d'utilisation formulées à l'art. 2 ou

lorsqu'il enfreint l'obligation de confidentialité de l'art. 4 et n'arrête pas immédiatement ses agissements après avoir été averti par écrit avec menace de révocation.

En cas de révocation des autorisations d'utilisation, le bénéficiaire de la licence doit restituer les supports de données originaux et les copies existantes, ainsi qu'effacer les logiciels et données enregistrés. Il doit attester par écrit à PTV AG de la restitution et de l'effacement complets.

### 4. Confidentialité et conservation

Le bénéficiaire de la licence s'engage à conserver les objets du contrat et les copies qui en ont été faites conformément à la règle et à protéger ces objets de manière à exclure tout accès ou toute possibilité de connaissance par des tiers. Les collaborateurs du bénéficiaire de la licence doivent être informés du statut juridique dont relèvent le logiciel et les donnes.

### 5. Versions de démonstration et d'évaluation

L'autorisation d'utilisation des versions d'essai est limitée à 30 jours après l'installation du programme. Les versions de démonstration et d'évaluation sont également techniquement limitées à une période de fonctionnement. Elles ne relèvent pas de la clause décrite à l'art. 2 alinéa 6 et ne doivent en aucun cas être cédées à des tiers.

### 6. Droit de licence

Le bénéficiaire de la licence paie un droit de licence unique, fixé par les parties au contrat dans un accord séparé, pour la concession du droit d'utilisation du logiciel et des données, précédemment décrit. Ce droit couvre également les droits de licence liés à l'utilisation, dans le cadre du présent contrat, de logiciels et d'éléments de données de tiers.

### 7. Réserve de propriété

Le progiciel de données reste la propriété de PTV AG jusqu'au paiement intégral du droit de licence conformément à l'art. 6

Les mises en gage ou cessions à titre de garantie sont interdites de la part du bénéficiaire de la licence jusqu'au paiement intégral du droit de licence. Si des tiers accèdent au progiciel de données, le bénéficiaire de la licence signalera la propriété de PTV AG, dans la mesure où le droit de licence n'est pas complètement payé, et informera immédiatement PTV AG.

Si le bénéficiaire de la licence enfreint les règles du contrat, notamment en cas de retard de paiement, PTV AG est en droit de reprendre le progiciel de données ou d'exiger le cas échéant la cession du droit de restitution de la part du bénéficiaire de la licence vis-à-vis de tiers, sans que la reprise par PTV AG entraîne la résiliation du contrat.

### 8. Garantie

a) Le bénéficiaire de la licence doit réclamer par écrit les vices apparents dans un délai approprié, en décrivant précisément le défaut. Si le bénéficiaire de la licence a qualité de commerçant inscrit au registre du commerce, il doit également contrôler immédiatement les livraisons et prestations de PTV AG et doit réclamer immédiatement les vices constatés conformément aux termes de la phrase précédente. Cette obligation dépend de la possibilité du bénéficiaire de la licence de constater et de désigner les défauts. Les réclamations tardives, incompltes ou infondées dégagent PTV AG de ses obligations de prestations. PTV AG facture le montant de ses prestations dans la mesure où PTV AG engage toutefois des actions.

b) PTV AG garantit que les fonctions du programme sont exécutables sans défaut conformément aux descriptifs du programme et aux documents contractuels. Les parties conviennent que, selon l'état de l'art actuel, tout le soin apporté à la réalisation ne peut permettre d'exclure des défauts du logiciel et des données.

PTV AG ne délivre notamment aucune garantie quant au fait que les fonctions du logiciel et les données répondront aux besoins du bénéficiaire de la licence.

c) Même pour les produits standard PTV AG peut fournir la garantie sous la forme d'une remise en état. La remise en état peut être obtenue par la correction des défauts, la remise d'un

nouveau jeu de programme ou de données ou bien par la mise en évidence par PTV AG de possibilités pour reprendre un nouveau jeu de programme et de données, y compris si cela entraîne des contraintes d'amnagement et de conversion acceptables.

d) Afin d'entreprendre toutes les remises en état et livraisons de remplacement apparues comme nécessaires à PTV AG, le bénéficiaire de la licence doit accorder à PTV AG suffisamment de marge de manœuvre et de temps ; sinon, PTV AG ne sera pas tenu responsable des conséquences qui en résulteraient.

Le bénéficiaire de la licence doit soutenir PTV AG dans la correction des défauts (remise de descriptifs de défauts et de données de test, renseignement des employés, accès à l'installation, etc.). Le bénéficiaire de la licence prendra des mesures appropriées si le logiciel ne fonctionne pas convenablement, en tout ou partie, notamment en procédant à des sauvegardes de données.

Le bénéficiaire de la licence n'a le droit de corriger le défaut luimême ou de le faire corriger par des tiers et d'exiger de la part de PTV AG le remboursement des frais engagés qu'en cas d'urgence – si la sécurité d'entreprise est compromise ou pour prévenir des dégâts d'une ampleur disproportionnée ; là encore, le bénéficiaire de la licence devra informer immédiatement PTV AG.

e) Le bénéficiaire de la licence a le droit de résilier le contrat dans le cadre des réglementations légales si PTV AG, compte tenu des exceptions prévues par la loi, a laissé passer sans effets un délai approprié qui lui a été accordé pour effectuer une remise en état ou une livraison de remplacement impliquées par un vice.

Le bénéficiaire de la licence dispose uniquement d'un droit de minoration du rapport contractuel s'il y a seulement un vice négligeable.

Le droit à minoration du rapport contractuel est exclu par ailleurs.

PTV AG n'assure notamment aucune garantie en cas de :

- mise en service, utilisation et traitement erronés et impropres par le bénéficiaire de la licence ;

- maintenance non conforme à la règle ;

- usure naturelle.

f) PTV AG assistera le bénéficiaire de la licence dans la recherche et la correction des défauts, y compris si la défectuosité des livraisons et prestations de PTV AG n'est pas établie. Si les livraisons et prestations de PTV AG apparaissent comme n'étant pas défectueuses, PTV AG facturera les frais engagés.

g) Si le bénéficiaire de la licence ou un tiers effectuent une remise en état impropre, PTV AG rejette toute responsabilité pour les conséquences qui en résulteraient.

Les droits à garantie sont également annulés si les objets du contrat sont modifiés et si le bénéficiaire de la licence ne prouve pas que le vice en est indépendant.

PTV AG ne délivre aucune prestation de garantie tant que le bénéficiaire de la licence utilise les objets du contrat en infraction avec les restrictions d'utilisation.

### 9. Responsabilité

a) Si l'objet du contrat ne peut être utilisé par le bénéficiaire de la licence conformément au contrat pour des raisons imputables à PTV AG, les droits énoncés à l'art. 8 sont applicables à l'exclusion de tous droits supplémentaires du bénéficiaire de la licence.

b) Pour les préjudices ne portant pas sur l'objet du contrat luimême, PTV AG ne peut être tenu responsable, quels que soient les motifs juridiques, qu'en cas de :

- acte intentionnel ;

- négligence grave du gérant ou d'un employé cadre ;
- atteintes coupables à la vie, à l'intégrité physique et à la santé ;

- vices dissimulés dolosivement ou dont l'absence avait été garantie ;

- vices de l'objet du contrat, dans la mesure où la responsabilité relève de la loi sur la responsabilité du fait des produits pour les préjudices personnels et les préjudices matériels sur des objets d'utilisation privée.

c) En cas de violation coupable des obligations contractuelles majeures, PTV AG est tenu responsable même en cas de négligence grave des employés non cadres et en cas de négligence légère, dans ce dernier cas avec une responsabilité limitée au préjudice raisonnablement prévisible et en usage dans les contrats.

d) Toute prétention dépassant ce cadre est exclue.

e) PTV AG peut objecter que le bénéficiaire de la licence est coresponsable du préjudice.

f) Dans le cas où il y a une couverture d'assurance, PTV AG met à disposition du bénéficiaire de la licence le versement total de l'assurance sans tenir compte de la limitation de responsabilité.

### 10. Prescription

Toutes les prétentions du bénéficiaire de la licence, quels qu'en soient les motifs juridiques, sont prescrites après 12 mois ; si les objets du contrat sont des biens meubles neufs et si le bénéficiaire de la licence est un consommateur, les prétentions ne sont prescrites qu'au bout de 24 mois.

Les prescriptions légales sont applicables en cas d'acte intentionnel ou dolosif, de même que pour les prétentions relevant de la loi sur la responsabilité du fait des produits.

Le début de la prescription est fonction des prescriptions légales.

### 11. Dispositions finales

Le contrat de licence conclu par la présente relève du droit de la République Fédérale d'Allemagne à l'exclusion du droit CNUDCI. Le lieu d'exécution pour toutes les obligations résultant du présent contrat est Karlsruhe. En cas de litiges résultant du présent contrat de licence, les partenaires conviennent du tribunal de Karlsruhe, si le bénéficiaire de la licence est commerçant inscrit au registre du commerce ou apparenté.

Version : 22/08/2007

PTV AG

En complément aux contrats de licence présents, les conditions de licence suivantes sont applicables pour l'utilisation des informations trafic :

Les informations trafic ne peuvent être utilisées que par les détenteurs légitimes des produits PTV AG et uniquement dans le cadre d'un usage privé pour les particuliers et d'un usage interne pour les professionnels. Les informations trafic ne doivent pas être transmises à des tiers. De même, il est interdit de transmettre à des tiers les résultats obtenus en utilisant les informations trafic, notamment dans le cadre d'une utilisation dans les centres d'appels et services de messagerie vocale ou pour quelque utilisation commerciale que ce soit. L'utilisation des informations trafic est limitée à un an et n'est valable que pour la dernière version en date d'un logiciel.

# Index alphabétique

# A

activer PTV Navigator [28](#page-31-0) activer calcul d'itinéraires [49](#page-52-0) ActiveSync [143](#page-146-0) adresses charger sur terminal de navigation [23](#page-26-0) affichage cartographique 2D [102](#page-105-0) 3D [101](#page-104-0) affichage cartographique 2D [102](#page-105-0) affichage cartographique 3D [101](#page-104-0) affichage de l'état [92](#page-95-0) afficher informations sur la version [131](#page-134-0) avertisseur de danger activé / désactivé [103](#page-106-0) paramètres [125](#page-128-0) avertisseur de vitesse paramètres [128](#page-131-0) avertisseur de vitesse (VL) [128](#page-131-1) activé / désactivé [103](#page-106-1) affichage [95](#page-98-0)

## B

Baud Rate [143](#page-146-1)

## C

calculateur d'itinéraires activer [49](#page-52-1) annuler simulation [53](#page-56-0) aperçu [49](#page-52-2) démarrer n[avigation en mode de](#page-55-0)  simulation 52 sélectionner étapes [50](#page-53-0) carte afficher destination [59](#page-62-0)

charger su[r terminal de navigation](#page-90-0) [23](#page-26-1) manipuler 87 position [107](#page-110-0) carte nationale [62](#page-65-0) clavier d'écran [58](#page-61-0) afficher ou masquer [59](#page-62-1) configuration minimale requise [19](#page-22-0) configurer paramètres de la connexion de données [135](#page-138-0) configurer paramètres système [131](#page-134-1) contourner [101](#page-104-1) coordonnées sélectionn[er comme destination de la](#page-67-0)  navigation 64

### D

dernières saisies de destinations [58](#page-61-1) distance au prochain croisement [92](#page-95-0) domicile sélectionner [comme destination pour](#page-74-0)  la navigation 71 durée de conduite, restante [92](#page-95-0)

# E

écran de navigation aperçu rapide [91](#page-94-0) options [99](#page-102-0) enregistrement [19](#page-22-1) étape intermédiaire arrivée à [47](#page-50-0) état TMC [95](#page-98-1)

### F

favori enregistrer position GPS actuelle

comme [104](#page-107-0) favoris ajouter [112](#page-115-0) éditer [113](#page-116-0) modifier [114](#page-117-0) renommer [114](#page-117-1) sélectionn[er comme destination de la](#page-67-1)  navigation 64 supprimer [114](#page-117-2) feuille de route [51](#page-54-0) afficher pendant la navigation [105](#page-108-0)

# G

GPS [143](#page-146-2) configurer [136](#page-139-0) enregi[strer position actuelle comme](#page-107-0)  favori 104 fonction [33,](#page-36-0) [143](#page-146-3) qualité [92](#page-95-1) récepteur [33](#page-36-1) satellite [33,](#page-36-2) [143](#page-146-4) tester [136](#page-139-1)

# I

indications de tourner [94](#page-97-0) info sur la navigation [105](#page-108-1) inscription [19](#page-22-1) installation [19](#page-22-2) interface avec application tierce [33](#page-36-3)

### L

liste d'itinéraires [51](#page-54-1) liste de résultats dans sélection de destination [58](#page-61-2)

#### M

menu de sélection principal [37](#page-40-0) modifier affichage de l'heure [133](#page-136-0) modifier unité de mesure [132](#page-135-0)

#### N

navigation annuler [99](#page-102-1) apercu [41](#page-44-0) indications de tourner [94](#page-97-0) vers plusieurs étapes d'un tour [45](#page-48-0) vers une destination [42](#page-45-0) navigation [en mode de simulation](#page-56-1) annuler 53 démarrer [52](#page-55-1) Navigator installer sur CarPC [19](#page-22-3) installer sur PDA [22](#page-25-0)

## O

obtenir code personnel [28](#page-31-0) obtenir n° de référence [31](#page-34-0) options de navigation [94](#page-97-1) affichage cartographique 3D / 2D [101](#page-104-2) annuler navigation [99](#page-102-1) avertisseur de danger activé / désactivé [103](#page-106-0) avertisseur de vitesse (VL) activé / désactivé [103](#page-106-1) contourner [101](#page-104-1) dans favoris [104](#page-107-0) destinations spéciales [104](#page-107-1) info sur la navigation [105](#page-108-1) itinéraire [105](#page-108-0) mode d'affichage cartographique diurne / nocturne [100](#page-103-0) recalculer itinéraire [104](#page-107-2)

#### P

panneau indicateur [93](#page-96-0) paramètres [109](#page-112-0) afficher informations système [131](#page-134-2) avertisseur de danger [125](#page-128-0) avertisseur de vitesse [128,](#page-131-0) [130](#page-133-0) type de route [128](#page-131-2) configurer fuseau horaire [137](#page-140-0) configurer volume du son [110](#page-113-1)

connexion de données [135](#page-138-1) définir adresse domicile [111](#page-114-0) emprunter / éviter autoroutes [128](#page-131-0) favoris ajouter [112](#page-115-1) éditer [113](#page-116-1) modifier [114](#page-117-3) renommer [114](#page-117-4) supprimer [114](#page-117-5) GPS configurer [136](#page-139-2) tester paramètres [136](#page-139-3) sélectionner catégories de destinations spéciales [115](#page-118-0) TMC configurer [136](#page-139-4) configurer paramètres [133](#page-136-1) tester paramètres [137](#page-140-1) paramètres système modifier affichage de l'heure [133](#page-136-2) modifier luminosité [132](#page-135-1) modifier unité de mesure [132](#page-135-1) sélectionner voix et langue [132](#page-135-2) PDA [143](#page-146-5) permuter affichage cartographique 3D / 2D [101](#page-104-2) mode d'affichage cartographique diurne / nocturne [100](#page-103-0) plan d'accès [51](#page-54-1) POI [79,](#page-82-0) [143](#page-146-6) points forts [11](#page-14-0) position sur la carte [107](#page-110-0) programme quitter [39](#page-42-0) PTV Navigator démarrer [28](#page-31-1) installer [20](#page-23-0)

# Q

qualité GPS [92](#page-95-1) TMC [95](#page-98-1)

## R

recalculer itinéraire pendant la navigation [104](#page-107-2) recherche de destinations spéciales [56](#page-59-0), [79](#page-82-1) dans une ville ou une rue [81](#page-84-0) en cours de navigation [79](#page-82-2) sélection de destination [83](#page-86-0) réseau routier principal [24,](#page-27-0) [62,](#page-65-1) [63](#page-66-0) rue après changement de direction [93](#page-96-0)

# $\varsigma$

saisie d'adresse aperçu [57](#page-60-0) numéro de rue [61](#page-64-0) rue/route [61](#page-64-1) ville [60](#page-63-0) section de carte zoomer dans écran de navigation [93](#page-96-1) sélection de destination afficher sur la carte [59](#page-62-0) dans différents pays [62](#page-65-2) destinati[ons précédentes](#page-74-0) [65](#page-68-0) domicile 71 favoris [64](#page-67-1) recherche de destinations spéciales [83](#page-86-0) saisie des coordonnées [64](#page-67-0) sélectionner carte [62](#page-65-2) sélectionner destination précédente comme destination [65](#page-68-0) sélectionner voix et langue [132](#page-135-3)

# T

TMC [144](#page-147-0) configurer [136](#page-139-5) configurer paramètres [133](#page-136-3) état [95](#page-98-1) page info [97](#page-100-0) tester paramètres [137](#page-140-2) tours

créer et gérer [66](#page-69-0)

# Z

zoomer sur la carte [88](#page-91-0)